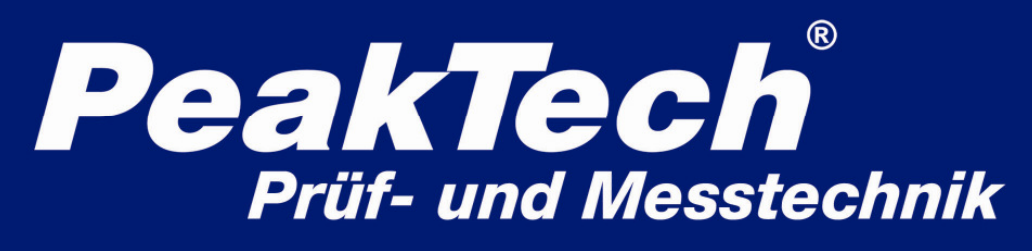

Spitzentechnologie, die überzeugt

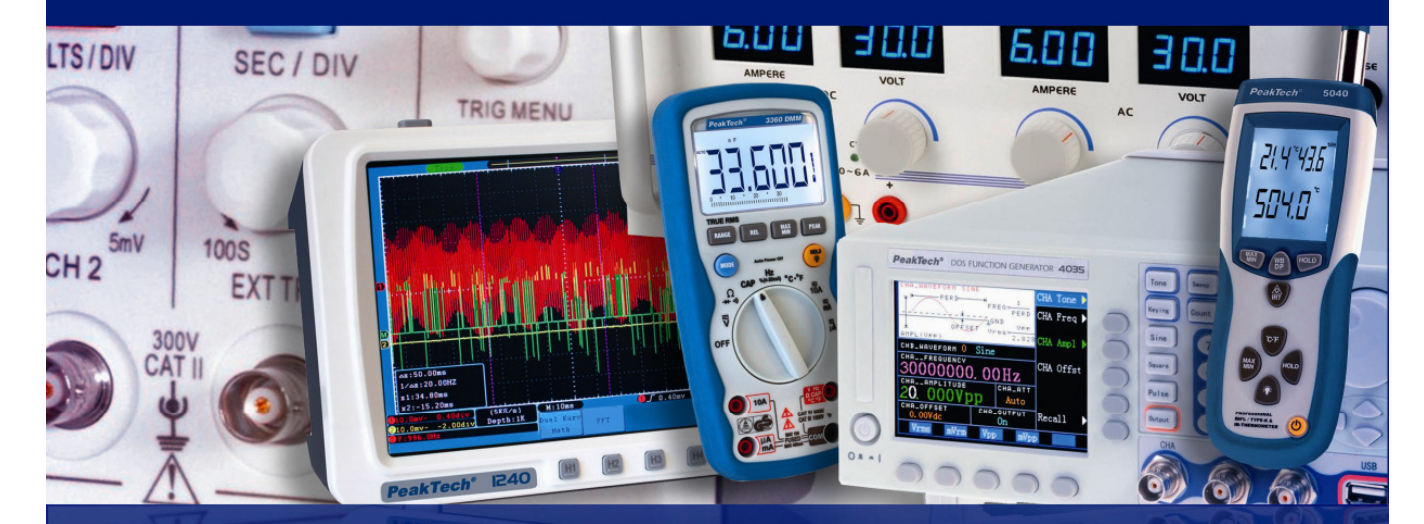

# *PeakTech*® 1885 / 1890

Bedienungsanleitung / Operation manual

Programmierbare DC-Schaltnetzteile mit PC-Schnittstelle / programmable Switching Mode Power Supplies with PC interface

# **Inhalt**

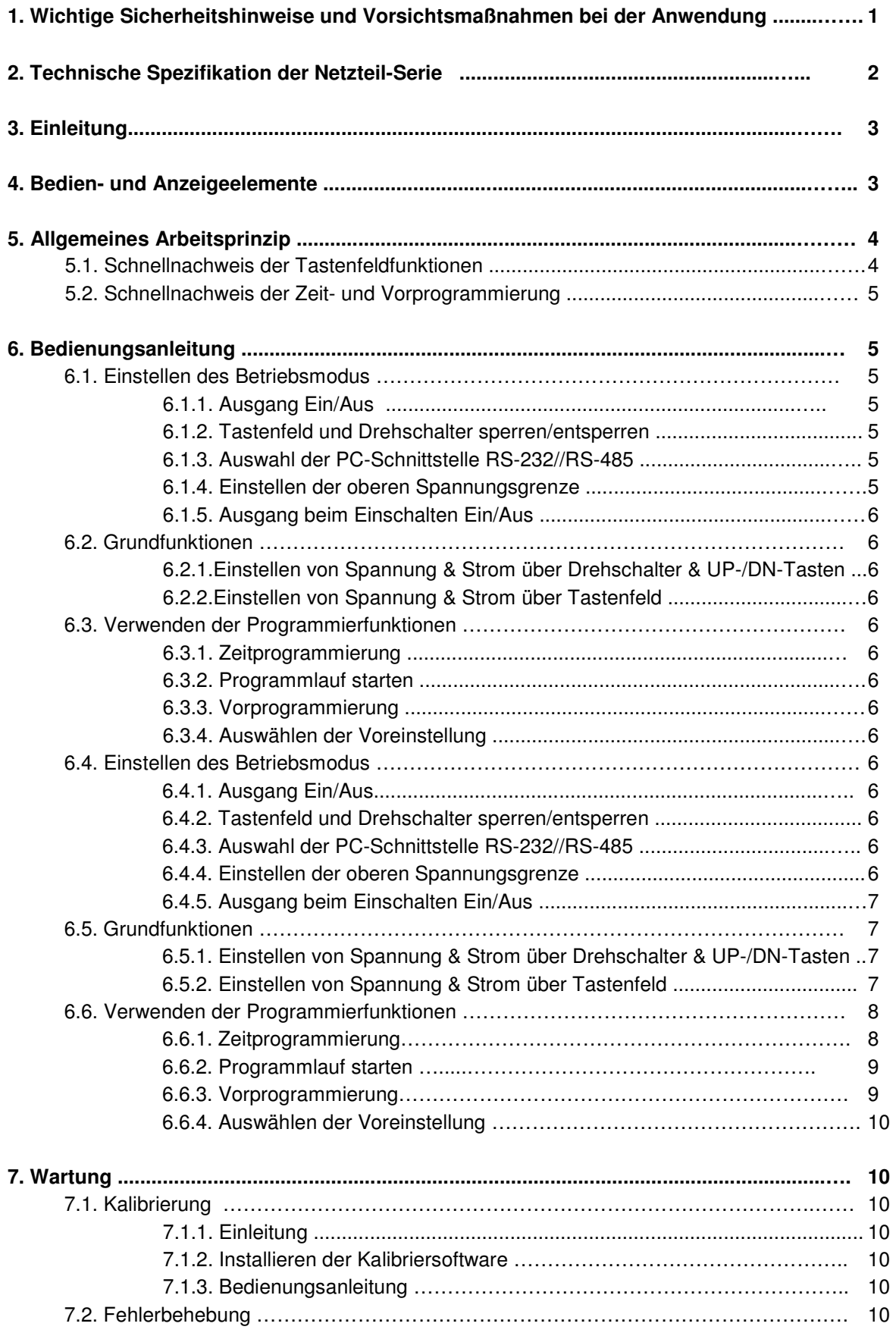

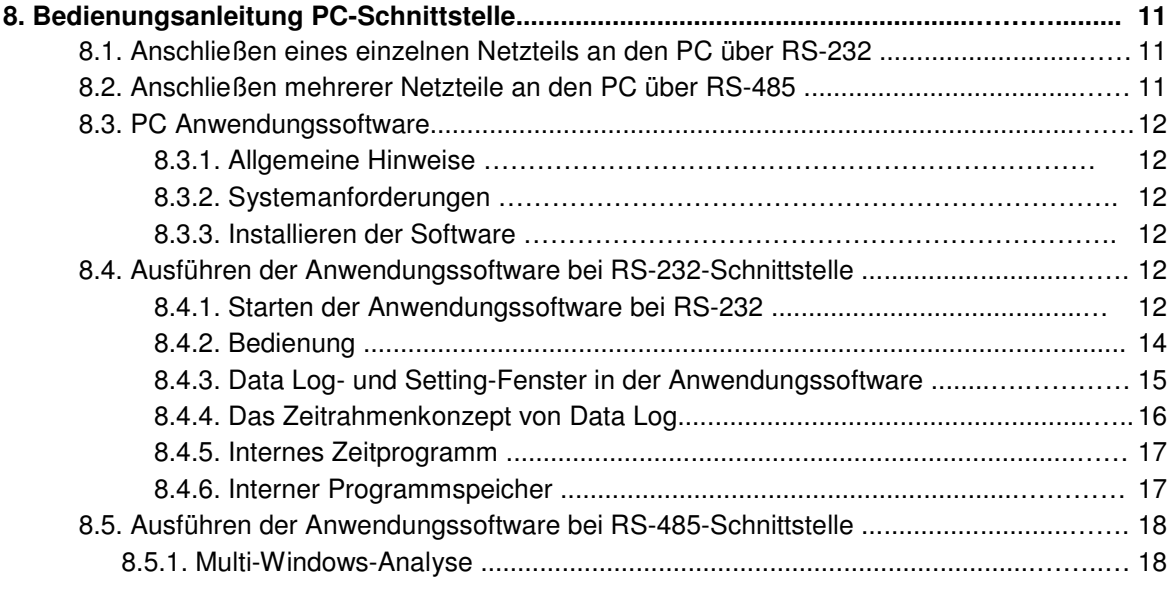

# **Anhänge**

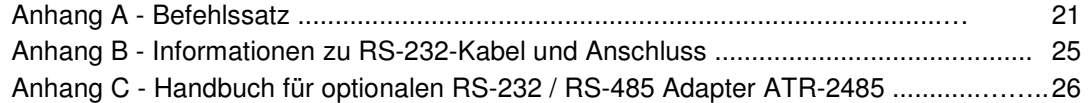

# **1. Sicherheitsvorkehrungen**

Dieses Produkt erfüllt die Anforderungen der folgenden Richtlinien der Europäischen Gemeinschaft: 2004/108/EG (Elektromagnetische Verträglichkeit) und 2006/95/EG (Niederspannung) einschl. 2004/22/EG (CE-Kennzeichnung).

Zur Gewährleistung des sicheren Betriebs des Geräts und zur Vermeidung von ernsthaften Verletzungen durch Kurzschluss (Funken) müssen die folgenden Sicherheitsvorkehrungen beachtet werden.

Zur Betriebssicherheit des Gerätes und zur Vermeidung von schweren Verletzungen durch Stromoder Spannungsüberschläge bzw. Kurzschlüsse sind nachfolgend aufgeführte Sicherheitshinweise zum Betrieb des Gerätes unbedingt zu beachten.

Schäden, die durch Nichtbeachtung dieser Hinweise entstehen, sind von Ansprüchen jeglicher Art ausgeschlossen.

- \* Dieses Gerät darf nicht in hochenergetischen Schaltungen verwendet werden
- Vor Anschluss des Gerätes an eine Steckdose überprüfen, dass die Spannungseinstellung am Gerät mit der vorhandenen Netzspannung übereinstimmt
- \* Gerät nur an Steckdosen mit geerdetem Schutzleiter anschließen
- \* Gerät nicht auf feuchten oder nassen Untergrund stellen.<br>\* Vertilationsechlites im Cohöuse unhartingt freihelten (bai
- Ventilationsschlitze im Gehäuse unbedingt freihalten (bei Abdeckung Gefahr eines Wärmestaus im Inneren des Gerätes)
- \* Keine metallenen Gegenstände durch die Ventilationsschlitze stecken.<br>\* Keine Elüssiskeiten suf dem Cariji skatellen (Kurzecklussastekulation)
- \* Keine Flüssigkeiten auf dem Gerät abstellen (Kurzschlussgefahr beim Umkippen des Gerätes)
- \* Gerät nicht in der Nähe starker magnetischer Felder (Motoren, Transformatoren usw.) betreiben
- \* Nehmen Sie das Gerät nie in Betrieb, wenn es nicht völlig geschlossen ist.
- Defekte Sicherungen nur mit einer dem Originalwert entsprechenden Sicherung ersetzen. Sicherung oder Sicherungshalter **niemals** kurzschließen.
- \* Gerät, Prüfleitungen und sonstiges Zubehör vor Inbetriebnahme auf eventuelle Schäden bzw. blanke oder geknickte Kabel und Drähte überprüfen. Im Zweifelsfalle keine Messungen vornehmen.
- \* Verwenden Sie ausschließlich 4mm-Sicherheitstestkabelsätze, um eine einwandfreie Funktion des Gerätes zu gewährleisten.
- \* Messarbeiten nur in trockener Kleidung und vorzugsweise in Gummischuhen bzw. auf einer Isoliermatte durchführen.
- \* Messspitzen der Prüfleitungen nicht berühren.
- Warnhinweise am Gerät unbedingt beachten.
- \* Gerät darf nicht unbeaufsichtigt betrieben werden
- Gerät keinen extremen Temperaturen, direkter Sonneneinstrahlung, extremer Luftfeuchtigkeit oder Nässe aussetzen.
- Starke Erschütterung vermeiden.
- \* Heiße Lötpistolen aus der unmittelbaren Nähe des Gerätes fernhalten.<br>\* Nach der aufgebeng des Maschatriebes sellte des Gerät zuf die Ungebungen
- Vor Aufnahme des Messbetriebes sollte das Gerät auf die Umgebungstemperatur stabilisiert sein (wichtig beim Transport von kalten in warme Räume und umgekehrt)
- \* Messungen von Spannungen über 35V DC oder 25V AC nur in Übereinstimmung mit den relevanten Sicherheitsbestimmungen vornehmen. Bei höheren Spannungen können besonders gefährliche Stromschläge auftreten.
- \* Säubern Sie das Gehäuse regelmäßig mit einem feuchten Stofftuch und einem milden Reinigungsmittel. Benutzen Sie keine ätzenden Scheuermittel.
- Dieses Gerät ist ausschließlich für Innenanwendungen geeignet.
- Vermeiden Sie jegliche Nähe zu explosiven und entflammbaren Stoffen.
- Öffnen des Gerätes und Wartungs und Reparaturarbeiten dürfen nur von qualifizierten Service-Technikern durchgeführt werden.
- Gerät nicht mit der Vorderseite auf die Werkbank oder Arbeitsfläche legen, um Beschädigung der Bedienelemente zu vermeiden.
- Keine technischen Veränderungen am Gerät vornehmen.
- \* **Messgeräte gehören nicht in Kinderhände**

### **Reinigung des Gerätes:**

Vor dem Reinigen des Gerätes, Netzstecker aus der Steckdose ziehen. Gerät nur mit einem feuchten, fusselfreien Tuch reinigen. Nur handelsübliche Spülmittel verwenden.

Beim Reinigen unbedingt darauf achten, dass keine Flüssigkeit in das Innere des Gerätes gelangt. Dies könnte zu einem Kurzschluss und zur Zerstörung des Gerätes führen.

# **Achtung!**

Bei den Modellen P 1885 / P 1890 erreicht die maximale Ausgangsspannung bis zu 60 V DC. Das Berühren der Metallteile der Ausgangsanschlüsse kann gefährlich sein. Daher die Metallteile der Ausgangsanschlüsse nicht berühren!

# **2. Technische Spezifikation der Netzteile**

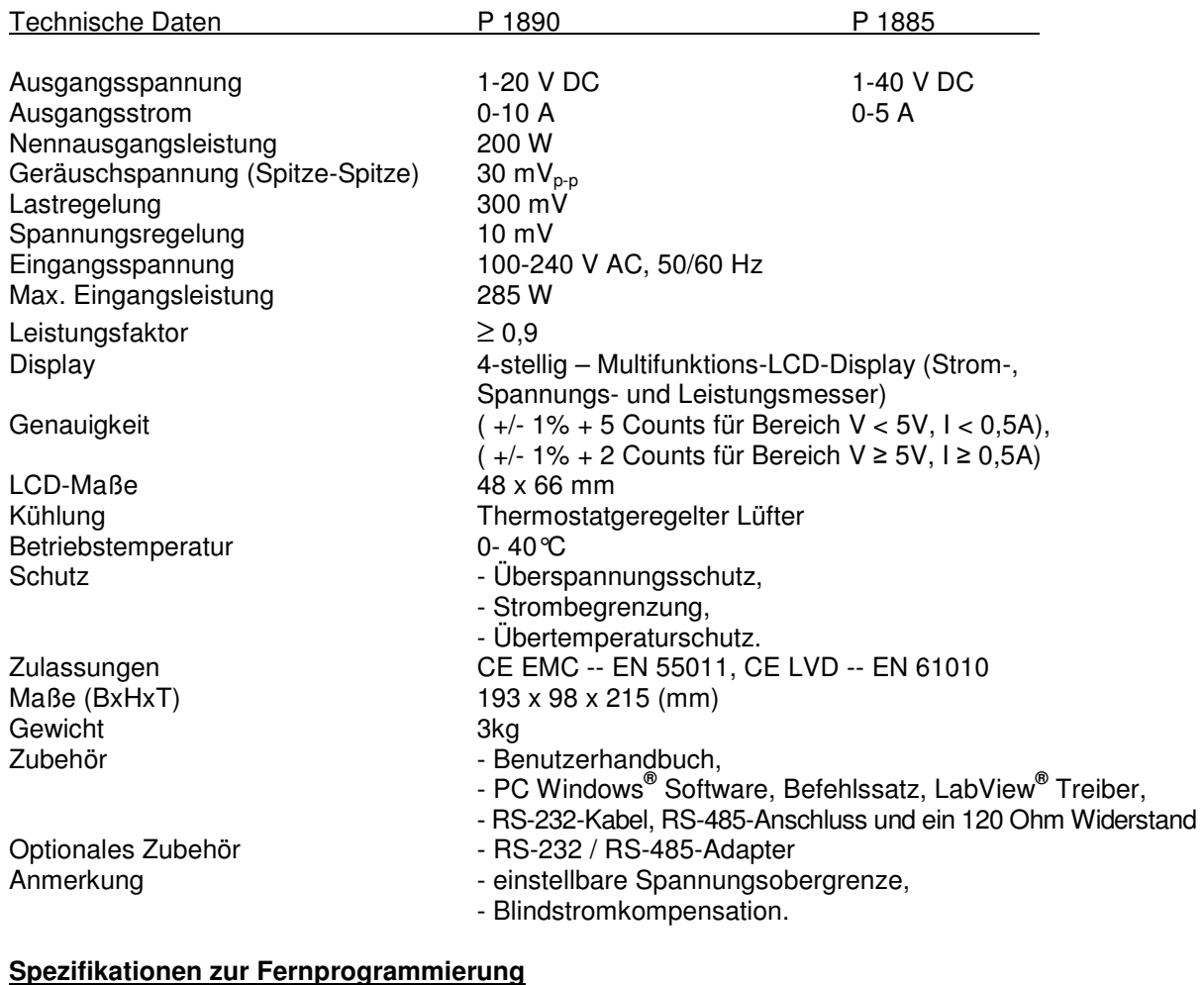

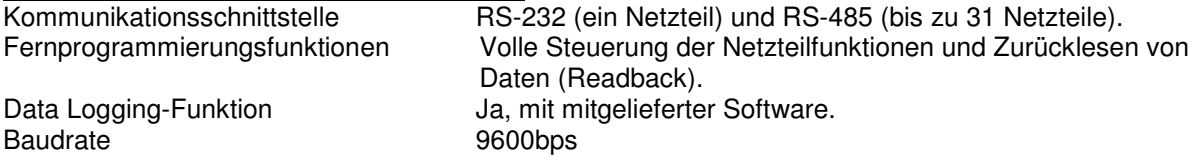

# **3. Einleitung**

Diese Serie an programmierbaren Schaltnetzteilen wurde für die komplette Fernprogrammierung mit Data Logging-Funktion entwickelt. Über eine RS- 485-Schnittstelle können bis zu 31 Netzteile angeschlossen werden. Das ist ideal für Anwendungen insbesondere mit mehreren Netzteilen, die unterschiedliche Gruppen an Ausgangseinstellungen und Laufzeiten für sich wiederholende Testungen erfordern.

Als Einzel-Labornetzgerät kann der Benutzer mithilfe des Anzeigefeldes alle Programmierungen und Ausgangseinstellungen vornehmen.

Dieses Handbuch liefert komplette Befehlssätze zur Vereinfachung der Integration Ihrer eigenen Steuerungssoftware. Diese Netzteil-Serie erfüllt die Sicherheitsnorm EN-61010 und EN-55011 EMV für wissenschaftliche, industrielle Geräte gemäß den EU-Richtlinien.

Bewahren Sie dieses Handbuch an einem sicheren Ort auf und wenden Sie sich bei Bedarf von optionalem Zubehör für RS-485 an Ihren Händler.

#### **HINWEIS:**

Labornetzgeräte sind nicht zum Laden von Batterien konzipiert. Eine solche Benutzung kann zu schwerwiegenden Beschädigungen am Gerät führen, welche von Ansprüchen jeglicher Art ausgeschlossen sind.

**Anzeigefeld** 

# **4. Bedien- und Anzeigeelemente**

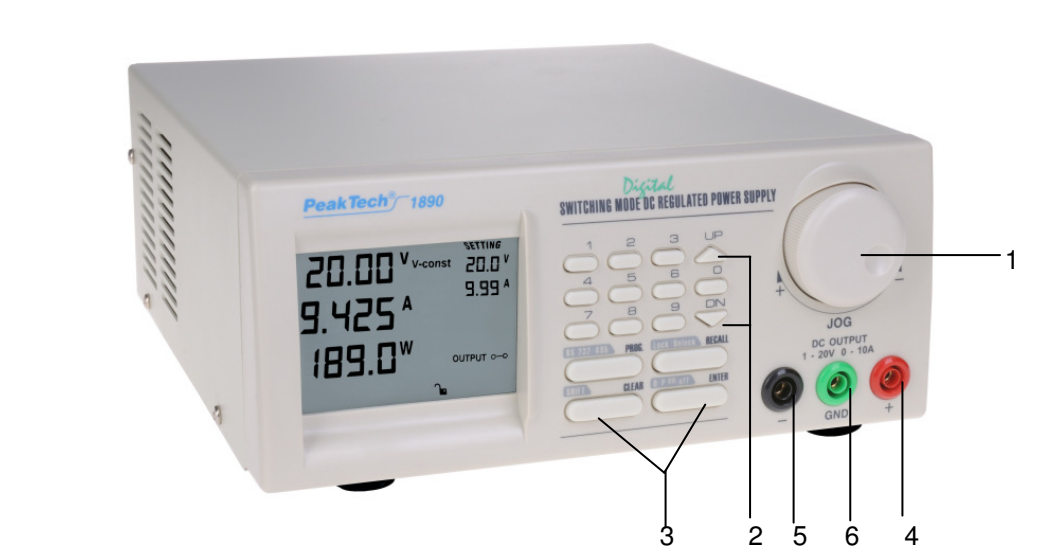

- 1. Drehschalter
- 2. Auf- & Ab-Tasten (UP/DN)
- 3. Dualfunktions-Steuertasten
- 4. Ausgangsbuchse Plus (Rot).
- 5. Ausgangsbuchse Minus (Schwarz).
- 6. Ausgangsbuchse GND (Grün) (an Gehäuse angeschlossen).

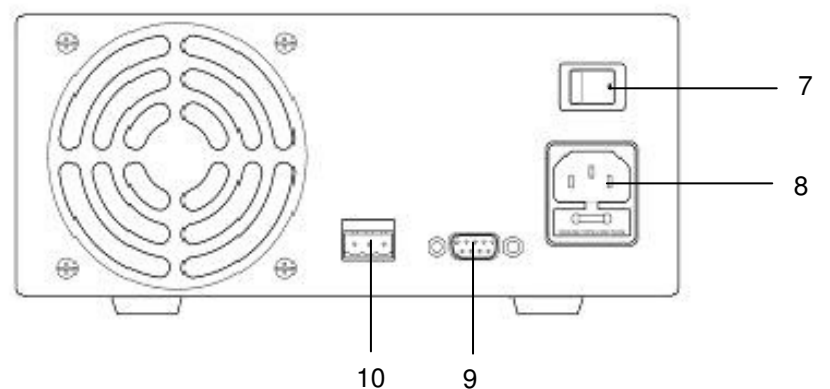

- 7. Ein-/Aus-Schalter
- 8. AC 100-240 V AC Steckdose mit Eingangssicherung.
- 9. RS-232 Port
- 10. RS-485 Port

# **5. Allgemeines Arbeitsprinzip**

Hinweis: Dieser Abschnitt enthält einen zusammenfassenden Überblick über das Gerät. Lesen Sie diesen Abschnitt, wenn Sie schnell starten möchten.

### **5.1. Schnellnachweis der Tastenfeldfunktionen**

Das vorderseitige Tastenfeld ist folgendermaßen angeordnet:

- (1) Zifferntasten, UP/DOWN-Tasten und Drehschalter
- (2) 4 Dualfunktions-Steuertasten

Die Anzeigefeldfunktionen lassen sich folgendermaßen zusammenfassen:

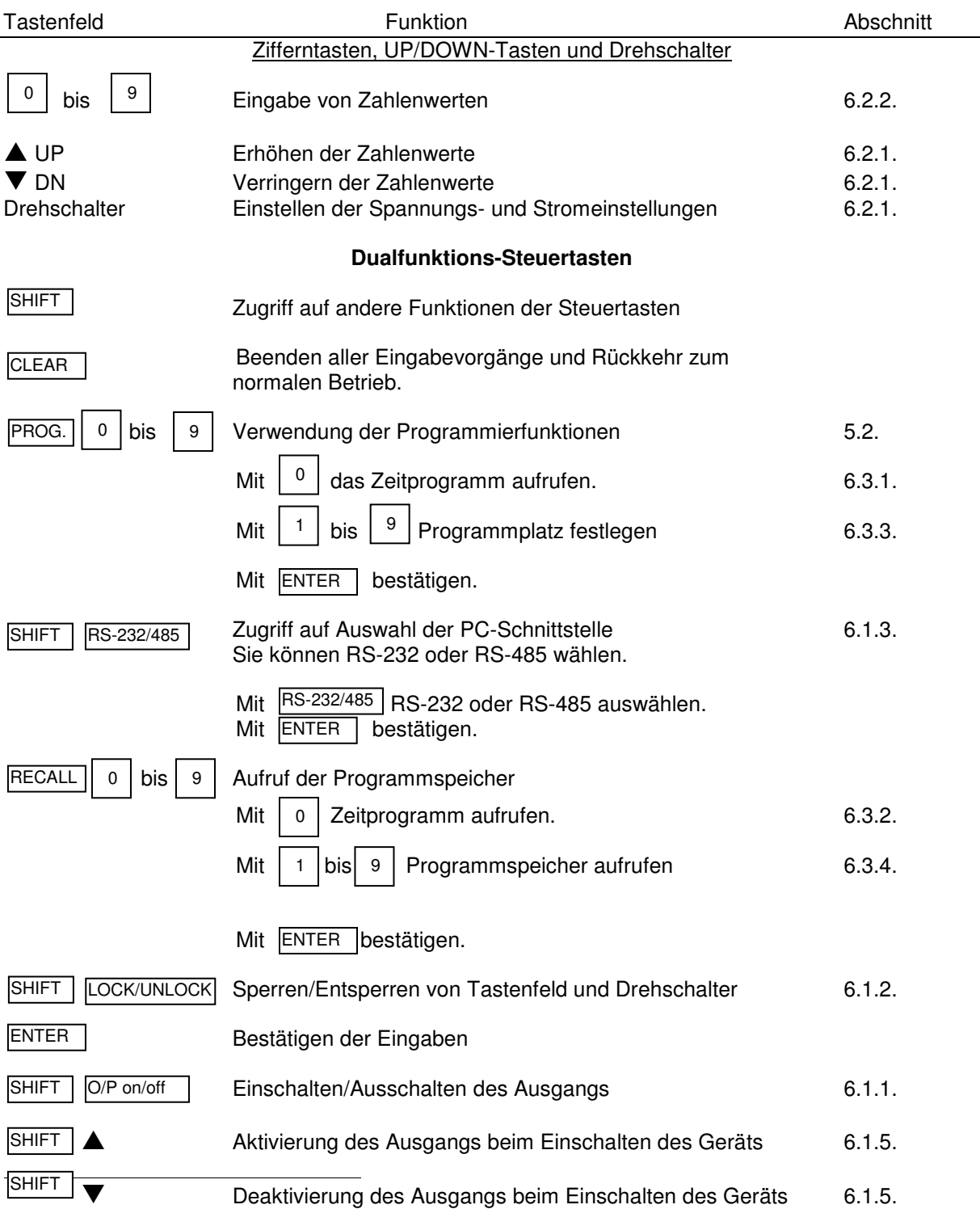

### **SONDERFUNKTION**

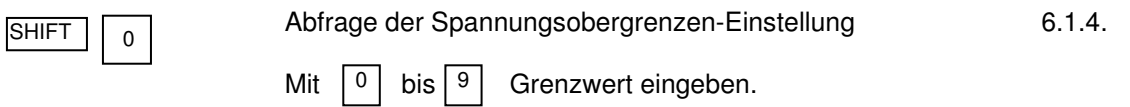

Mit | ENTER | bestätigen.

### **5.2. Schnellnachweis der Zeit- und Vorprogrammierung**

Das Gerät kann 10 Programme speichern (Programmnummern 0-9).

Programm 0 ist für die Speicherung von 20 Programmschritten (zeitgesteuerte Unterprogramme) reserviert.

Programme 1 bis 9 sind für 9 Sätze an Voreinstellungen für Spannung und Strom. Abbildung 5.2 unten gibt die Programmstruktur wieder.

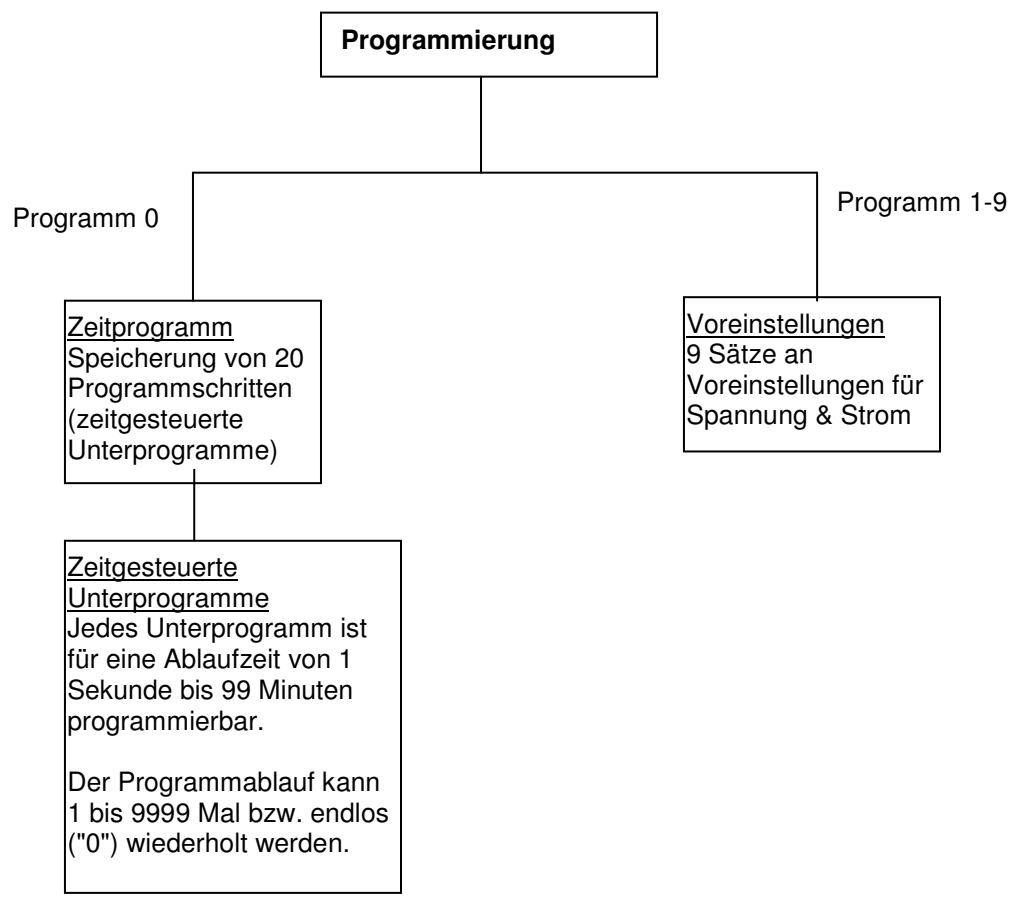

Abb. 5.2. Blockdiagram der Zeit- und Vorprogrammierung

# **6. Bedienungsanleitung**

HINWEIS: Dieser Abschnitt zeigt, wie das Netzteil über das Anzeigefeld bedient wird.

Folgende Abläufe können durchgeführt werden:

### **6.1. Einstellen des Betriebsmodus**

- 6.1.1. Ausgang Ein/Aus **Seite 5** 6.1.2. Tastenfeld und Drehschalter sperren/entsperren Seite 5<br>6.1.3 Auswahl der PC-Schnittstelle BS-232//BS-485 6.1.3. Auswahl der PC-Schnittstelle RS-232//RS-485 6.1.4. Einstellen der oberen Spannungsgrenze Seite 5
- 6.1.5. Ausgang beim Einschalten Ein/Aus Seite 5

# **6.2. Grundbetrieb**

- 6.2.1. Einstellen von Spannung & Strom über Drehschalter und UP-/DN-Tasten Seite 5<br>6.2.2. Einstellen von Spannung & Strom über Tastenfeld
- 6.2.2. Einstellen von Spannung & Strom über Tastenfeld

# **6.3. Verwenden der Programmierfunktionen** 6.3.1. Zeitprogrammierung Seite 5<br>6.3.2. Programmlauf starten Seite 5

- 6.3.2. Programmlauf starten
- 
- 6.3.3. Vorprogrammierung<br>6.3.4. Auswählen der Voreinstellung einer Seite 5 Seite 5 6.3.4. Auswählen der Voreinstellung

# **6.4. Einstellen des Betriebsmodus**

### **6.4.1. Ausgang Ein/Aus**

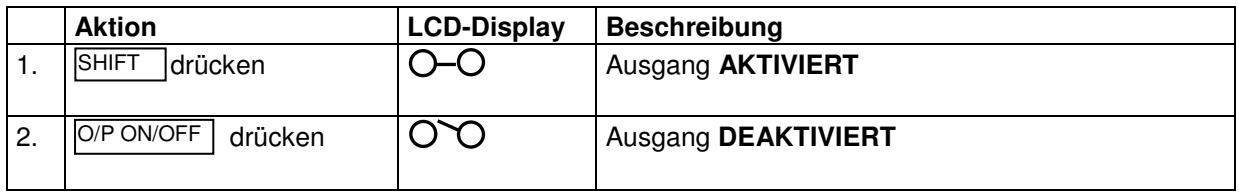

# **6.4.2. Tastenfeld und Drehschalter sperren/entsperren**

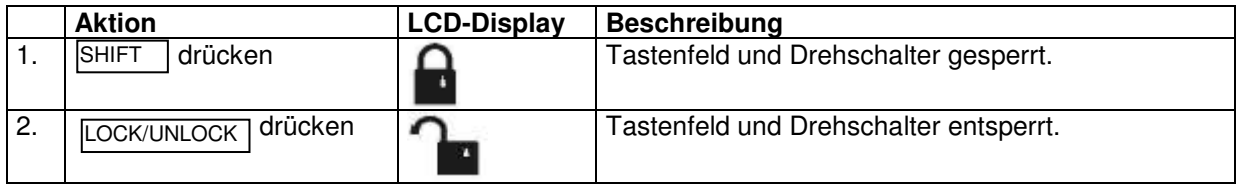

# **6.4.3. Auswahl der PC-Schnittstelle RS-232//RS-485**

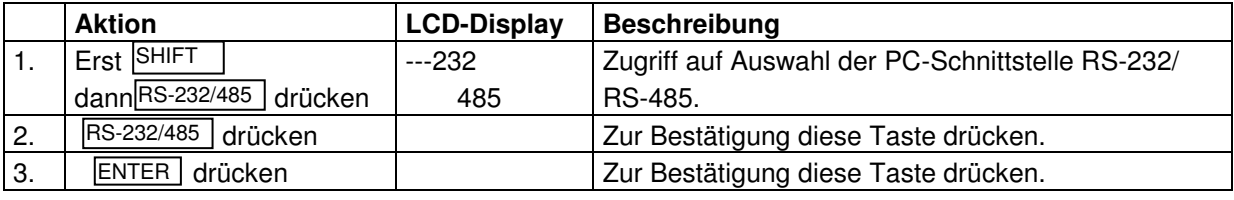

**Hinweis: Durch Drücken von "CLEAR" können Sie jederzeit die Einstellung des Betriebsmodus beenden zum normalen Betrieb zurückkehren.** 

### **6.4.4. Einstellen der Spannungsobergrenze**

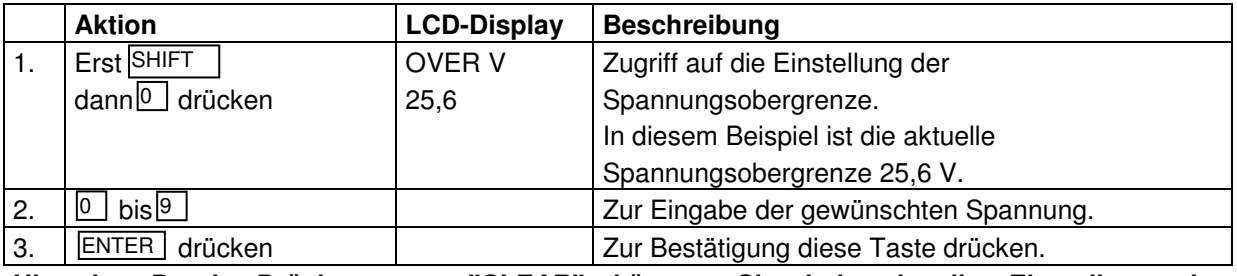

**Hinweis: Durch Drücken von "CLEAR" können Sie jederzeit die Einstellung der Spannungsobergrenze beenden und zum normalen Betrieb zurückkehren.** 

# **6.4.5. Ausgang beim Einschalten Ein/Aus**

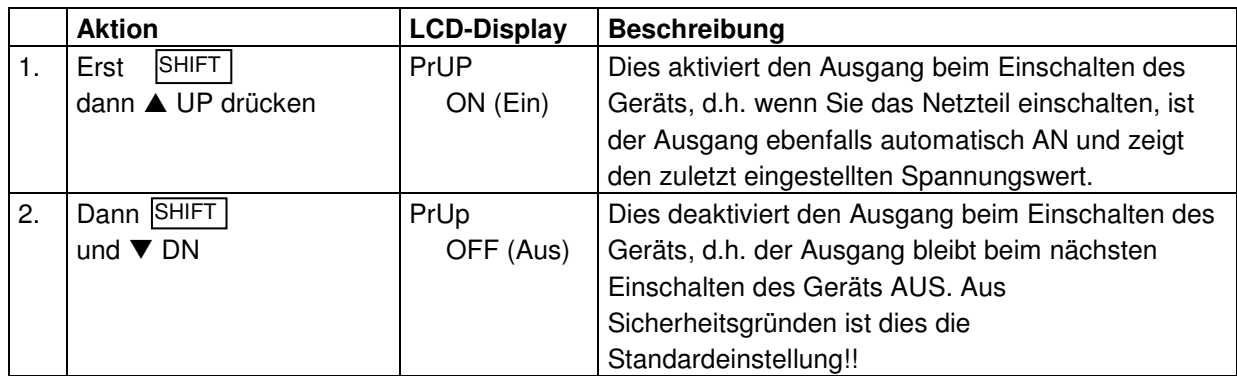

# **6.5. Grundfunktionen**

# **6.5.1. Einstellen von Spannung & Strom über Drehschalter und UP-/DN-Tasten**

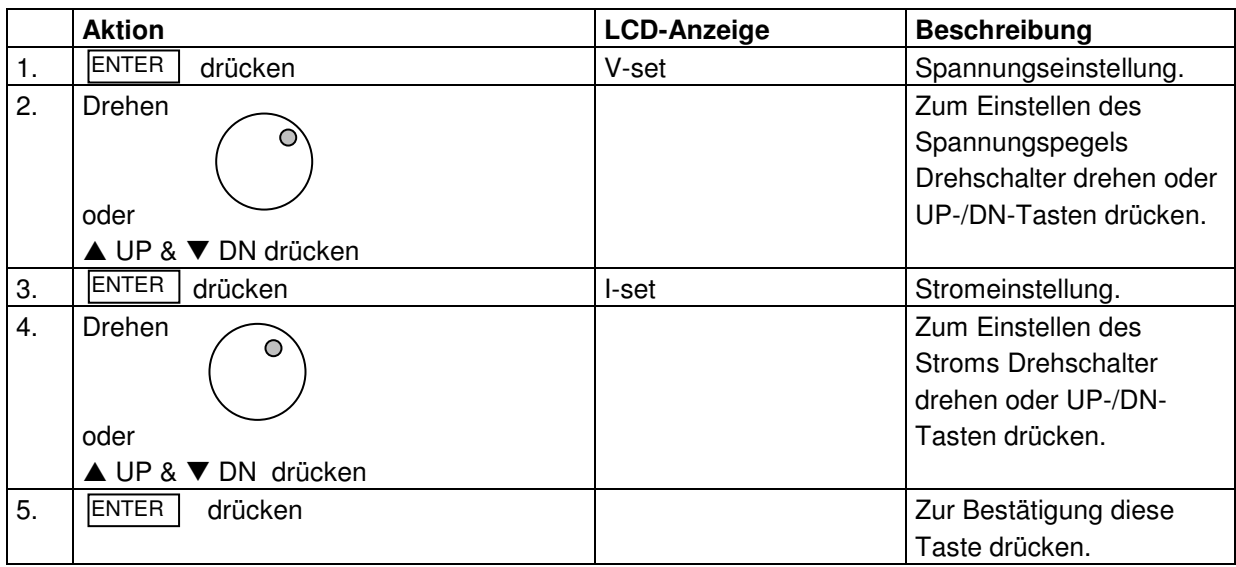

# **6.5.2. Einstellen von Spannung & Strom über Tastenfeld**

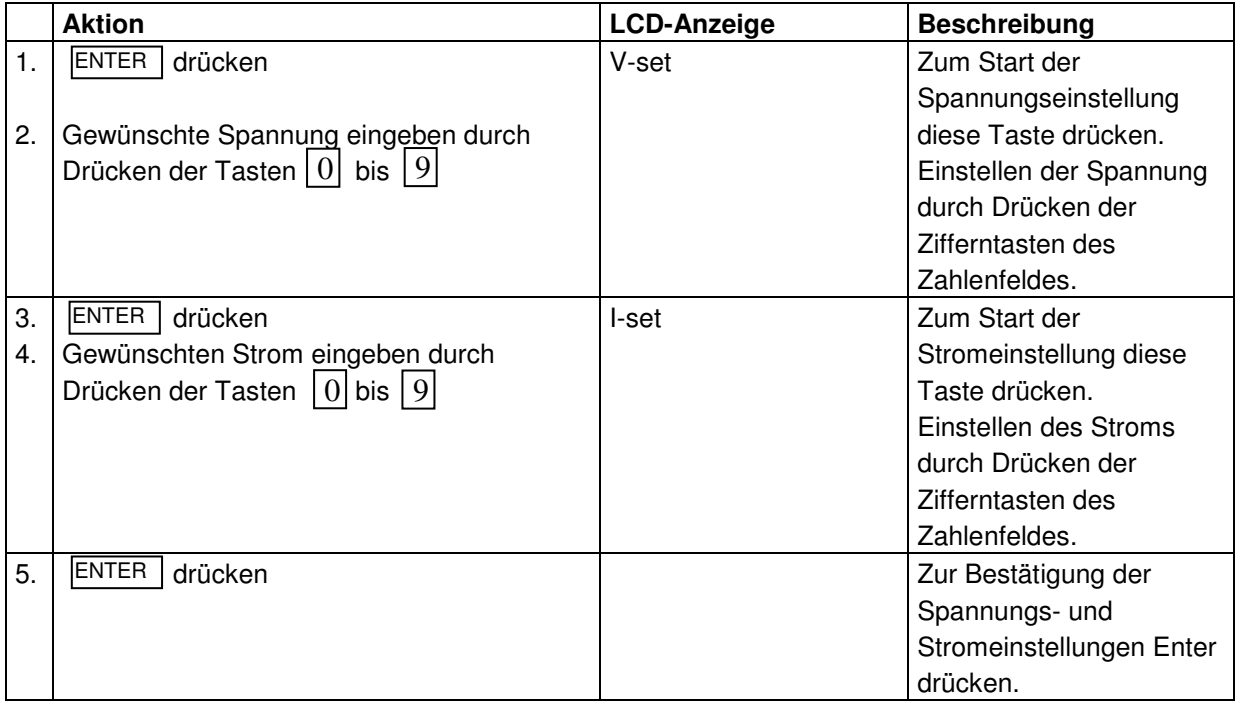

**Hinweis: Durch Drücken von "CLEAR" können Sie jederzeit die Einstellung von Spannung und Strom beenden und zum normalen Betrieb zurückkehren.** 

# **6.6. Verwenden der Programmierfunktionen**

# **6.6.1. Zeitprogrammierung**

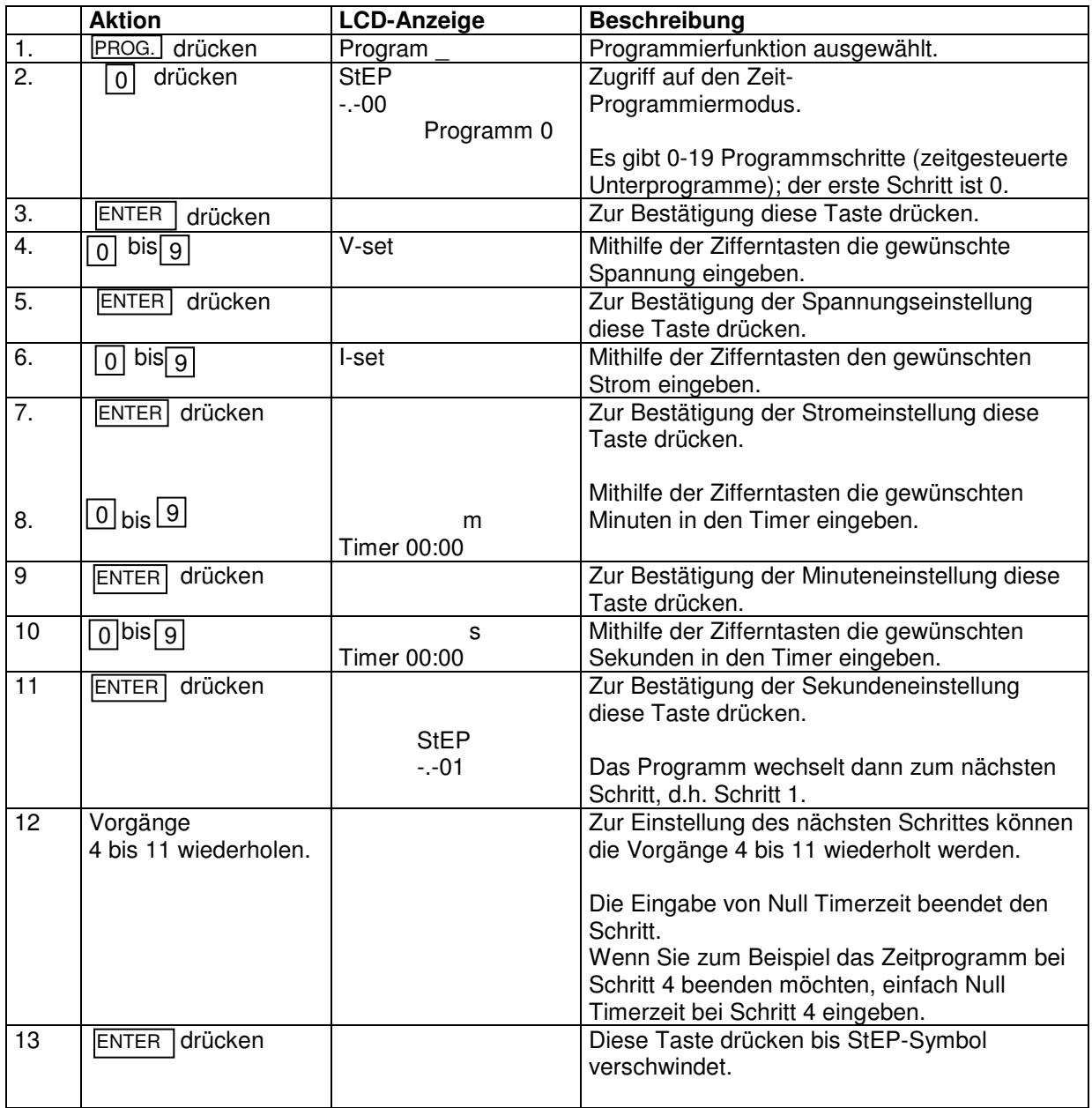

**Hinweis: Durch Drücken von "CLEAR" können Sie jederzeit das Zeitprogramm beenden und zum normalen Betrieb zurückkehren.** 

### **6.6.2. Programmlauf starten**

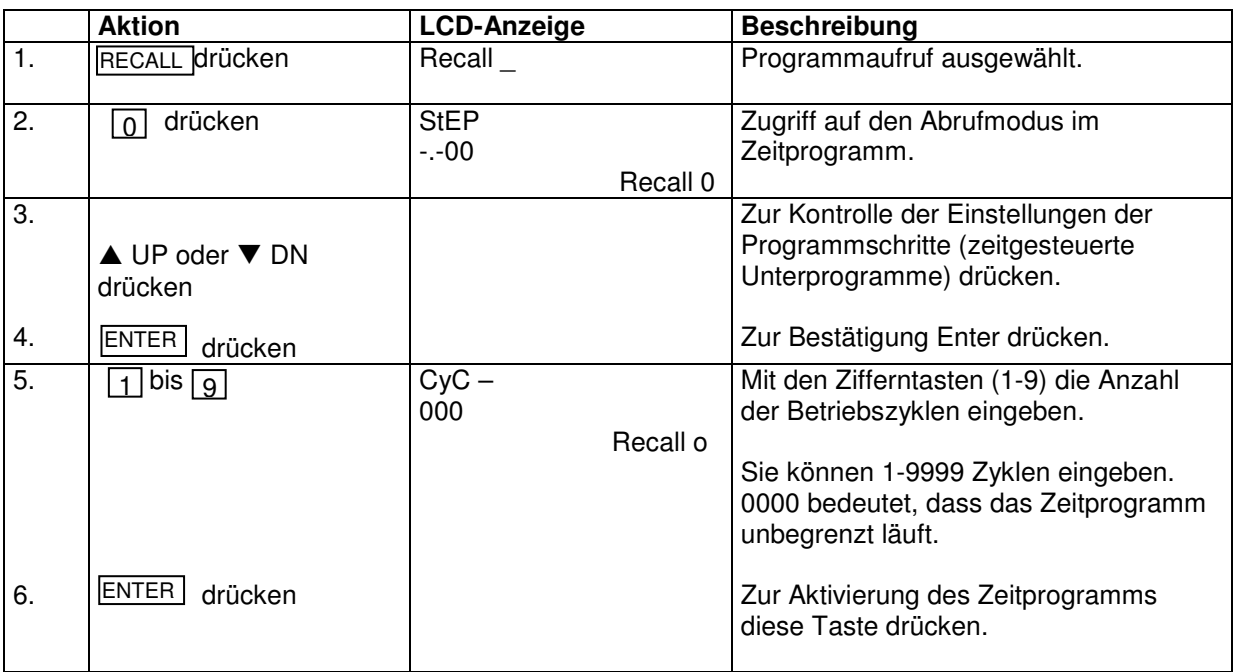

#### **Hinweis: Durch Drücken von "CLEAR" können Sie jederzeit das Zeitprogramm beenden und zum normalen Betrieb zurückkehren.**

# **6.6.3. Vorprogrammierung**

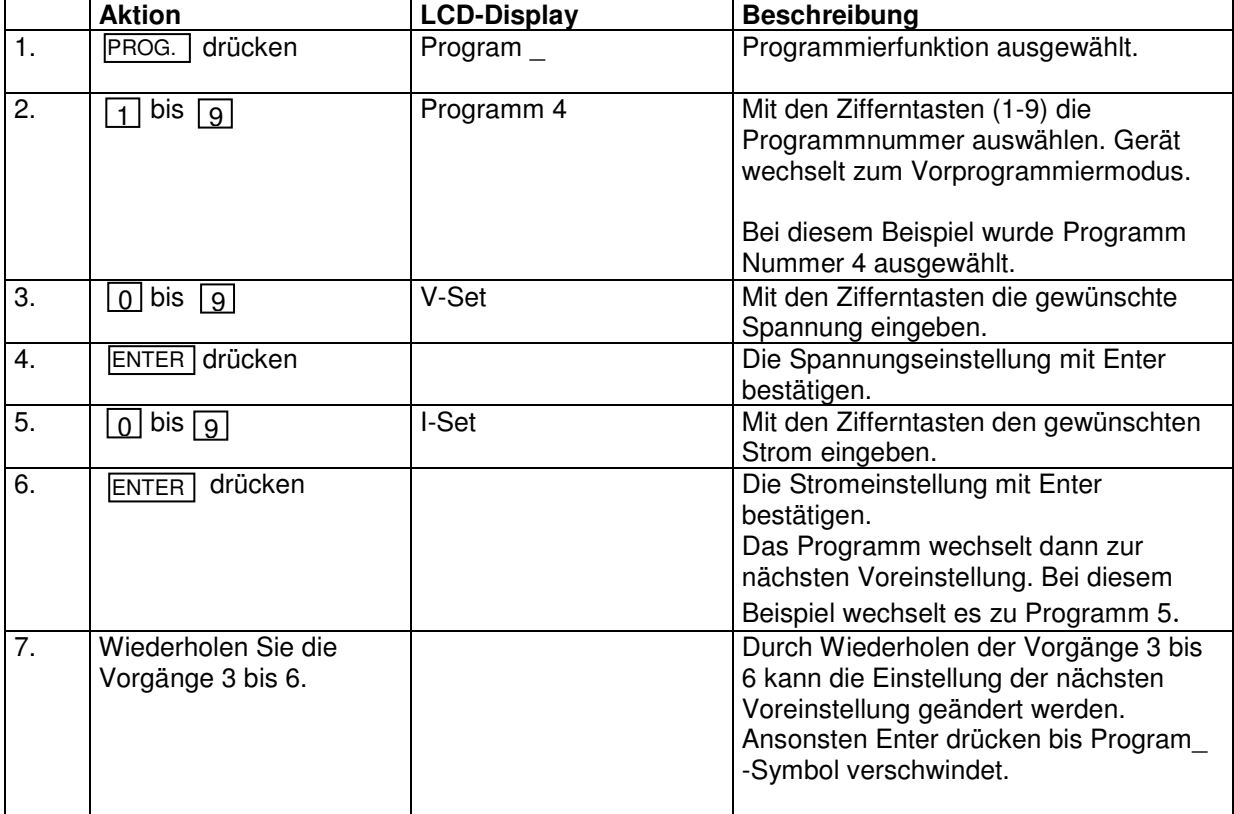

### **6.6.4. Auswählen der Voreinstellung**

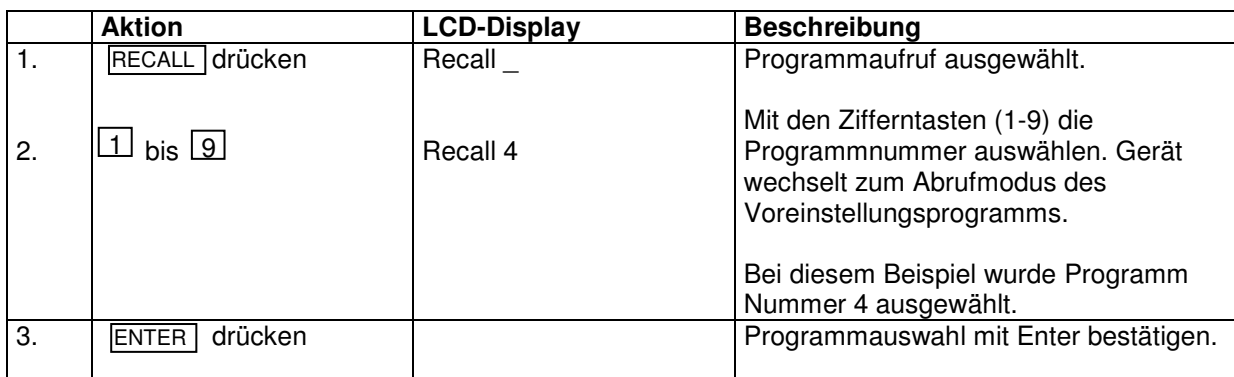

**Hinweis: Durch Drücken von "CLEAR" können Sie jederzeit die Auswahl von Voreinstellungen beenden und zum normalen Betrieb zurückkehren.** 

# **7. Wartung**

# **7.1. Kalibrierung**

# **7.1.1. Einleitung**

Die Kalibrierung verringert den Unterschied zwischen den eingestellten und den auf dem LCD-Display angezeigten Werten. Die Kalibrierung sollte nur angewendet werden, wenn die Differenz mehr als 0,1V bei der Spannung oder 0,01A beim Strom beträgt. Die komplette Kalibrierung von Spannung und Strom dauert weniger als 15 Minuten. Sie wird von einer eigenen Software unter Verwendung des Regressionsalgorithmus durchgeführt. Die Kalibrierungs-Software ist kompatibel mit Windows XP, ME, 2000, 98SE, 98.

# **7.1.2. Installation der Kalibrierungs-Software**

- 1. Führen Sie zur Installation der Kalibrierungs-Software auf der Installationsdiskette das Programm *Setup.exe* im Kalibrierungsordner (Recalibration) aus.
- 2. Folgen Sie den Anweisungen des Setup-Programms.
- 3. Am Ende wird ein SDP Kalibrierungs-Symbol im Programm-Menü erstellt.

# **7.1.3. Bedienungsanleitung**

- 1. Vergewissern Sie sich, dass der PC ausgeschaltet ist, schließen Sie das RS-232-Kabel an den Serial Com Port Ihres PC und an das Netzteil an.
- 2. Drücken Sie auf dem Netzteil die Taste [**SHIFT**], dann schnell die Taste [**RS232/485**] und wählen Sie RS-232 gefolgt von [**ENTER**].
- 3. Schalten Sie den PC ein und lassen Sie die Kalibrierungs-Software laufen.
- 4. Folgen Sie den Anweisungen der Software.

# **7.2. Fehlerbehebung**

- 1. Tastenfeld und Drehschalter funktionieren nicht. Prüfen Sie das Tastensperrsymbol. Falls im Gesperrt-Modus, durch Drücken der Tasten [**SHIFT**] und dann [**LOCK/UNLOCK**] entsperren. Ansonsten Gerät aus- und wieder einschalten, um zu prüfen, ob das Problem anhält.
- 2. Keine Ausgangsleistung Das Ausgang Ein/Aus-Symbol auf dem Display prüfen. Ansonsten zuerst [**SHIFT**] dann [**O/P ON/OFF**] drücken.
- 3. Keine hohe Spannungseinstellung im Rahmen des zulässigen Maximums möglich. Einstellung der Spannungsobergrenze prüfen durch Drücken der Tasten [**SHIFT**] und [**0**]. Auf zulässige Maximalspannung zurücksetzen.
- 4. *CANCEL* -Symbol erscheint bei allen Tastenbetätigungen im Betrieb. Tastenbetätigung nicht schnell genug, da nur 10 Sekunden für die Dateneingabe erlaubt sind. Und 3 Sekunden für die Einstellung des Betriebsmodus, z.B. Sperren/Entsperren, Ausgang Ein/Aus usw.
- 5. *OUT OF RANGE* wird immer angezeigt
	- A. Prüfen, ob Einstellung im Rahmen des Nennbereichs liegt.
	- B. Geschieht dies während der Spannungseinstellung, s. Punkt 3.

# **8. Bedienungsanleitung PC-Schnittstelle**

Dieser Abschnitt zeigt den Anschluss von: einem Netzteil über die RS-232-Schnittstelle 2 oder mehr (bis zu 31) Netzteilen über die RS-485-Schnittstelle.

# **8.1. Anschließen eines einzelnen Netzteils an den PC über RS-232**

Das Netzteil kann über eine RS-232-Schnittstelle an den PC angeschlossen werden (s. Abb. 8.1). Verwenden Sie dazu das mitgelieferte RS-232-Anschlusskabel. Das Datenformat ist ASCII, kein Paritätsbit, 8 Datenbits, 1 Stoppbit. Die empfohlene Baudrate sind 9600 bps. (Siehe Anhang B für mehr Einzelheiten.)

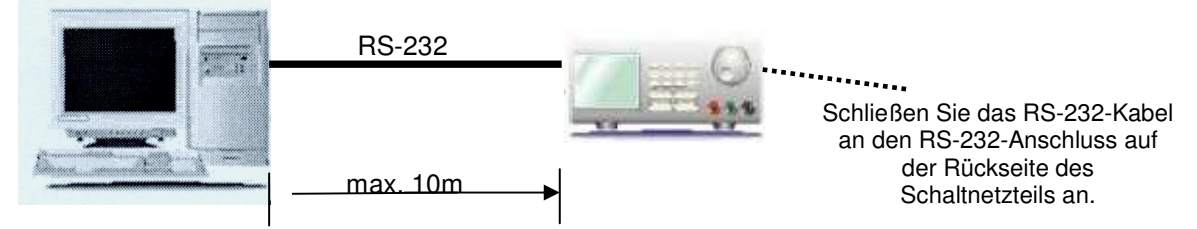

Abb. 8.1 Anschluss zwischen PC und Einzelnetzteil über RS-232.

# **8.2. Anschließen mehrerer Netzteile an den PC über RS-485**

Verwenden Sie bei mehreren anzuschließenden Netzteilen die RS-485-Schnittstelle über den RS-485- Anschluss auf der Rückseite der Netzteile. Bis zu 31 Netzteile können über die RS-485-Schnittstelle angeschlossen werden.

Sie benötigen ein RS-232/RS-485-Adapter (optionales Zubehör) und die in den Abbildungen 8.2a und 8.2b unten dargestellten Anschlussanordnung.

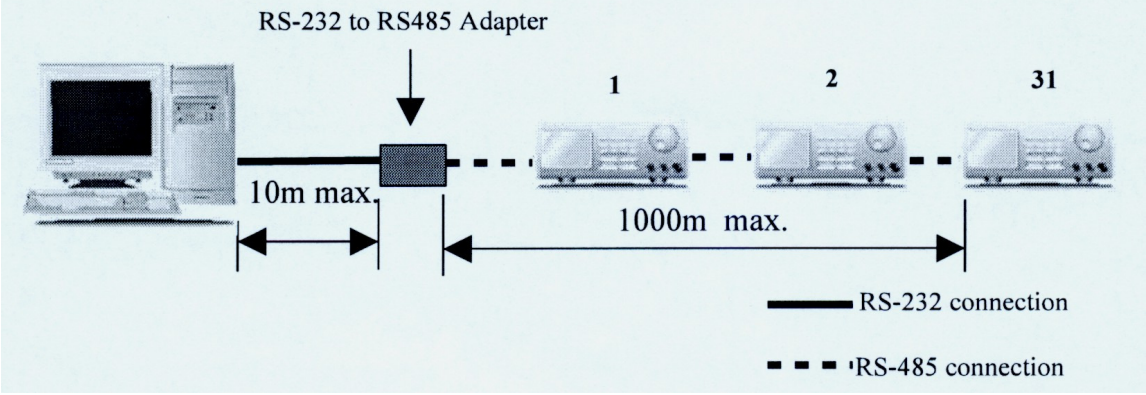

Abb. 8.2b Anschlussdiagramm für mehrere Netzteile.

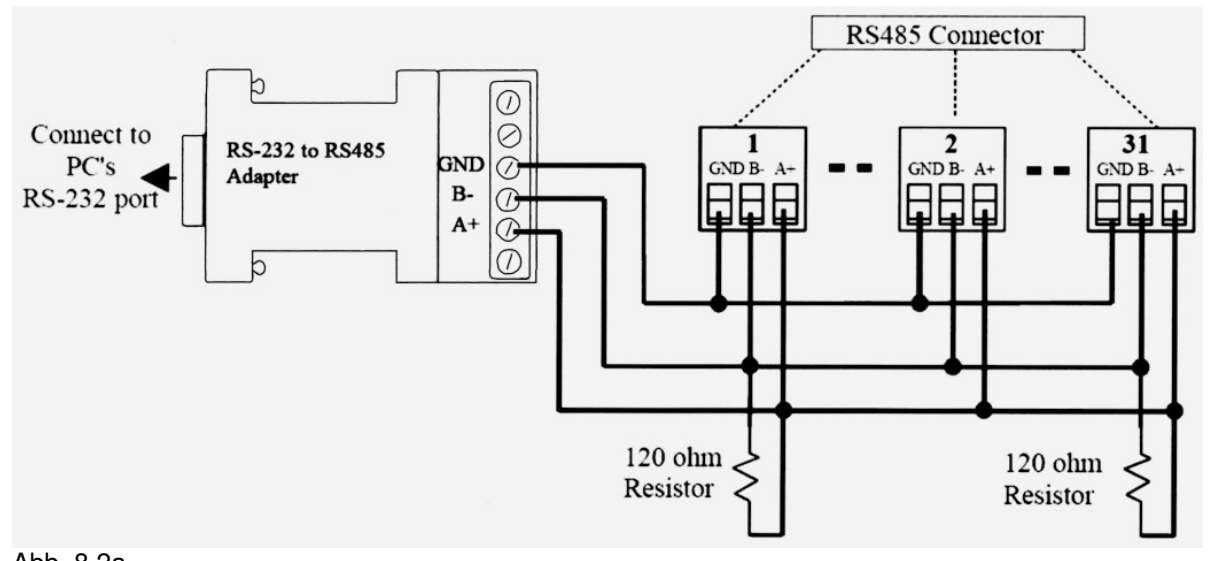

Abb. 8.2a Anschlussdiagramm für Adapter und RS-485-Anschlüsse.

**Für mehr Informationen, s. Anhang B und Anhang C.** 

# **8.3. PC Anwendungssoftware**

### **8.3.1. Allgemeine Hinweise**

Die Anwendungssoftware führt Folgendes aus:

- \* Zeitprogrammierung;
- \* Vorprogrammierung;
- \* Datenerfassung (Data Logging);
- \* Einstellungen von Spannung, Strom und Spannungsobergrenze.

### **8.3.2. Systemanforderungen**

- \* CPU 450 MHz oder höher
- **\*** 128 MB RAM
- \* Anzeigeauflösung mind.: 800 x 600 Pixel.
- \* Betriebssysteme: Windows XP, ME, 2000, 98SE, 98

### **Alle Marken- oder Handelsnamen sind Warenzeichen oder eingetragene Warenzeichen der jeweiligen Unternehmen.**

### **8.3.3. Installieren der Software**

- 1. Legen Sie die mitgelieferte Installations-CD in das CD-Laufwerk Ihres PC ein und führen Sie das Programm *setup.exe* aus.
- 2. Folgen Sie den Anweisungen des Setup-Programms.

#### **HINWEIS**

Während der Installation erscheint eventuell die Meldung "VERSION CONFLICT". Ignorieren Sie diese einfach und klicken Sie "*YES*" (JA) zur Fortsetzung der Installation.

3. Ein SDP-Symbol wird im Programm-Menü erstellt.

#### **8.4. Ausführen der Anwendungssoftware bei RS-232-Schnittstelle**

#### **HINWEIS**

Vor dem Ausführen der Anwendungssoftware muss das Netzteil auf dem PC installiert und über das RS-232-Kabel an den PC angeschlossen sein.

### **8.4.1. Starten der Anwendungssoftware bei RS-232**

- 1. Vergewissern Sie sich, dass der PC ausgeschaltet ist, schließen Sie das RS-232-Kabel an den Serial Com Port Ihres PC und an das Netzteil an.
- 2. Drücken Sie am Netzteil die Taste [**SHIFT**], dann schnell die Taste [**RS232/485**] und wählen Sie **RS-232** gefolgt von [**ENTER**].
- 3. Schalten Sie den PC ein und führen Sie das SDP-Programm aus.
- 4. Klicken Sie auf **Setup** und wählen Sie den gewünschten COM Port. Die Standardeinstellung ist COM 1.

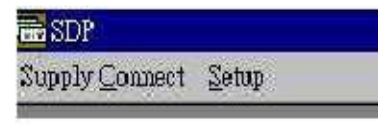

Abb. 8.4.1a.

- 5. Klicken Sie auf **Supply Connect** und wählen Sie dann aus dem Dropdown-Menü die Option **Single**.
- 6. Das '*Internal Timed Program*"-Fenster wird geöffnet (s. Abb. 8.4.1b). Klicken Sie oben rechts auf die Registerkarte *Data Log*. Das *Data Log*-Fenster wird geöffnet (s. Abb. 8.4.1c).

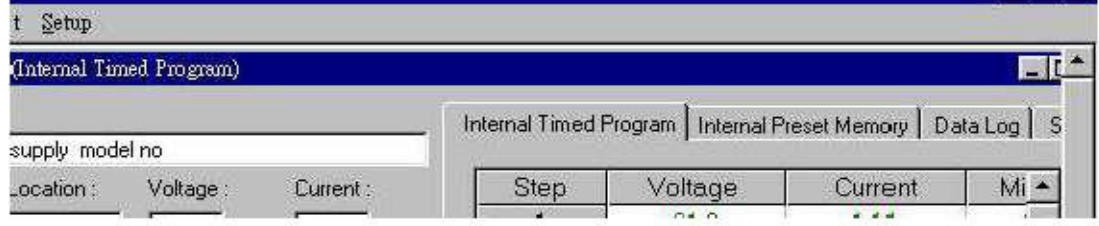

Abb. 8.4.1b. Kopfzeile des zeitgesteuerten Programms (Internal Timed Program)

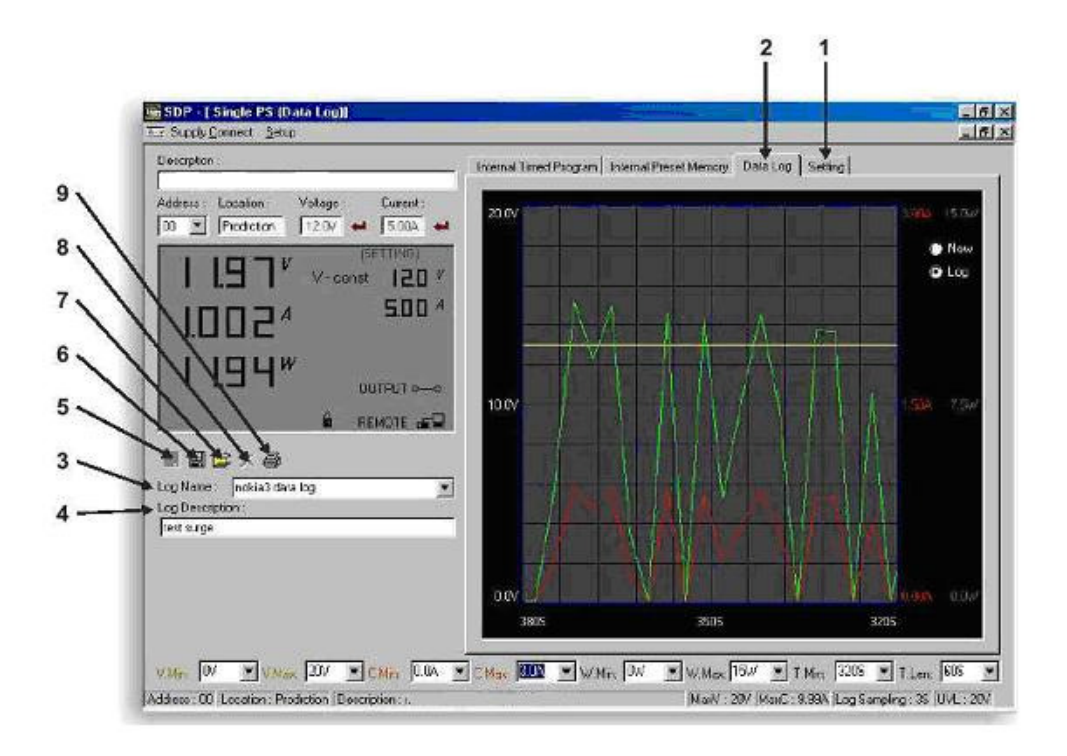

Abb. 8.4.1c Data Log-Fenster

### **Anmerkungen:**

Wenn die rechte untere Ecke des Bildschirms wie in Abb. 8.4.1d den maximalen Spannungswert **UVL** anzeigt, ist die Verbindung zum PC korrekt. Das Netzteil arbeitet normal.

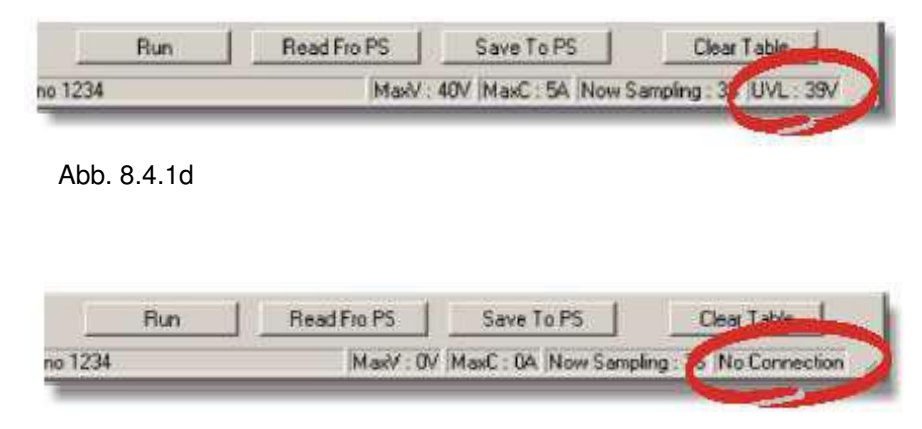

Abb. 8.4.1e

Zeigt es aber wie in Abb. 8.4.1e **No Connection** an, kontrollieren Sie Folgendes:

- A) Wechseln Sie zurück zum *Setup* und prüfen Sie, ob der richtige COM Port zugewiesen wurde.
- B) Prüfen Sie am Netzteil, ob RS-232 ausgewählt wurde.
- C) Überprüfen Sie den RS-232-Kabelanschluss.
- D) Prüfen Sie, ob das Netzteil EINgeschaltet ist.

### **8.4.2. Bedienung**

Die folgenden Beschreibungen beziehen sich auf Abbildung 8.4.2a.

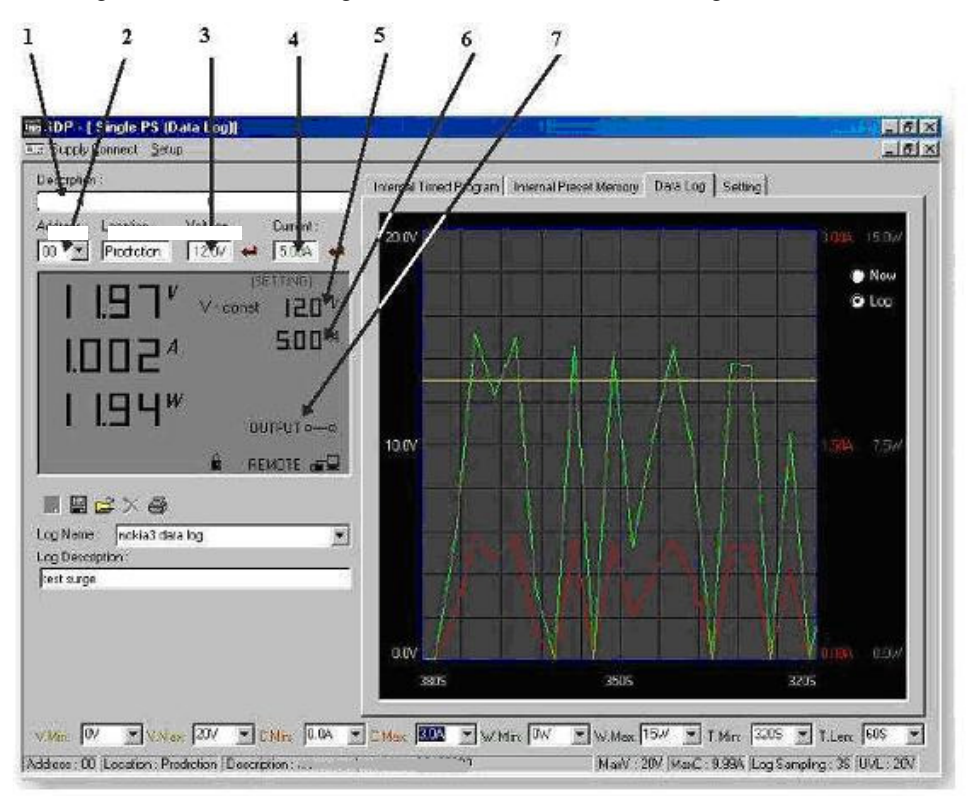

Abb. 8.4.2.

### **1. Description (Beschreibung des Netzteils):**

### Seriennr. S2405000

Sie können auf 'Dem verwendeten Netzteil eine Identifikation zuweisen" klicken. Diese Funktion steht nur bei der Verwendung mehrerer Netzteile über eine RS-485-Schnittstelle zur Verfügung.

### **2. Address (Adresse):**

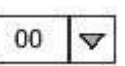

Diese Funktion ist für Multi-Netzteil-Anwendungen. Jedes Netzteil besitzt eine eindeutige Adresse. Ignorieren Sie diese Funktion, wenn Sie RS-232 verwenden.

#### **3. Voltage (Spannung):**

**##.# V**

Geben Sie die gewünschte Ausgangsspannung mit Dezimalzeichen ein.

### **4. Current (Strom):**

**#.## A**

Geben Sie den gewünschten Ausgangsstrom mit Dezimalzeichen ein.

# **5. und 6. Spannungs- und Stromanzeige auf dem LCD**

Ausgangsspannung und Ausgangsstrom können alternativ auch so angepasst werden: Linksklick zum Erhöhen um 0,1 Einheit; Rechtsklick zum Mindern um 0,1 Einheit.

### **7. Ausgang**

 $O-O$ 

Wenn Sie mit der linken Maustaste auf das Symbol klicken, wird der Ausgang EIN- bzw. AUSgeschaltet.

# **8.4.3. Data Log- und Setting-Fenster in der Anwendungssoftware**

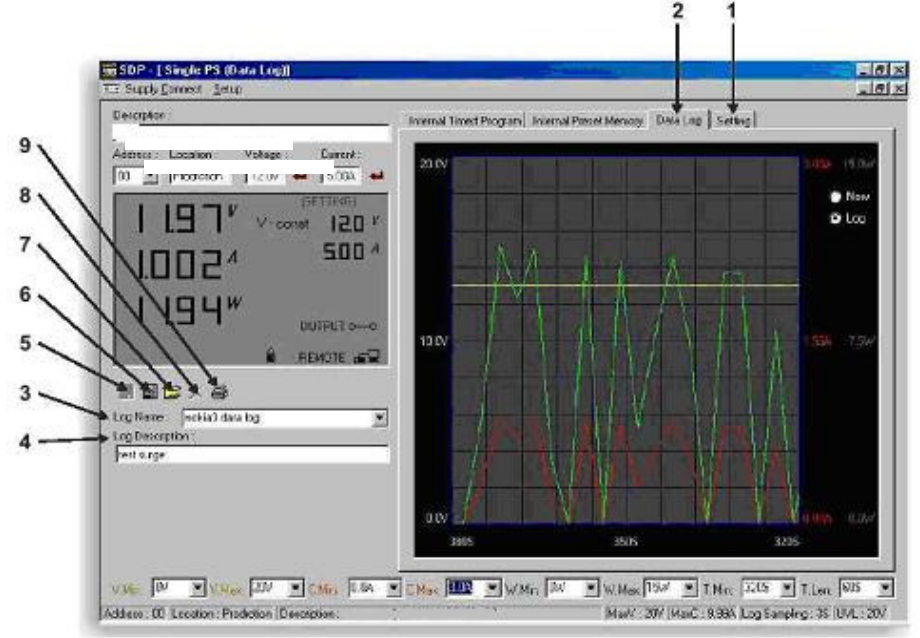

Abb. 8.4.3a Data Logging-Funktion für ein Netzteil

### **1. Setting-Fenster**

Im Einstellungsfenster "*Setting"* können die Abtastzeit für den Datenlogger, **Data Log Sampling Time**, und die Spannungsobergrenze **Voltage Upper Limit Setting** vom Anwender eingestellt werden.

**Data Log Sampling Time** 

Sie können Ihre gewünschte Abtastzeit von 1 Sekunde aufwärts eingeben oder aus dem Dropdown-Menü auswählen.

**Voltage Upper Limit Setting** 

Sie können einen Spannungsobergrenzwert eingeben, um Ihre Niederspannungsanwendungen weiter zu schützen.

### **2. Data Log-Fenster**

- A. Mit dem *"Data Log"* -Fenster können Sie vorhandene Ausgangsmesswerte oder gespeicherte Daten anzeigen.
- B. Alle am unteren Bildschirmrand angezeigten Parameter können direkt über PC-Eingabe (mit Dezimalzeichen) geändert und dann durch Drücken der **Enter** -Taste des PC bestätigt werden. Die Werte können auch aus dem jeweiligen Dropdown-Menü ausgewählt werden.

Die am unteren Bildschirmrand des *Data Log*-Fensters angezeigten Parameter:

V Min -------- Mindest-Spannungspegel.

V Max -------- Maximaler Spannungspegel.

C Min -------- Mindest-Strompegel.

C Max. -------- Maximaler Strompegel.

W Min -------- Mindest-Leistungspegel in Watt.

W Max -------- Maximaler Leistungspegel in Watt.

### **3. Log Name**

Untitle

Klicken Sie mit dem Cursor auf "Untitle" und geben Sie einen Namen für Ihre Log-Datei ein.

### **4. Log Description (Log-Beschreibung)**

Sie können eine genaue Beschreibung der Log-Datei eingeben.

 $\blacktriangledown$ 

### **5. Log-Datei speichern**

- a) Diese Funktion (und das Symbol) werden aktiviert, wenn Sie einen Log-Namen eingegeben haben, der "Untitle" ersetzt.
- b) Durch Klicken auf dieses Symbol werden die aktuellen Daten auf dem PC gespeichert.
- c) Zum Abrufen der Daten, wechseln Sie zum Dropdown-Menü unter (3) *Log Name*.

### **6. In eine MS Excel ".xls"-Datei exportieren**

Wenn Sie auf dieses Symbol klicken, werden die (bei *Log-Datei speichern*) erfassten Daten im ".*xls*" - Format auf Ihren PC gespeichert.

### **7. .xls-Log-Datei öffnen**

Durch Klicken auf dieses Symbol werden die im *.xls* -Format erfassten Daten in die SDP-Software importiert.

### **8. Log-Datei löschen**

Wenn Sie auf dieses Symbol klicken, wird die aktuelle bzw. aufgerufene Log-Datei mit dem auf dem Display aktuell angezeigten Log-Namen gelöscht.

### **9. .xls-Log-Datei drucken**

### **8.4.4. Das Zeitrahmenkonzept von Data Log**

Die Data Logging-Funktion startet, wenn die Software gestartet wird. Abb. 8.4.4a gibt das Data Log grafisch wieder. Sowohl das Zeitminimum, **Time Minimum**, als auch der Zeitraum, **Time Length**, können vom Anwender eingestellt werden. Beide Parameter sind so einstellbar, dass jeder Zeitraum einer Log-Datei zur Analyse angezeigt werden kann.

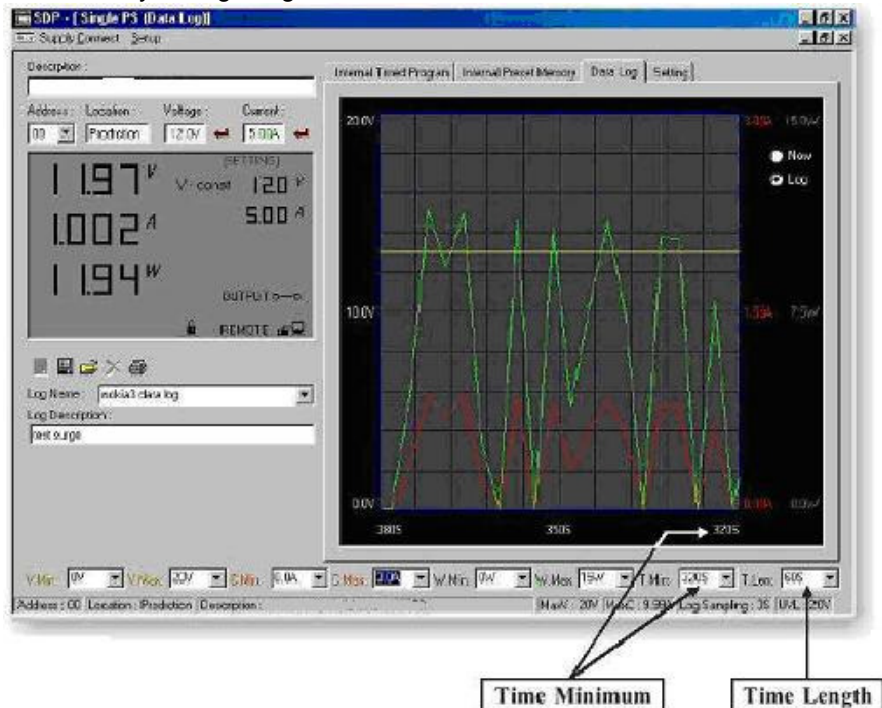

Abb. 8.4.4a. Die Anzeige des Data Log-Fensters

Wenn unter Zeitminimum **T Min** Null Sekunden eingegeben werden, befindet sich das Gerät im Echtzeitmodus. Die Dauer der abgelaufenen Zeit wird links neben dem Zeitminimum angezeigt. **T Len** ist der Zeitraum, der seit dem Start des Zeitminimums vergangen ist. Bei dem oben gezeigten Beispiel ist T Min auf 320 Sekunden und T Length auf 60 Sekunden eingestellt. Das Display zeigt die Ausgabedaten an, die 320 Sekunden zuvor begannen und bei der 380 Sekunden-Marke enden.

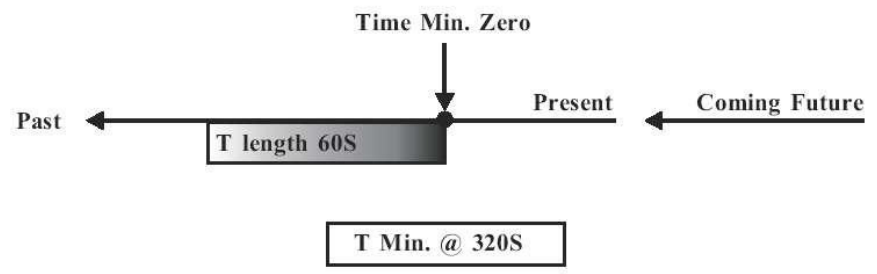

Abb. 8.4.4b Der Zeitrahmen von Data Log

# **8.4.5. Internes Zeitprogramm**

Der Remote-Modus der PC-Schnittstelle eliminiert den langwierigen Prozess der Dateneingabe in das Netzteil über dessen Tastenfeld. Da alle Daten gemeinsam im Monitor angezeigt werden, wird die Möglichkeit falscher Eingaben enorm verringert. Daten unterschiedlicher Gruppen können jederzeit klassifiziert, gespeichert, exportiert und abgerufen werden. Darüber hinaus werden abgerufene Daten rot angezeigt, wenn sie die aktuellen Spannungsobergrenzen oder Strombegrenzungswerte überschreiten. Das Bedienungsprinzip für Speichern, Exportieren, Archivieren, Löschen und Drucken ist dasselbe wie bei der Data Logging-Funktion.

**Read Fro PS (Vom Netzteil lesen)** Daten vom Netzteil abrufen. **Run (Ausführen).** Programmlauf starten.

**Clear Table (Tabelle löschen)** Alle Daten in der Display-Tabelle werden gelöscht. Bereit für neue Dateneingabe.

**Save To PS (Auf Netzteil speichern)** Transfer der Daten von der Display-Tabelle zum Netzteil.

# **Betriebszyklus**

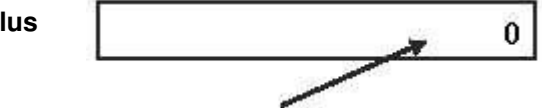

Geben Sie hier die Anzahl der gewünschten Betriebszyklen ein. Die maximale Anzahl an Zyklen beträgt unendlich, wenn "**0**" Zyklus eingegeben wird.

# **Betrieb**

- 1. Löschen Sie zuerst die alten Daten auf dem Netzteil durch Klicken auf [**Clear Table**] (Tabelle löschen) und dann auf [**Save To PS**] (Auf Netzteil speichern).
- 2. Vergewissern Sie sich durch Klicken auf [**Read Fro PS**] (Vom Netzteil lesen), dass keine Daten im Netzteil verblieben sind.
- 3. Geben Sie die Daten in die Tabelle ein und verwenden Sie für neue Speicherorte die Auf/Ab/Links/Rechts-Tasten Ihrer PC-Tastatur.
- 4. Daten, die die Nennspannung und den Nennstrom übersteigen, werden nicht angenommen.
- 5. Spannungswerte, die die eingestellte UVL (Spannungsobergrenze) übersteigen, werden nicht angenommen.
- 6. Wenn die abgerufenen oder eingegebenen Daten die aktuelle Einstellung von Ober- bzw. Untergrenze von Spannung/ Strom/Zeit überschreiten, werden die Daten rot angezeigt.
- 7. Die eingestellten Daten werden durch Klicken auf [**Save to PS**] (Auf Netzteil speichern) auf das Netzteil übertragen.
- 8. Klicken Sie auf [**Read Fro PS**] (Vom Netzteil lesen), um den [**Run**] (Ausführen)-Befehl einzuleiten.
- 9. Stellen Sie die Anzahl der gewünschten Betriebszyklen, [**Running Cycle**], ein und klicken Sie auf [**Run**] (Ausführen).

# **8.4.6. Interner Programmspeicher**

Das Betriebsprinzip entspricht dem des Internen Zeitprogramms. Zur Aktivierung der ausgewählten, voreingestellten Werte zuerst auf das Feld der [**Select**] -Spalte und dann auf [**Run**] (Ausführen) klicken. Wenn die abgerufenen oder eingegebenen Daten die voreingestellte Ober- bzw. Untergrenze von Spannung/ Strom/Zeit überschreiten, werden die Daten rot angezeigt.

# **8.5. Ausführen der Software bei RS-485-Schnittstelle**

### **Hinweis**

Vor dem Ausführen der Anwendungssoftware müssen Sie die Netzteile auf Ihrem PC installiert und über eine RS-485-Schnittstelle an diesen angeschlossen haben (s. Abb. 8.2a und b auf Seite 16).

- 1. Drücken Sie an jedem Netzteilen die Taste [**SHIFT**], dann schnell die Taste [**RS232/485**] und wählen Sie **RS-485** gefolgt von [**ENTER**].
- 2. Eine 3-stellige Zahl wird angezeigt. Diese Zahl ist die dem Netzteil zugewiesene Adresse und wird in der Software verwendet.
- 3. Geben Sie mithilfe des Tastenfeldes die jedem Netzteil zugewiesene Adresse ein. Der Bereich ist 001 ~ 031; jedes Netzteil benötigt eine eindeutige Adresse.
- 4. Schalten Sie den PC ein und führen Sie das SDP-Programm aus.
- 5. Klicken Sie auf **Setup** und wählen Sie den gewünschten COM Port. Die Standardeinstellung ist COM 1.
- 6. Klicken Sie in der Symbolleiste auf **Supply Connect** und wählen Sie dann aus dem Dropdown-Menü die Option **Single**.
- 7. Das *Internal Timed Program*-Fenster wird angezeigt.
- 8. Durch Auswahl der Adresse im Adressfeld (Abb. 8.5a) können Sie die gewünschten Einstellungen für jedes Netzteil eingeben (vgl. Abschnitt 8.4.2a auf Seite 20).

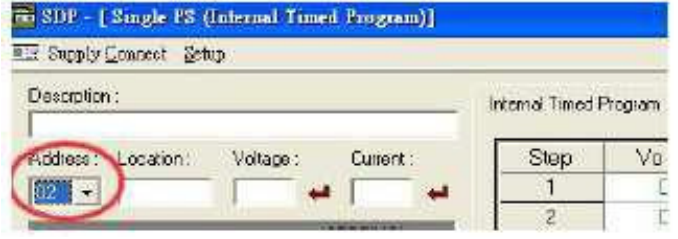

Abb. 8.5a Adresse eines jeden Netzteils.

### **8.5.1. Multi-Windows-Analyse**

- 1. Klicken Sie in der Symbolleiste auf **Supply Connect** und wählen Sie dann aus dem Dropdown-Menü die Option **Multi**.
- 2. Das **Multi Windows** -Fenster wird angezeigt (Abb. 8.5.1a). **C** SDP - DOUG WINCOVE

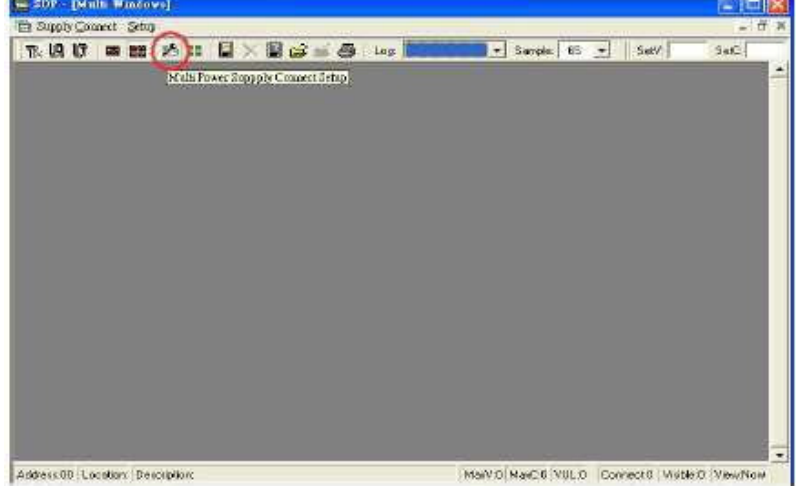

Abb. 8.5.1a Multi-Fenster

3. Klicken Sie auf das Symbol (in Abb. 8.5.1a rot umkreist). Das **Multi Power Supply Connect Setup** -Fenster erscheint (Ab. 8.5.1b).

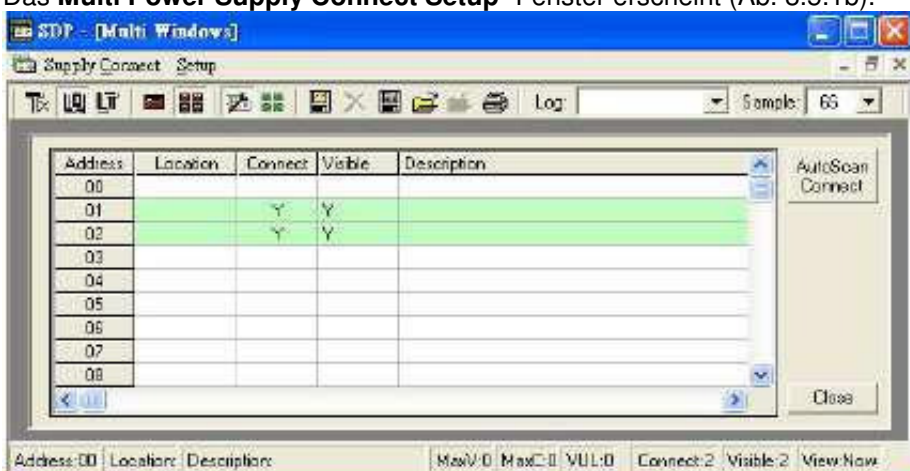

Abb. 8.5.1b Setup eines Multi-Netzteil-Anschlusses

- 4. Klicken Sie auf **AutoScan Connect**. Das Fenster zeigt alle angeschlossenen Netzteile mit einem "Y" an (s. Abb. 8.5.1b).
- 5. Klicken Sie auf das Feld in der **Visible** -Spalte, um die Netzteile zu markieren, die im *Multi-Windows*-Fenster angezeigt werden sollen.
- 6. Die Anwender können den Ort und die Beschreibung der Netzteile in den Spalten **Location** bzw. **Description** eingeben.
- 7. Klicken Sie auf die Schaltfläche **Close** (Schließen) (untere rechte Ecke), um zur *Multi-Windows*-Ansicht zurückzukehren*.*
- 8. Anmerkungen:

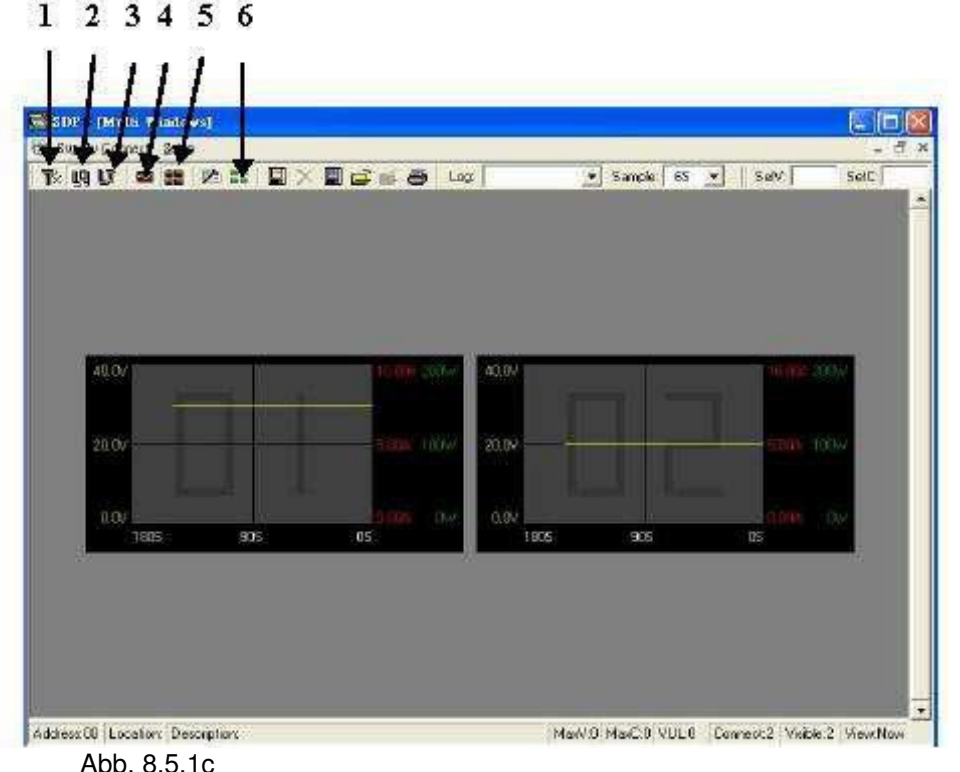

# **(1) Digital anzeigen**

Ein Klick und die digitalen Messwerte aller angeschlossenen Netzteile werden angezeigt.

### **(2) Log-Aufzeichnung anzeigen**

Ein Klick und die Log-Aufzeichnung aller angeschlossenen Netzteile wird angezeigt.

### **(3) Digital und Log-Aufzeichnung anzeigen**

Ein Klick und sowohl die Log-Aufzeichnung als auch die digitalen Messwerte aller angeschlossenen Netzteile werden angezeigt.

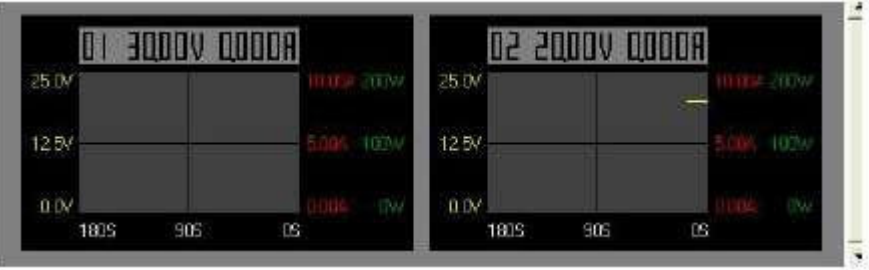

Abb. 8.5.1d

Sie können durch Klicken auf die Log-Aufzeichnung das Netzteil auswählen. Die Log-Aufzeichnung wird blau hervorgehoben; die Adresszeile in der linken unteren Ecke zeigt das ausgewählte Netzteil an.

### **(4) Einzelanzeige**

Ein Klick und es wird nur die Log-Aufzeichnung des ausgewählten Netzteils angezeigt. Diese Option deaktiviert die Symbole (2), (3) und (4). Die Parameter am unteren Bildschirmrand sind dieselben wie im Data Log-Fenster der RS-232-Schnittstelle.

Das *All SP* -Kästchen --- Haken Sie das Kästchen ab, um die Parameter auf alle Data Log-Fenster in der Multi-Anzeige anzuwenden.

### **(5) Multi-Anzeige**

Ein Klick und die Log-Aufzeichnung sowie die Ausgabedaten aller Netzteile werden angezeigt. Diese Option aktiviert die Symbole (2), (3) und (4).

### **(6) Einrichten der Log-Miniaturansichtengröße**

Ein Klick und der Anwender kann die Fenstergröße der Data Log-Fenster in der Multi-Anzeige anpassen. Passen Sie die Höhe und Breite der Data Log-Fenster mithilfe der Schieberegler an. Die *Scale 4:3* Tick-Box ermöglicht die Anzeige einer 4:3-Bildschirmgröße für die Data Log-Fenster.

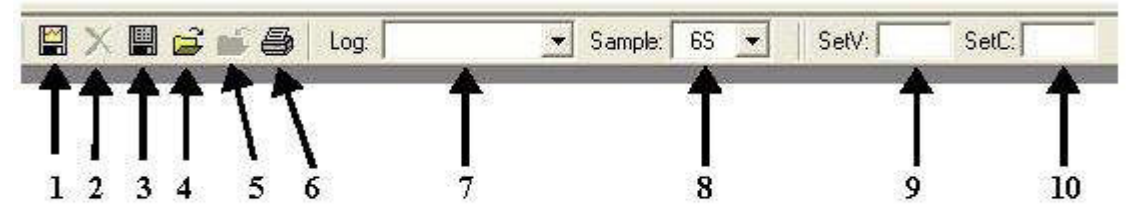

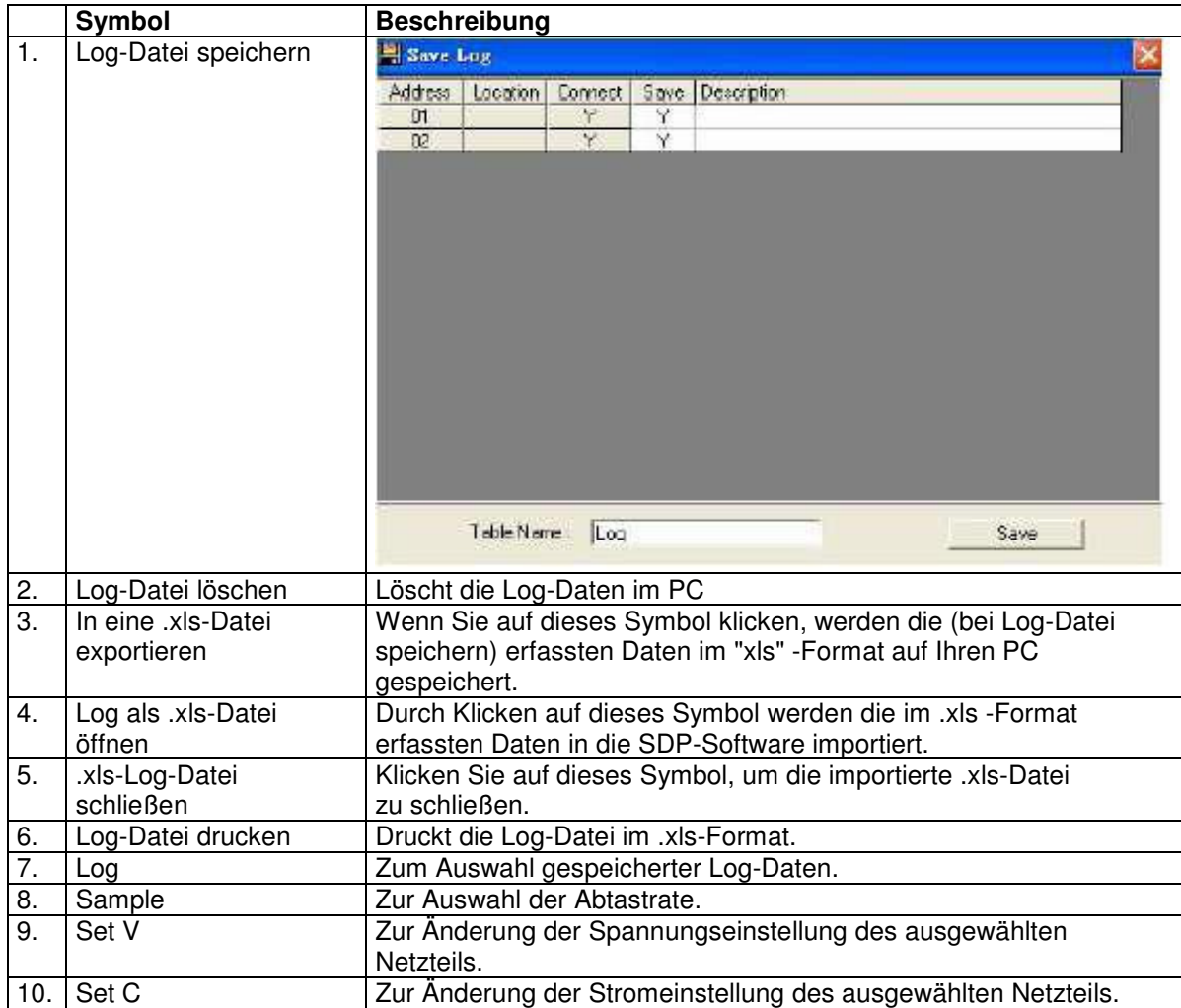

# **ANHANG A**

### **BEFEHLSSATZ**

### **Anmerkungen zur Verwendung des Fernprogrammiermodus**

Die RS-232/485-Schnittstelle ist immer für den Anschluss an einen PC zur Fernprogrammierung bereit.

Die Standardeinstellung ist RS-232, doch sollten Sie den Status der RS-232/485-Einstellung immer mithilfe des Tastenfeldes auf der Frontblende prüfen (s. 6.1.3.).

Das Tastenfeld kann deaktiviert werden durch: durch Drücken von SHIFT | und dann [LOCK/UNLOCK oder durch Eingeben des Eingabebefehls SESS <address> <CR>.

### **Befehlssatz**

{ }-Befehlsdaten, [ ] – zurückgegebene Daten, [OK] = "OK", [CR] = 0 dh ???? = 30h, 30h, 30h, 30h - 39h, 39h, 39h, 39h (4 Byte Daten) ??? = 30h, 30h, 30h – 39h, 39h, 39h (3 Byte Daten) ?? = 30h, 30h – 39h, 39h (2 Byte Daten) <address> 30h, 30h – 3fh, 3fh (2 Byte Daten)

#### **Fett – Eingabebefehl**

*Kursiv – vom Netzteil zurückgegebene Daten* 

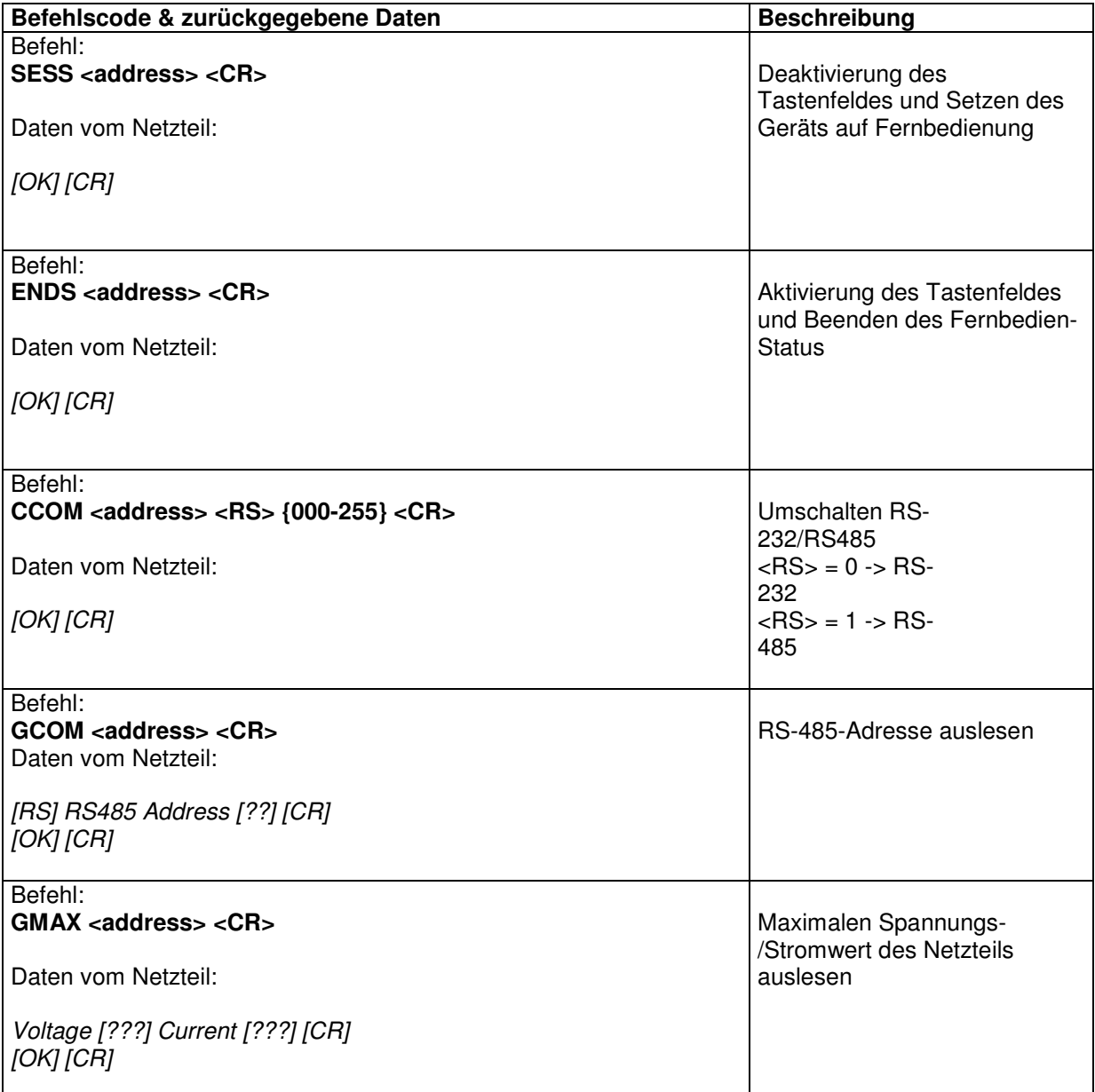

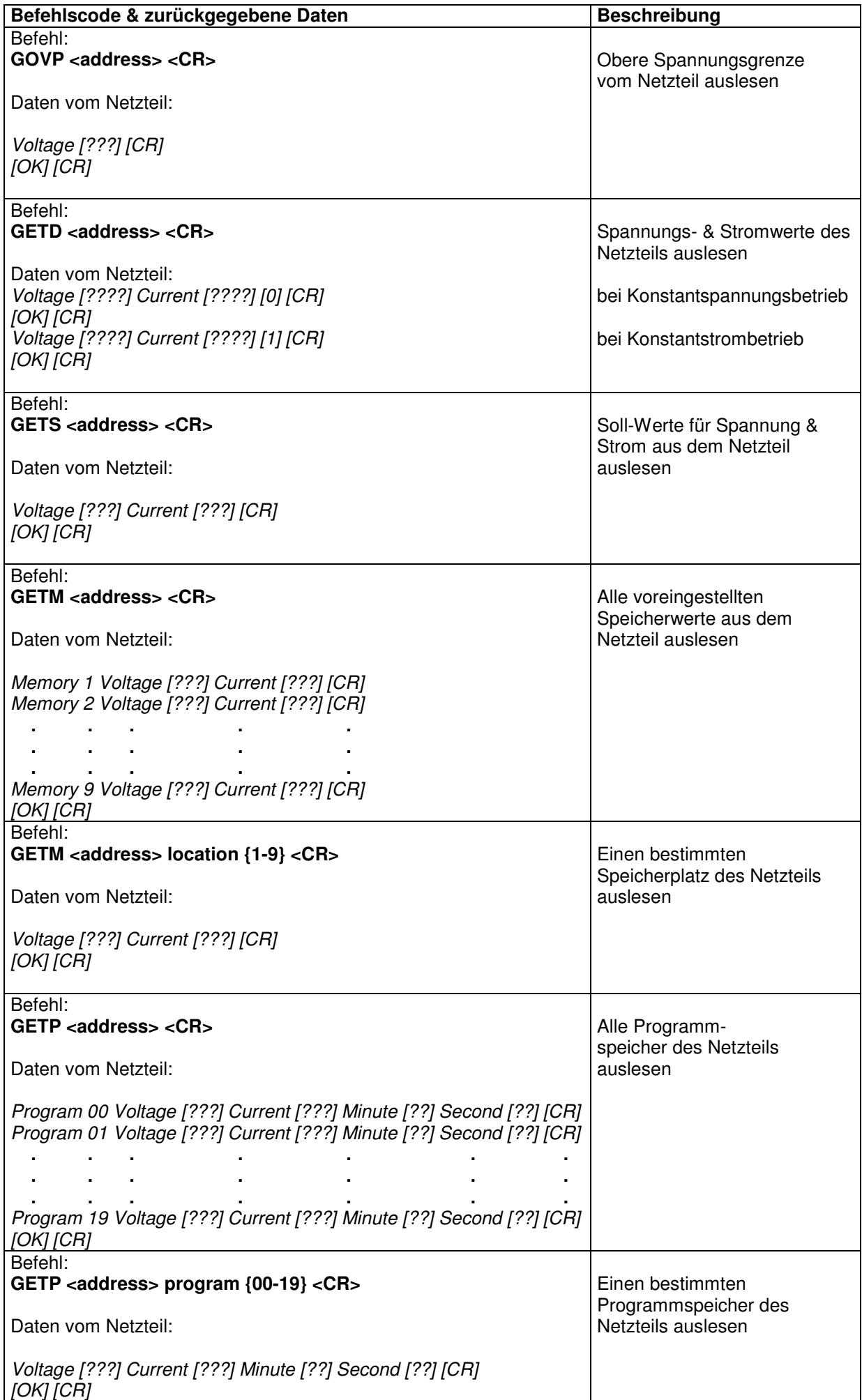

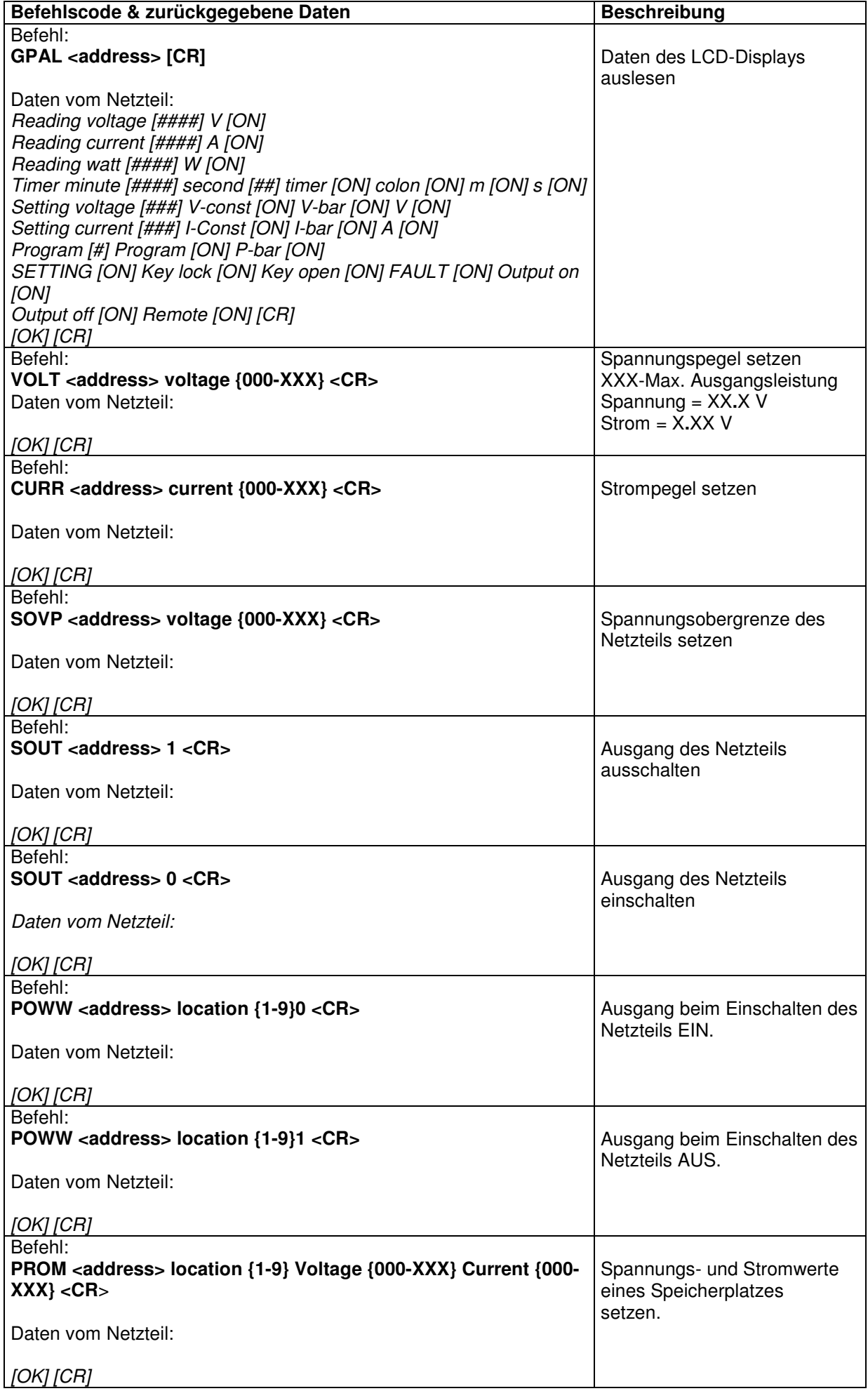

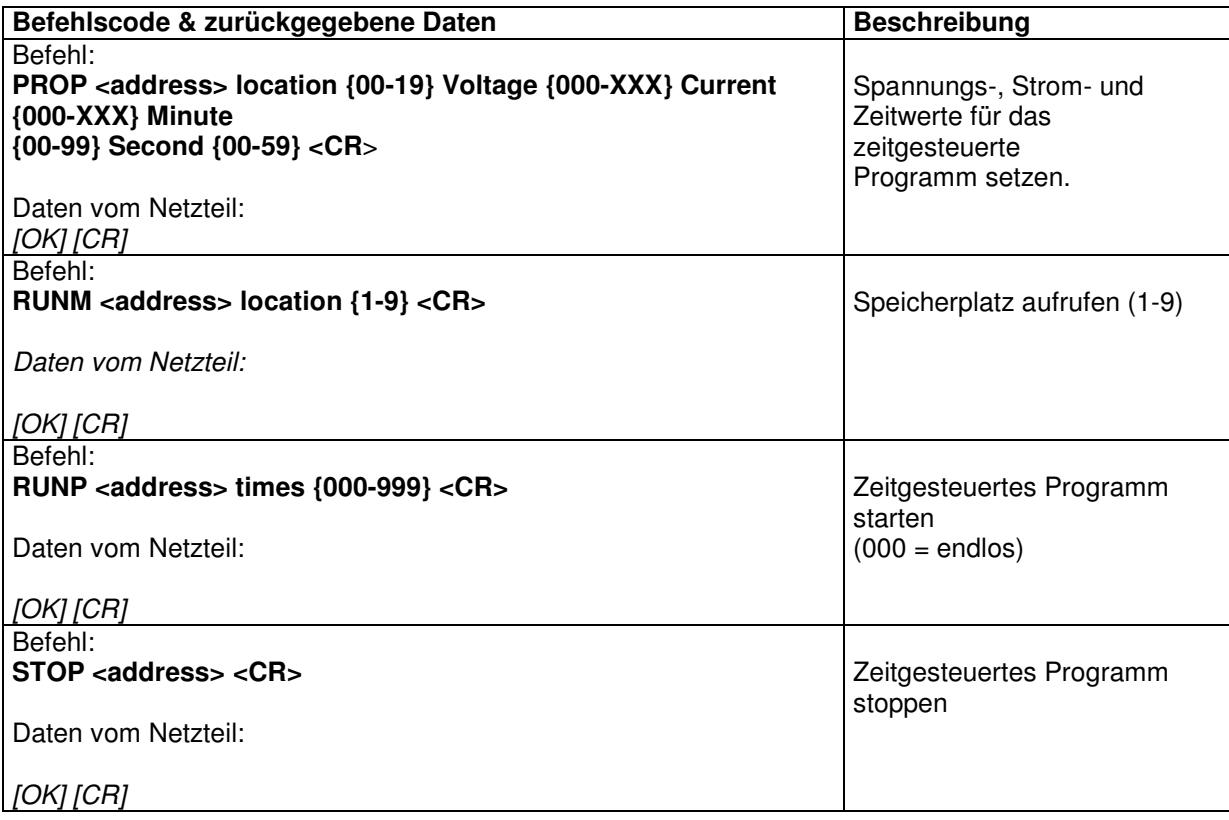

# **ANHANG B**

# **RS-232 KABEL- UND ANSCHLUSSINFORMATIONEN**

### **Anhang B - Informationen zu RS-232-Kabel und Anschluss**

### **Anmerkung**

- Es wird von einem Zeilenpuffer von 16 Byte ausgegangen.
- Das serielle asynchrone Framing-Format: kein Paritätsbit, 8 Datenbit, 1 Stoppbit & Bitrate: 9600 bps

**CONNECTORS** 

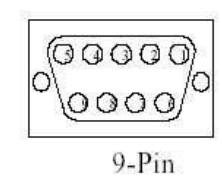

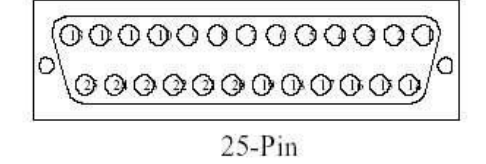

# **CABLE AND ADAPTOR**

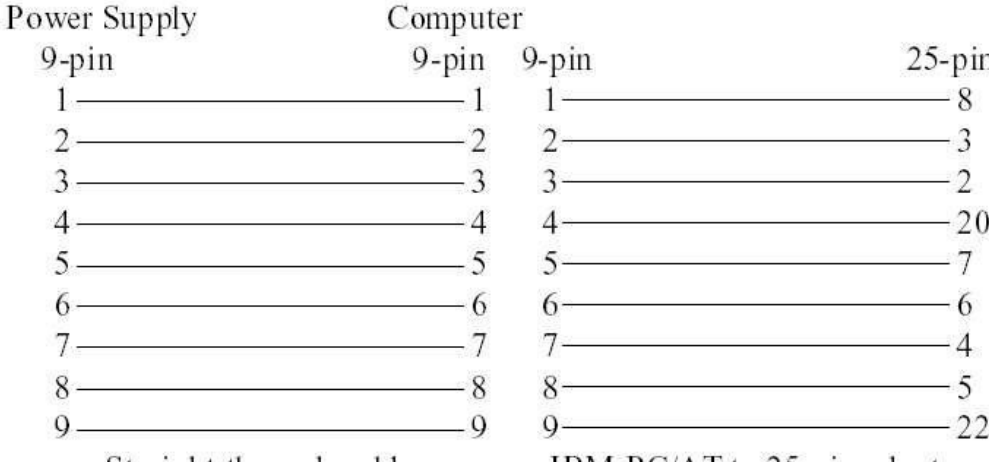

Straight through cable

IBM-PC/AT to 25-pin adaptor

# PINS ASSIGNMENT AND CONNECTION OF THE POWER SUPPLY

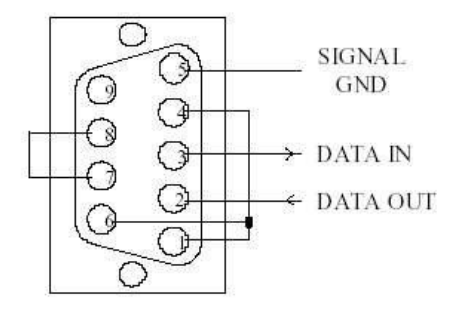

# **ANHANG C**

#### **Optionaler RS-232 / RS-485 Adapter Bedienungsanleitung**

### **Einleitung**

Dieser Adapter wurde für den Anschluss Ihres PC mit RS232-COM-Port an Halbduplex-RS-485- Schnittstellenprogramierbare Netzteile (oder andere Geräte) entwickelt. Seine Übertragungslänge kann bis zu 1000 m betragen.

# **FUNKTIONEN & EIGENSCHAFTEN**

- \* Keine Treiber-Software erforderlich.
- Kann direkt an den RS232-COM-Port Ihres PC angeschlossen werden.

### **STEUERUNG und PIN-BELEGUNG**

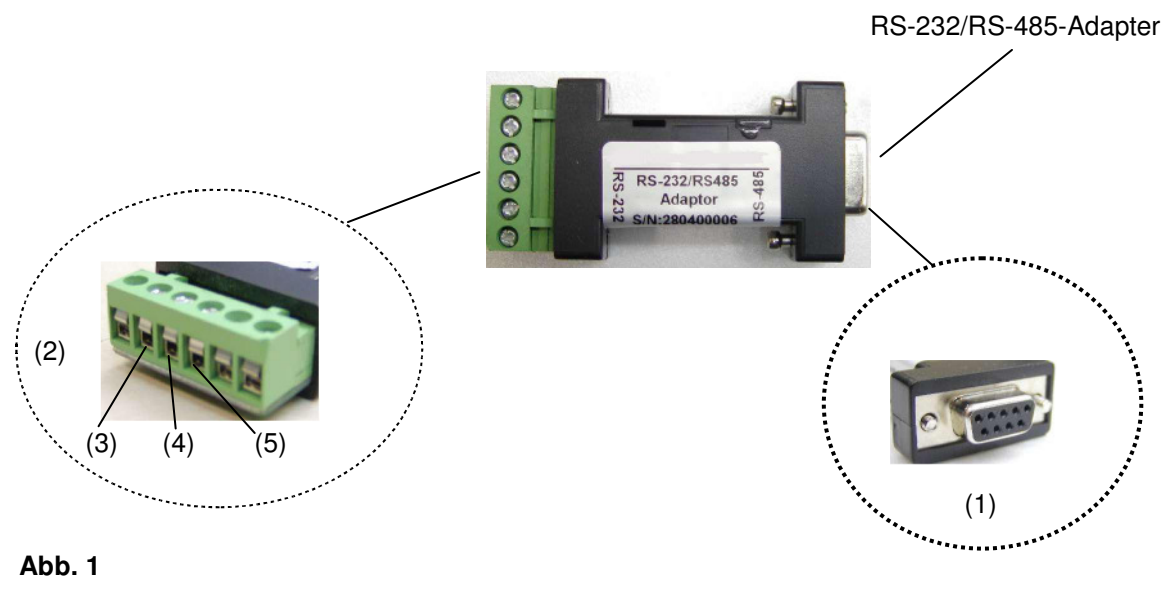

### **Abb. 1**

- (1) RS-232 (Anschluss an den PC-COM-Port)
- (2) RS-485 (Anschluss an das Gerät mit RS-485-Schnittstelle)
- Es gibt 6 Pins, von denen nur **A+**, **B-** und **GND** verwendbar sind. (3) Pin **A+**
- (4) Pin **B-**
- (5) Pin **GND**

### **TECHNISCHE DATEN**

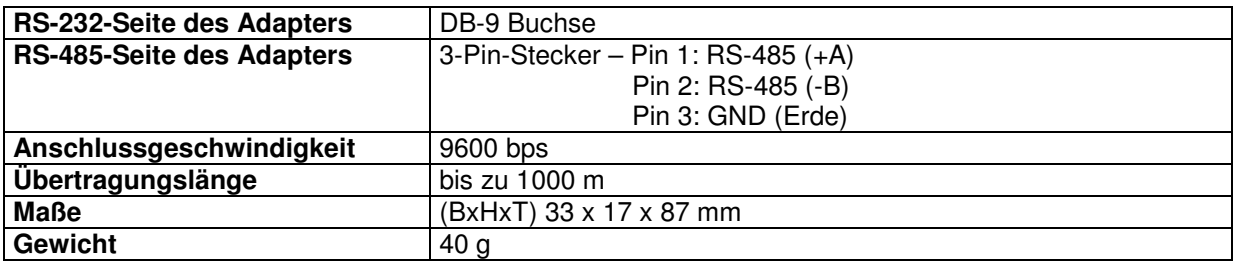

### ANSCHLUSSDIAGRAMM

Schließen Sie die RS-232-Seite des Adapters an den COM-Port des PC an.

1. Anschluss eines Netzteils:

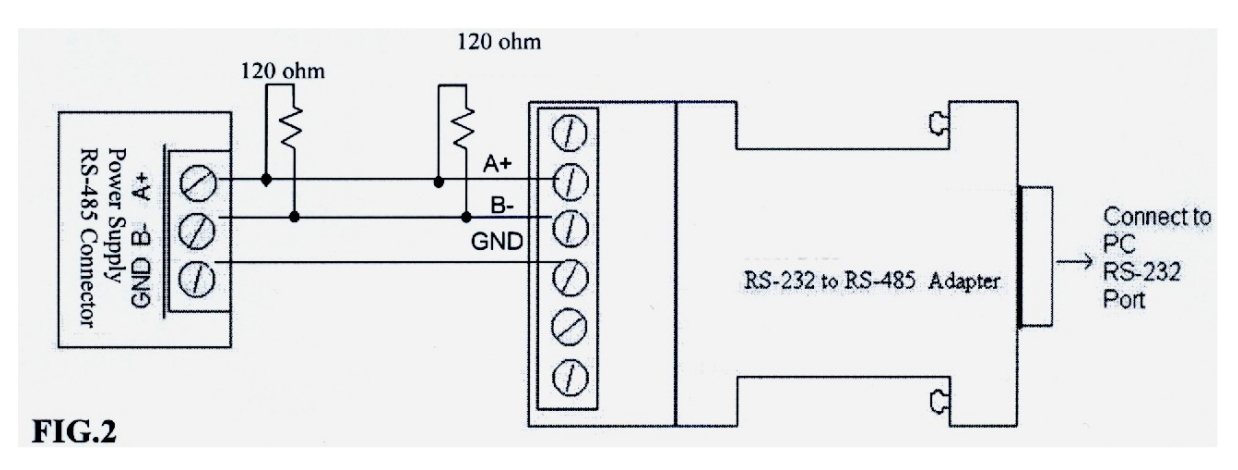

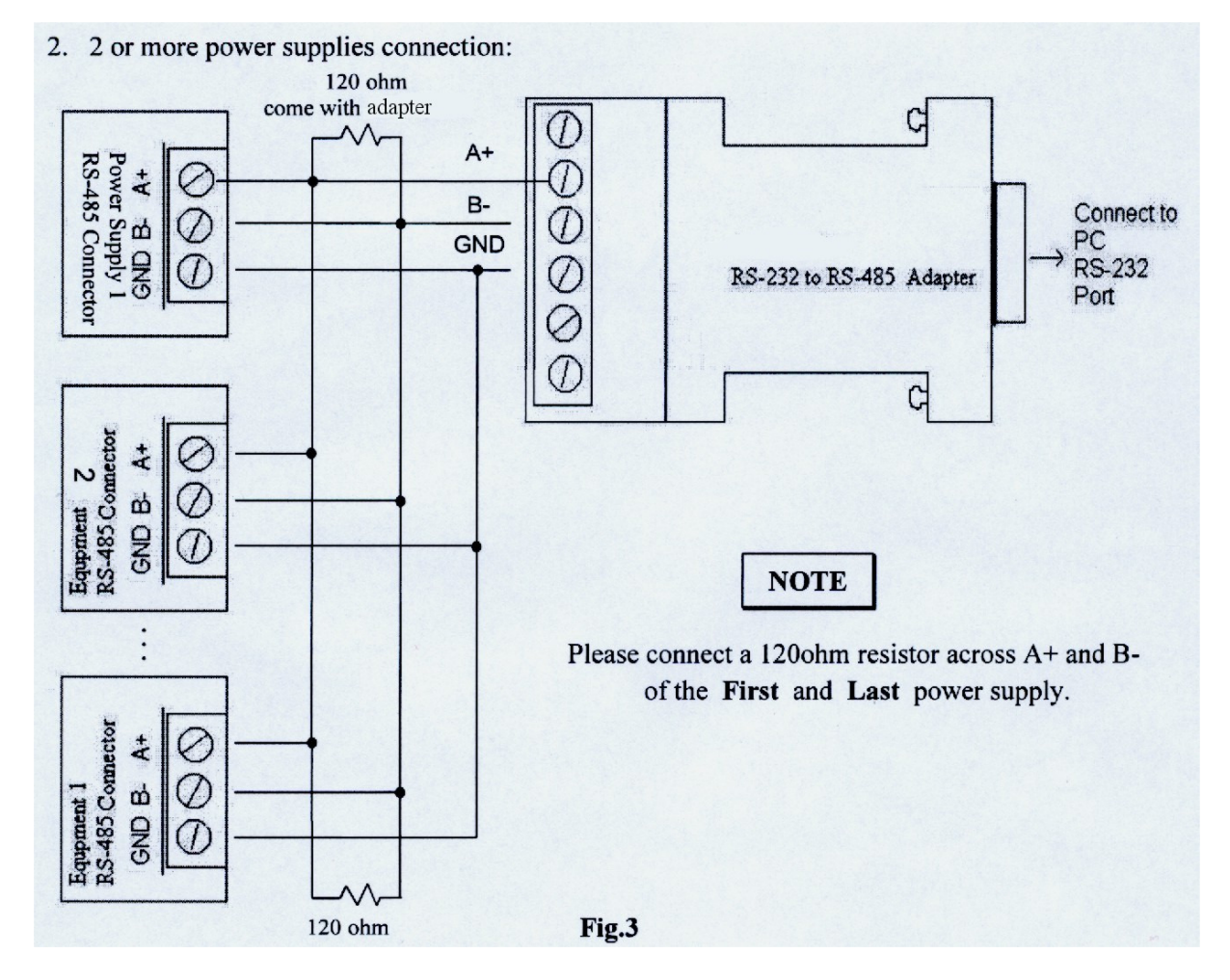

*Alle Rechte, auch die der Übersetzung, des Nachdruckes und der Vervielfältigung dieser Anleitung oder Teilen daraus, vorbehalten.* 

*Reproduktionen jeder Art (Fotokopie, Mikrofilm oder ein anderes Verfahren) nur mit schriftlicher Genehmigung des Herausgebers gestattet.* 

*Letzter Stand bei Drucklegung. Technische Änderungen des Gerätes, welche dem Fortschritt dienen, vorbehalten.* 

*Hiermit bestätigen wir, dass alle Geräte, die in unseren Unterlagen genannten Spezifikationen erfüllen und werkseitig kalibriert geliefert werden. Eine Wiederholung der Kalibrierung nach Ablauf von 1 Jahr wird empfohlen.*

© **PeakTech®** 04/2012 / th/Ho.

# **Table of Contents**

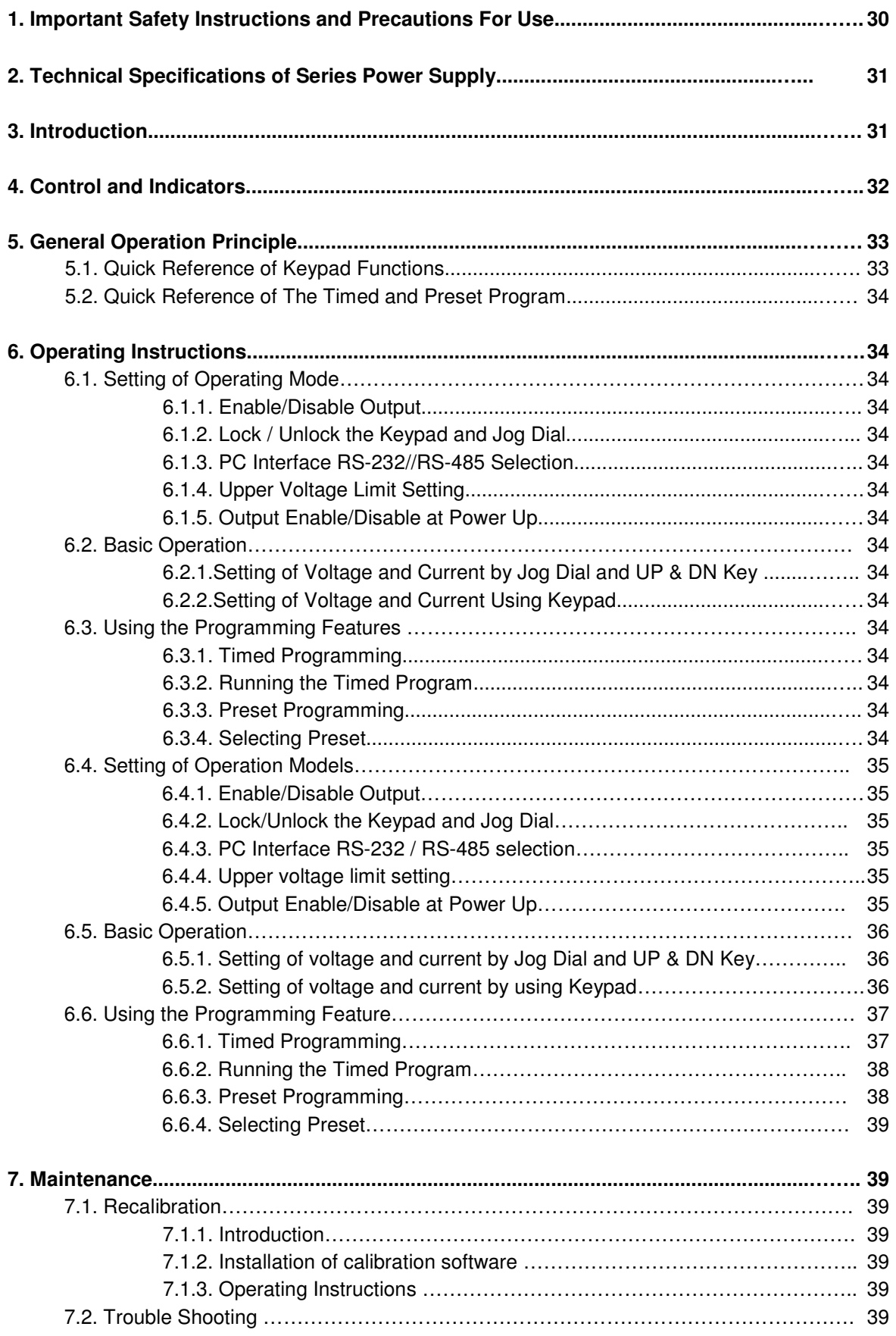

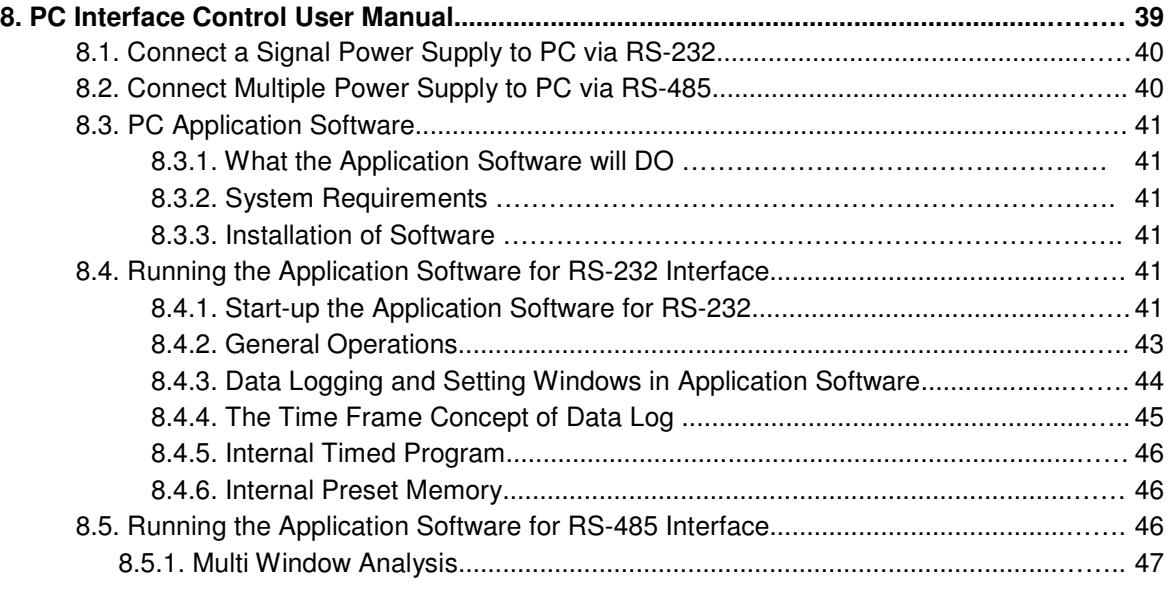

# **Appendices**

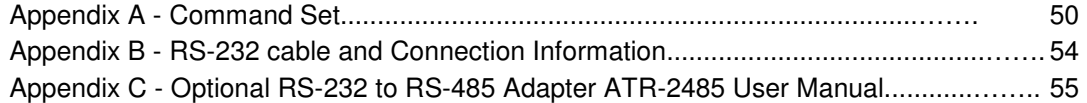

# **1. Safety Precautions**

This product complies with the requirements of the following European Community Directives: 2004/108/EC (Electromagnetic Compatibility) and 2006/95/EC (Low Voltage) as amended by 2004/22/EC (CE-Marking).

To ensure safe operation of the equipment and eliminate the danger of serious injury due to shortcircuits (arcing), the following safety precautions must be observed.

Damages resulting from failure to observe these safety precautions are exempt from any legal claims whatever.

- \* Do not use this instrument for high-energy industrial installation measurement.
- Prior to connection of the equipment to the mains outlet, check that the available mains voltage correspond to the voltage setting of the equipment.
- \* Connect the mains plug of the equipment only to a mains outlet with earth connection.
- \* Do not place the equipment on damp or wet surfaces.
- Do not cover the ventilations slots of the cabinet to ensure that air is able to ciculate freely inside.
- Do not insert metal objects into the equipment by the way of ventilation slots
- Do not place water-filled containers on the equipment (danger of short-circuit in case of knockover of the container)
- Do not operate the equipment near strong magnetic fields (motors, transformers etc.).
- Do not operate the meter before the cabinet has been closed and screwed safely as terminal can carry voltage.
- Replace a defective fuse only with a fuse of the original rating. Never short-circuit fuse or fuse holding.
- Check test leads and probes for faulty insulation or bare wires before connection to the equipment.
- \* Please use only 4mm-safety test leads to ensure immaculate function.<br>\* To sured electric chaok, do not energte this product in use or down con-
- \* To avoid electric shock, do not operate this product in wet or damp conditions. Conduct measuring works only in dry clothing and rubber shoes, i. e. on isolating mats.
- \* Never touch the tips of the test leads or probe.
- \* Comply with the warning labels and other info on the equipment.
- \* The measurement instrument is not to be to operated unattended.
- Do not subject the equipment to direct sunlight or extreme temperatures, humidity or dampness.
- \* Do not subject the equipment to shocks or strong vibrations.
- \* Keep hot soldering irons or guns away from the equipment.
- Allow the equipment to stabilize at room temperature before taking up measurement (important for exact measurements).
- \* Use caution when working with voltages above 35V DC or 25V AC. These Voltages pose shock hazard.
- \* Periodically wipe the cabinet with a damp cloth and mid detergent. Do not use abrasives or solvents.
- \* The meter is suitable for indoor use only
- Do not store the meter in a place of explosive, inflammable substances.
- Opening the equipment and service and repair work must only be performed by qualified service personnel
- \* Do not place the equipment face-down on any table or work bench to prevent damaging the controls at the front.
- \* Do not modify the equipment in any way
- \* **Measuring instruments don't belong to children hands.**

### **Cleaning the cabinet:**

Prior to cleaning the cabinet, withdraw the mains plug from the power outlet.

Clean only with a damp, soft cloth and a commercially available mild household cleanser. Ensure that no water gets inside the equipment to prevent possible shorts and damage to the equipment.

# **Warning!**

For models P 1885 / P 1890, the maximum output voltage is up to 60 V DC. It may be hazards to touch metal part of the output terminals. User must avoid touching live metal parts of the output terminals.

# **2. Technical Specifications of Power Supplies**

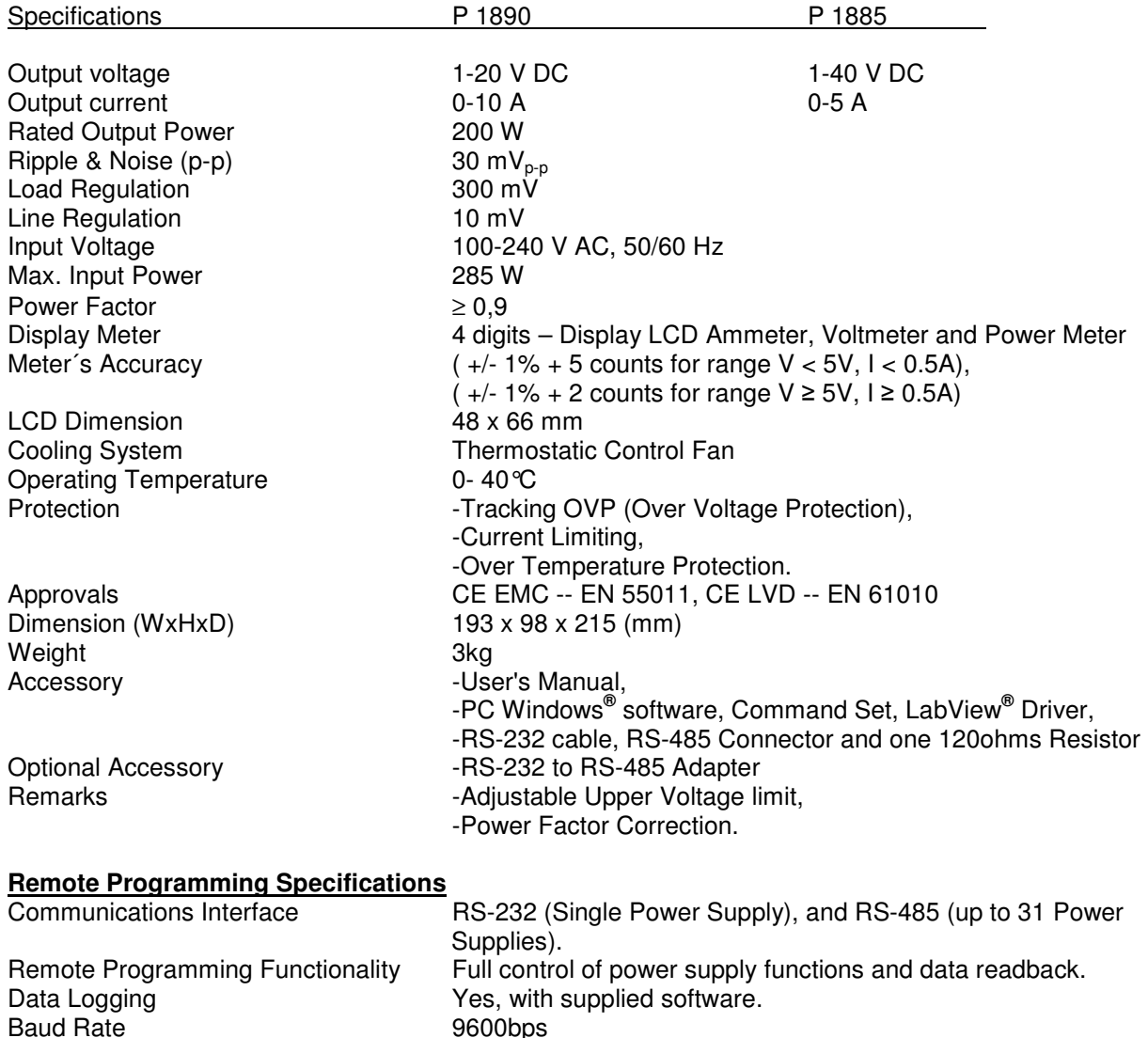

# **3. Introduction**

Baud Rate

This series of Programmable Switching Mode Power Supplies are designed for full remote programming with data logging functionality. Up to 31 power supplies can be connected via RS- 485. It is ideal for applications which require various groups of output settings and running periods for repetitive tests especially with multiple power supplies.

The front panel allows users to all programming and output settings as a stand alone laboratory power supply.

Full command sets are given in this manual to facilitate the integration of your own control software. This series of power supplies have obtained the safety approval EN-61010 and EN-55011 EMC approval for scientific , industrial equipment of the CE directives.

Please keep this manual in a safe place and contact your vendor for any special requirement in optional accessories for RS-485.

### **NOTE:**

Laboratory Power Supplies are not designed for charging batteries. Any use of this type can cause serious damage to the device, which are exempt from any legal claims whatever.

# **4. Controls and Indicators**

### **Front Panel**

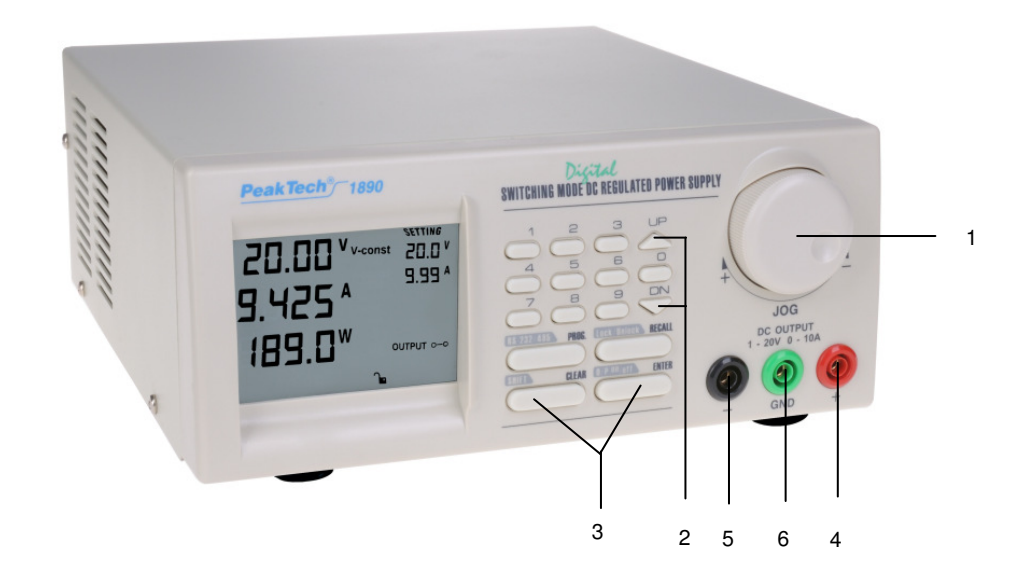

- 1. Jog Dial
- 2. Up & Down Key
- 3. Dual Function Control Key
- 4. Red colour positive polarity output terminal.
- 5. Black colour negative polarity output terminal
- 6. Green colour ground terminal (connected to chassis).

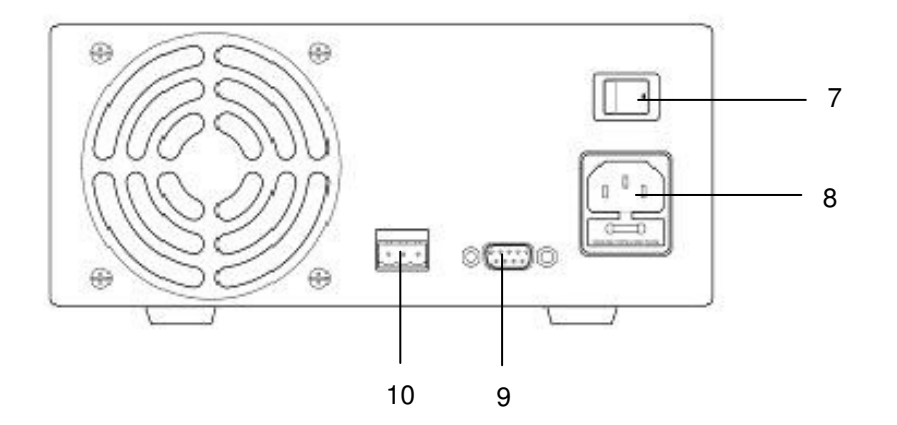

- 7. Power Switch
- 8. AC 100-240 V AC Power Socket with input power fuse.
- 9. RS-232 Port
- 10. RS-485 Port

# **5. General Operation Principle**

Note: This section contains a condensed overview of the unit. Read this section to quickly get started.

# **5.1. Quick reference of Keypad Functions**

The front Keypad is organised as follows:

(1) Number Keys, UP/DOWN Keys and Jog Wheel

(2) 4 Dual Function Control Keys

The front panel functions are summarized as follows:

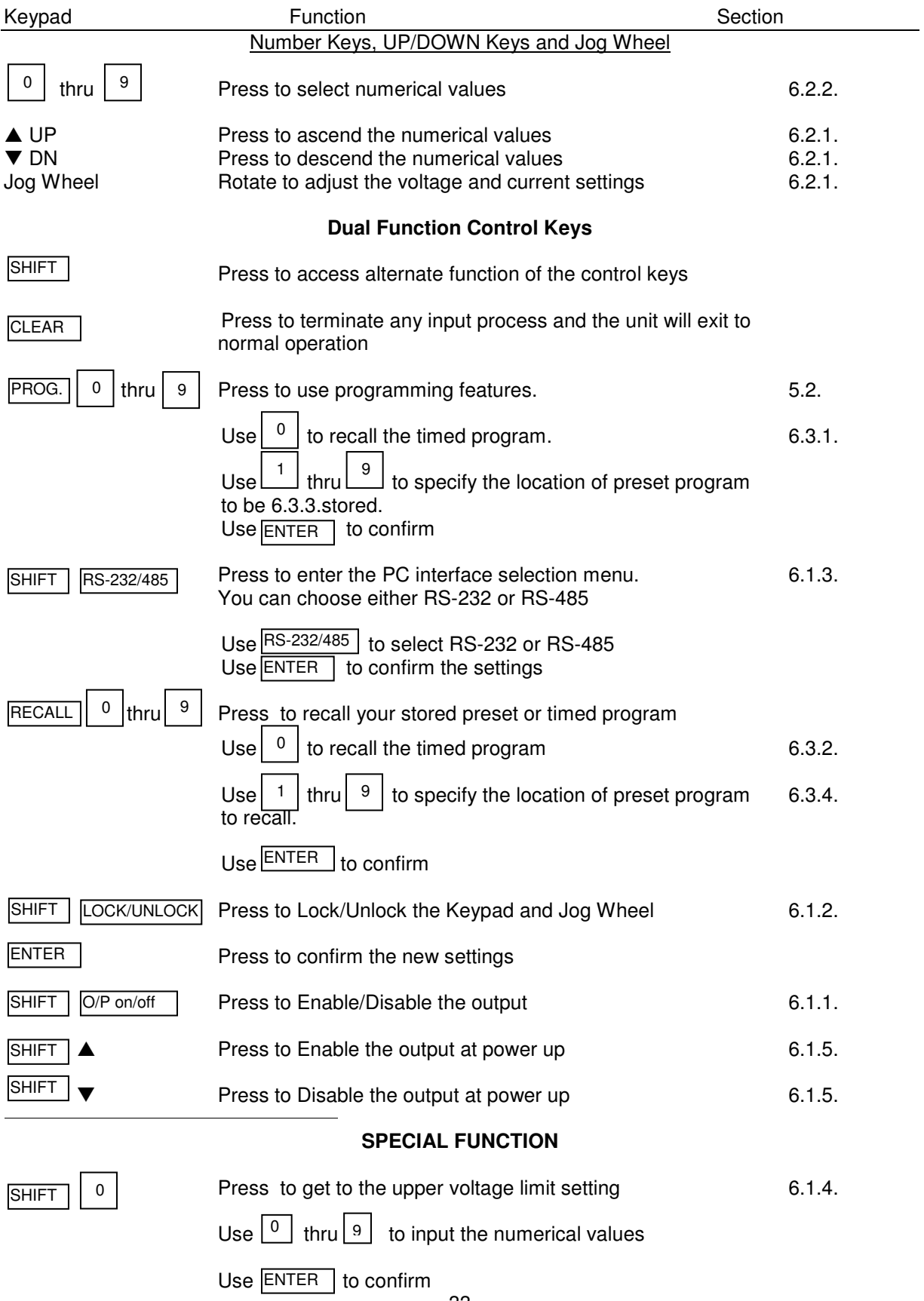

# **5.2. Quick Reference of the timed and preset program**

The unit can store 10 programs (program number 0-9).

Program 0 is reserved for storing 20 steps (timed subprograms). Program 1 to 9 is for 9 sets of preset voltage and current. Please refer to Figure 5.2. for structure.

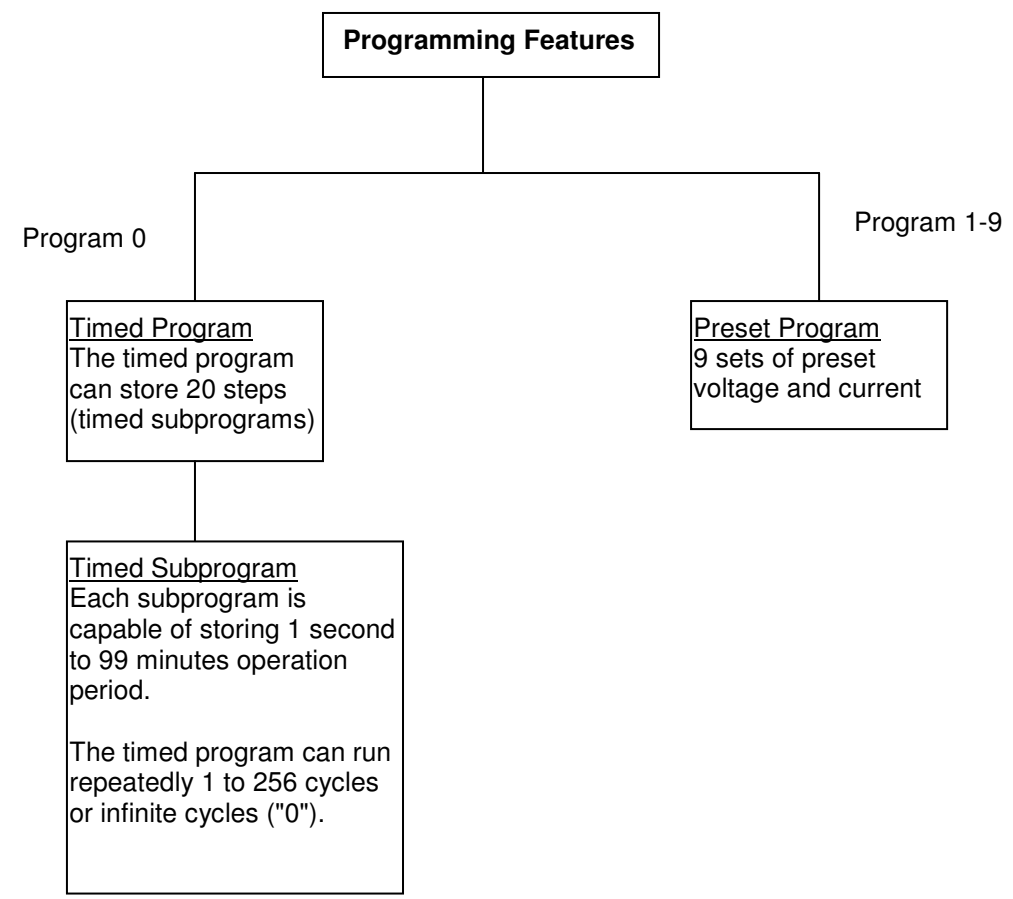

Figure 5.2. Block Diagram of Timed and Preset Program

# **6. Operating Instructions**

NOTE: This section shows how to perform power supply functions using the front panel.

Operations that you can perform are:

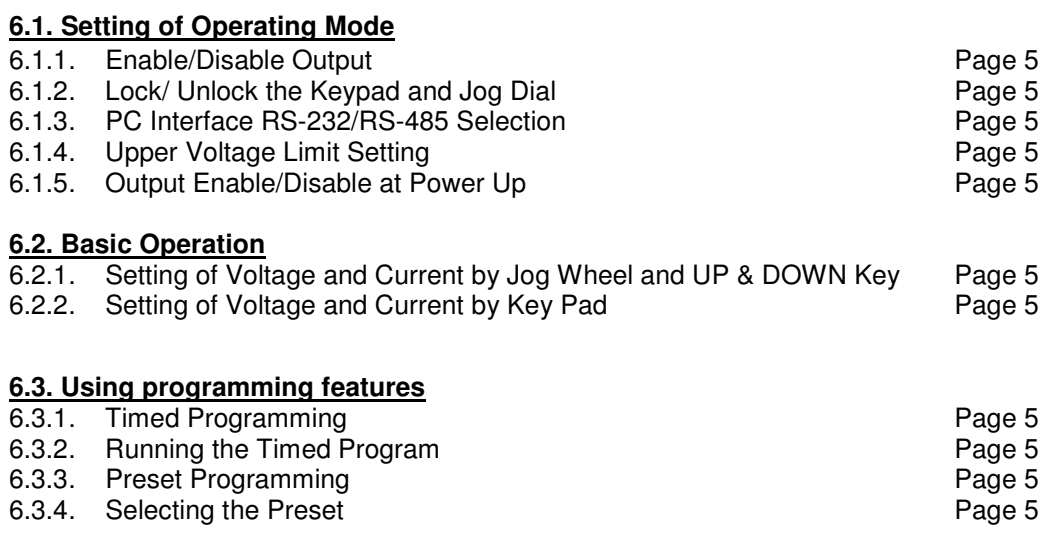

# **6.4. Setting of Operation Models**

# **6.4.1. Enable / Disable Output**

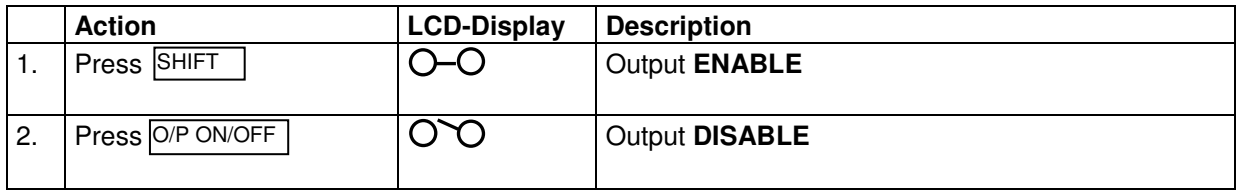

# **6.4.2. Lock/Unlock the Keypad and Jog Dial**

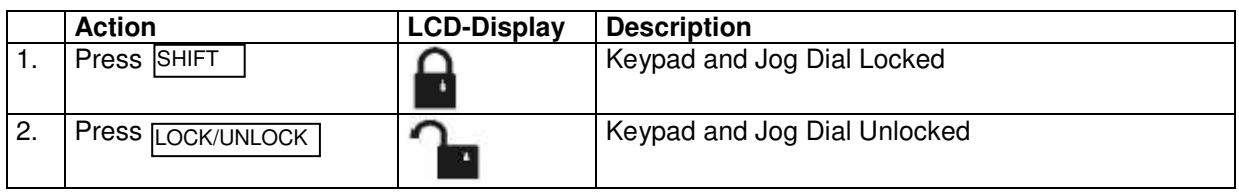

# **6.4.3. PC Interface RS-232/RS-485 Selection**

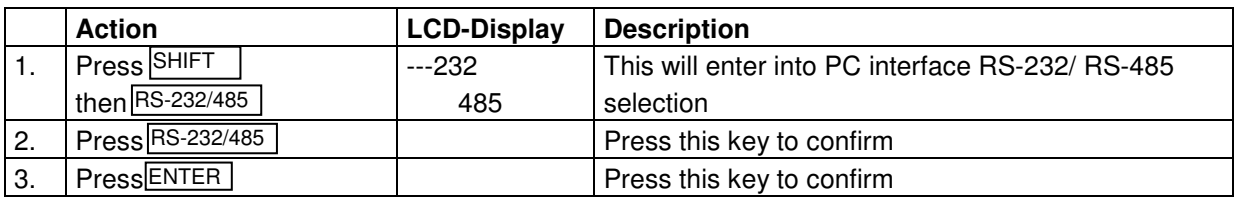

**Note: Whenever to terminate the settings of operation mode, press "CLEAR" to return to normal operation** 

# **6.4.4. Upper voltage limit setting**

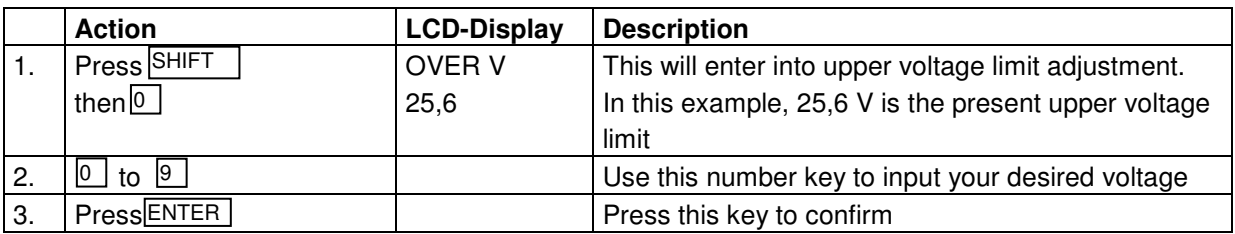

**Note: Whenever to terminate the upper voltage limit settings, press "CLEAR" to return to normal operation** 

# **6.4.5. Output Enable / Disable at Power Up**

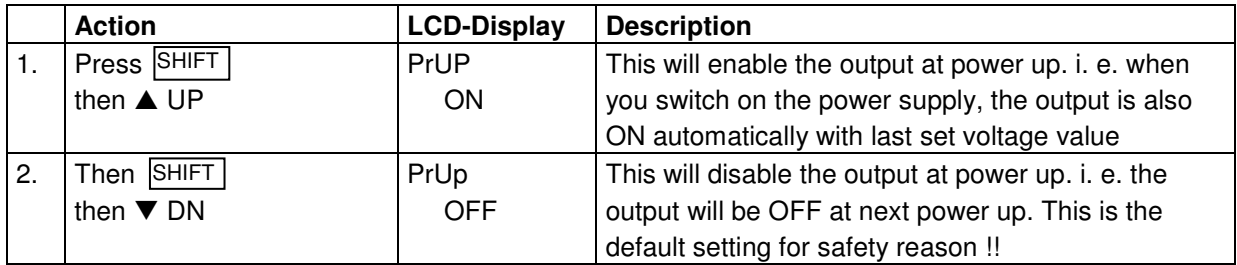

# **6.5. Basic Operation**

# **6.5.1. Setting of Voltage and Current by Jog Dial and UP & DN Key**

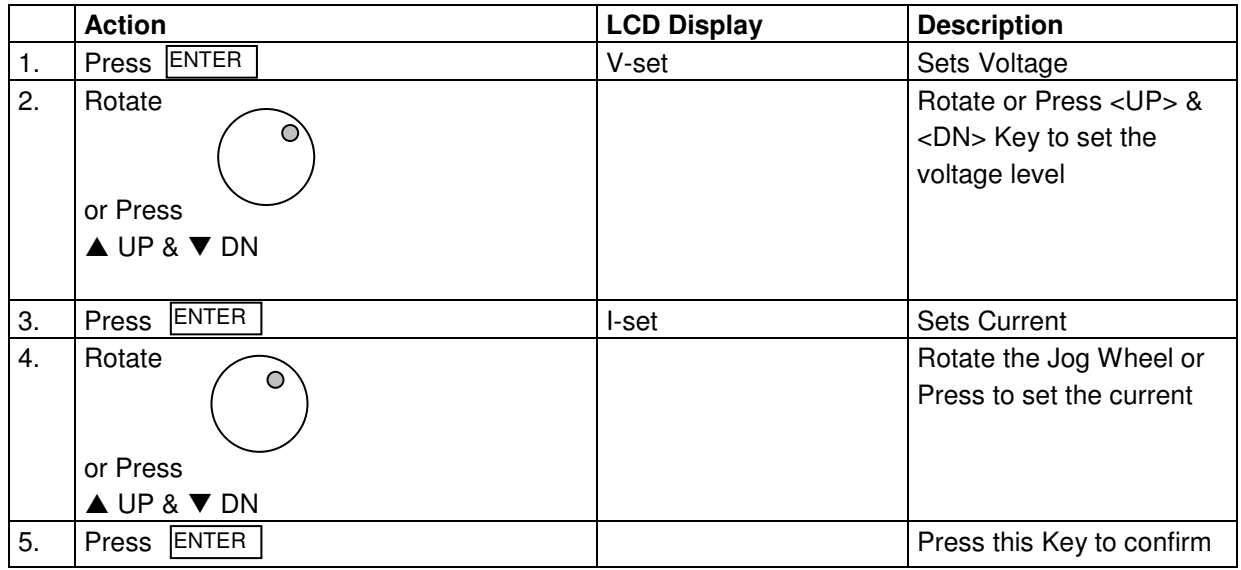

# **6.5.2. Setting of Voltage and Current using Keypad**

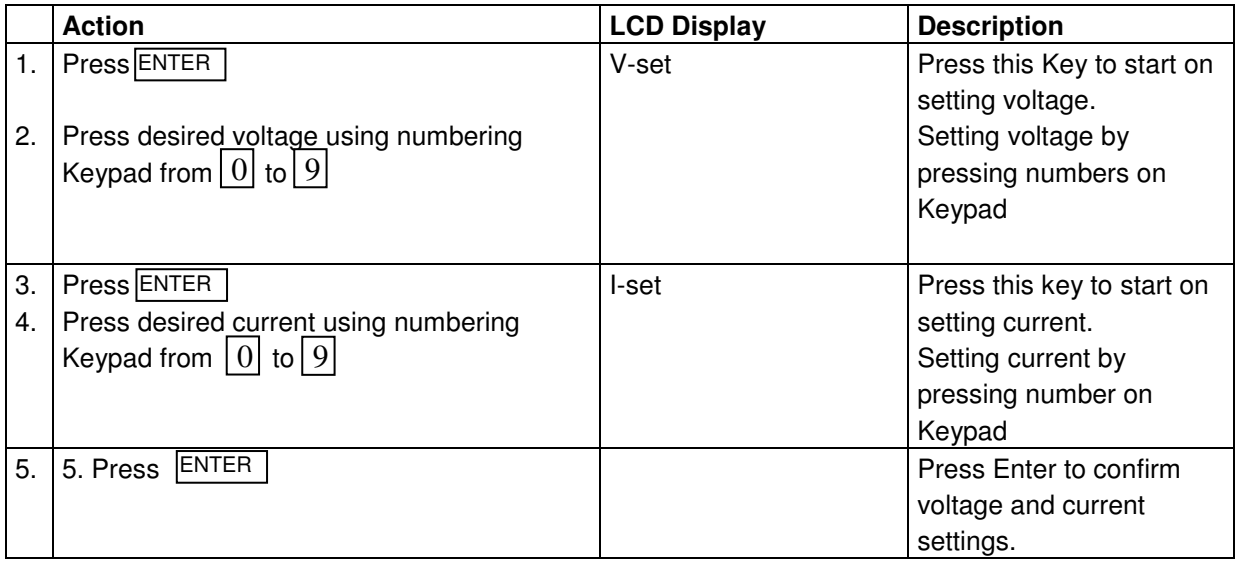

**Note: Whenever to terminate the settings of voltage and current, press "CLEAR" to return to the normal operation.** 

# **6.6. Using the Programming Features**

# **6.6.1. Timed Programming**

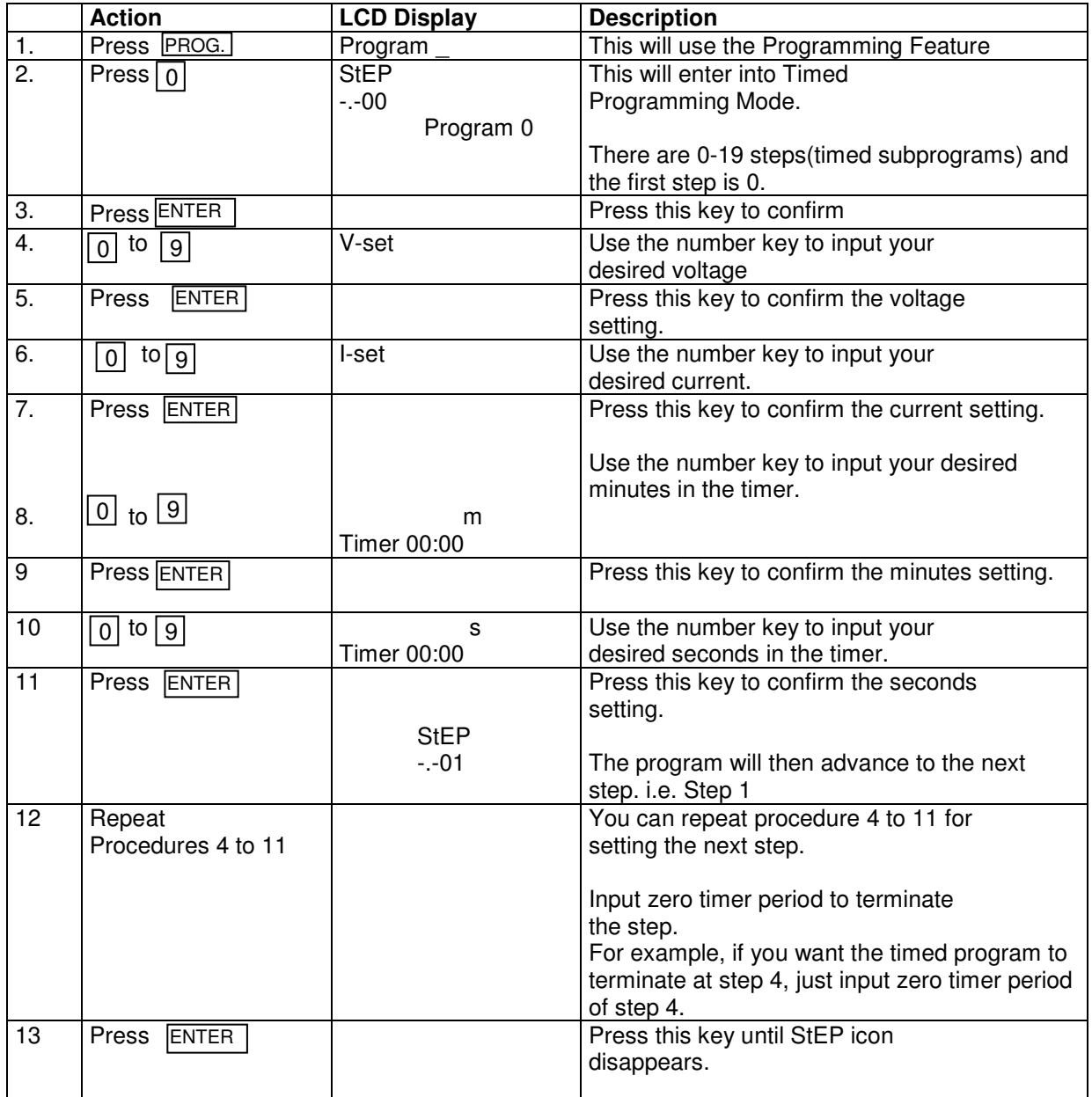

**Note: Whenever to terminate the Timed Program, press "CLEAR" to return to the normal operation.** 

# **6.6.2. Running the Timed Program**

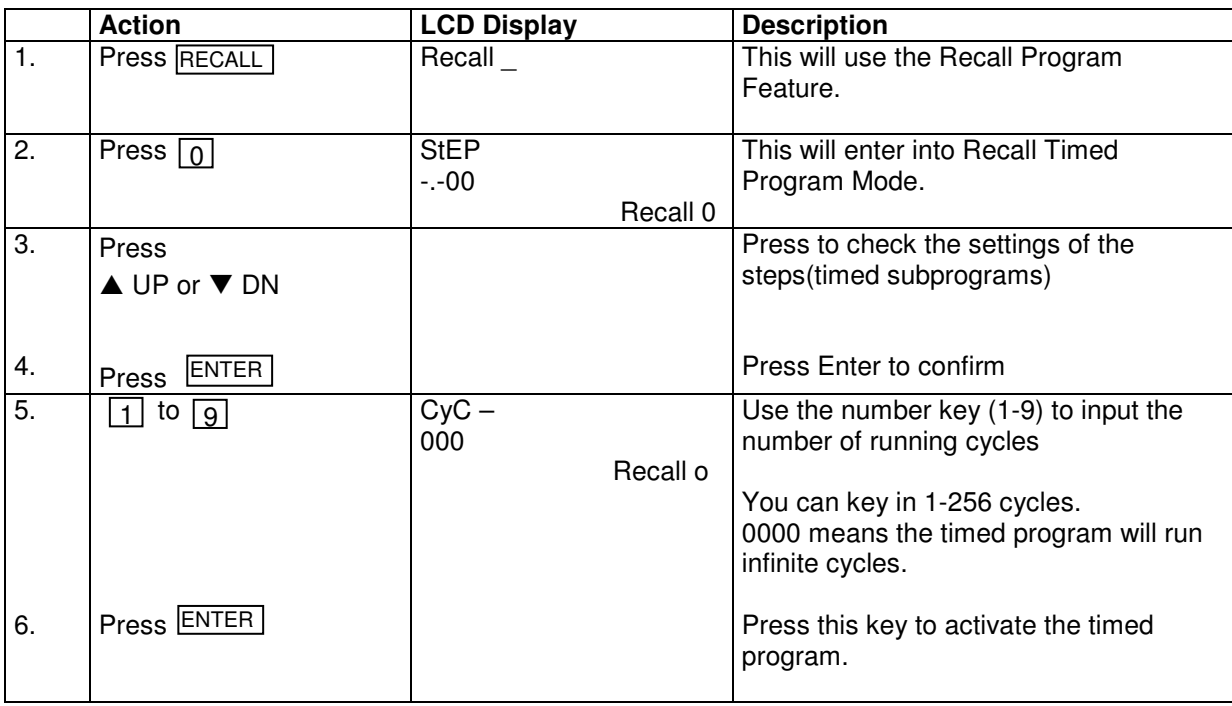

**Note: whenever to terminate the Timed Program, press "CLEAR" to return to the normal operation.** 

# **6.6.3. Preset Programming**

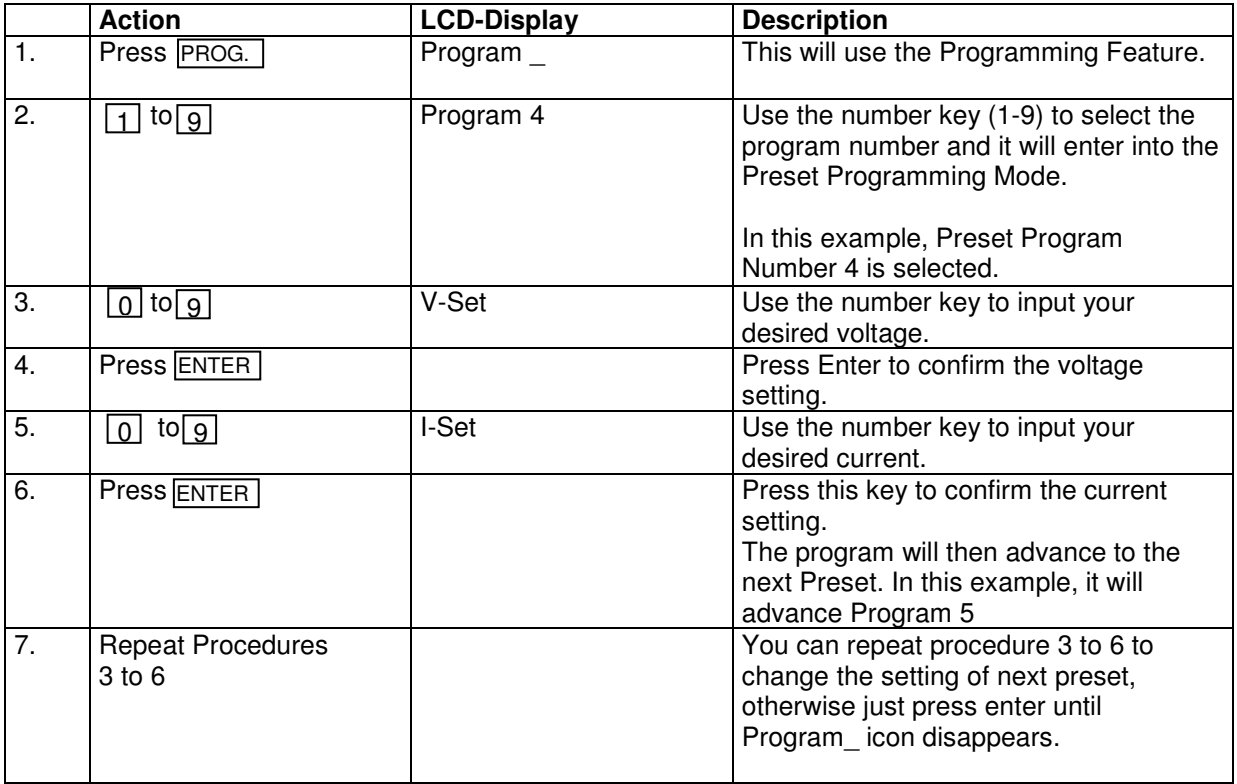

### **6.6.4. Selecting Preset**

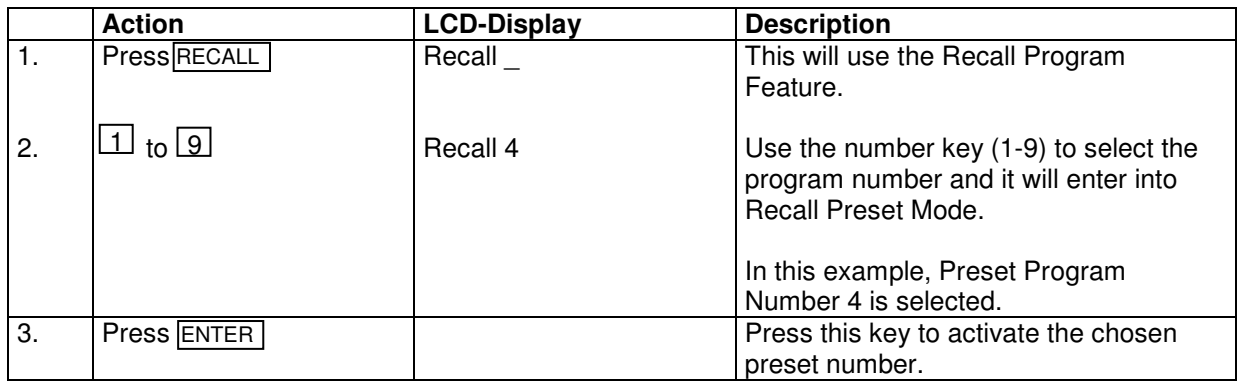

Note: Whenever to terminate the Preset Program, press "CLEAR" to return to the normal operation.

# **7. Maintenance**

# **7.1. Recalibration**

# **7.1.1. Introduction**

This in-case recalibration is to reduce the difference between the set values and the displayed values on the LCD Display. You only use the recalibration when the difference is greater than 0.1V for voltage or 0.01A for current. The whole recalibration for voltages and current takes less than 15 minutes. It is performed by a proprietary software using regression algorithm. The recalibration software is compatible to window XP, ME, 2000, 98SE, 98.

# **7.1.2. Installation of the recalibration software**

- 1. In the installation disk, run *Setup.exe* inside the folder of Re-calibration to install the recalibration software.
- 2. Follow the instructions in the setup program.
- 3. Finally, a SDP Recalibration icon is created in the Program Menu.

# **7.1.3. Operation Instruction**

- 1. Ensure your PC is Off, connect RS-232 to serial com. port of your PC and the power supply.
- 2. On your Power Supply, press [**SHIFT**] key, then quickly press [**RS232/485**] key and select RS-232 followed by [**ENTER**] key.
- 3. Switch on your PC and run the recalibration software.
- 4. Follow the instructions shown in the software.

# **7.2. Trouble Shooting**

- 1. Keypad and jog dial do not work. Check key lock symbol, if in Lock state, unlock unit by [**SHIFT**] then [**LOCK/UNLOCK**] key. Otherwise switch OFF unit and switch ON again to see if problem persists.
- 2. No output power

Check output on/off symbol on display. Otherwise, press [**SHIFT**] then [**O/P ON/OFF**].

- 3. Cannot get high voltage setting within the rated maximum. Check Upper Voltage Limit setting by [**SHIFT**] then [**0**] key. Reset to rated maximum voltage.
- 4. *CANCEL* symbol keeps appearing in all keying in operation. Keying in time not fast enough as only 10 seconds are allowed for data input. And 3 seconds for operation mode setting. e.g. lock/unlock, output on/off & etc.
- 5. *OUT OF RANGE* keeps appearing
	- A. Check if setting is within the rated range.
	- B. If this occurs during voltage setting, please refer to point 3.

# **8. PC Interface Control User Manual**

This section shows how to connect:

A single power supply via RS-232 Interface

2 or above(up to 31) power supplies via RS-485 Interface

# **8.1 Connect a Single Power Supply to PC via RS-232**

The power supply can be connected to PC via RS-232 as shown in Figure 8.1. Please use the provided RS-232 connection cable. The data format is ASCII, no parity bit, 8 data bit, 1 stop bit. The recommended baud rate is 9600 bps.(Please refer to Appendix B for details)

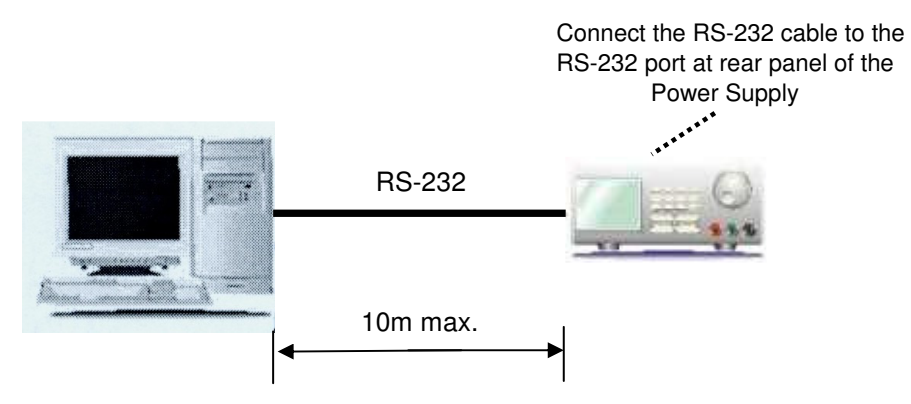

Figure 8.1 Connection between a PC and a Single Power Supply via RS-232.

# **8.2. Connect Multiple Power Supplies to PC via RS-485**

For multiple power supplies, use the RS-485 Interface through the RS-485 port at the rear panel of the power supply. Up to 31 power supplies can be connected via RS-485.

You will need a RS-232 to RS-485 adapter (optional accessory) and the connection shown in Figure 8.2a and 8.2b.

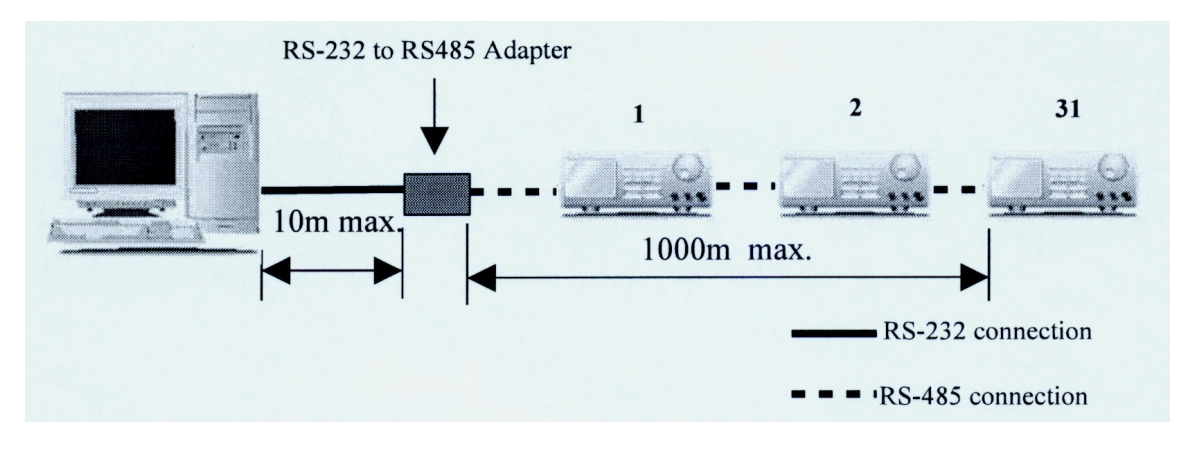

Figure 8.2b

Connection diagram for multiple power supply.

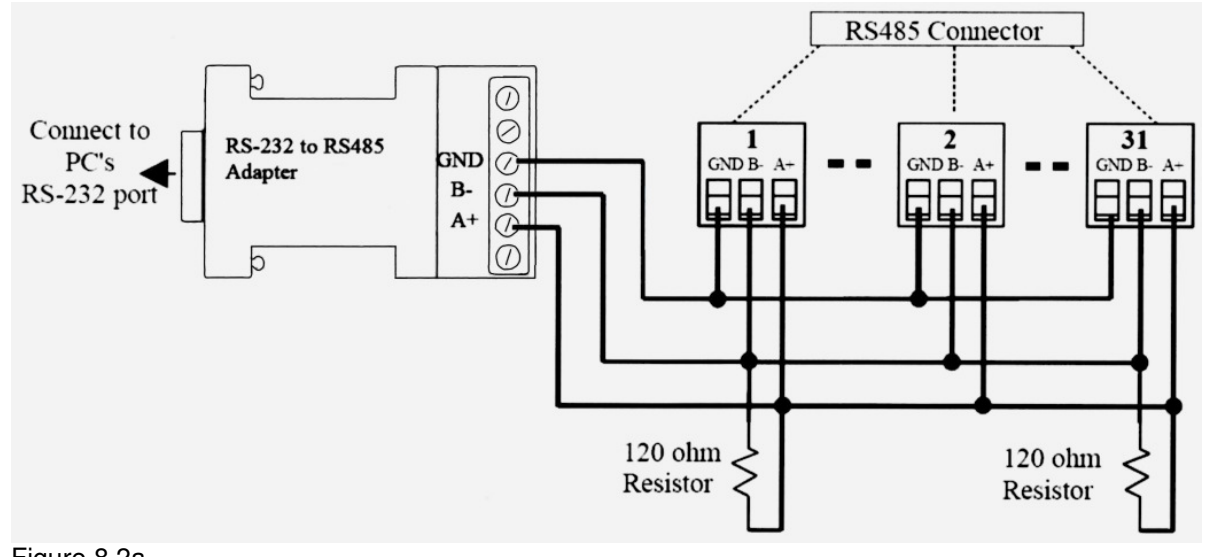

Figure 8.2a Connection diagram between Adapter and RS-485 connectors.

# **For more information, please see Appendix B and Appendix C.**

### **8.3. PC Application Software**

### **8.3.1. What the Application Software will Do**

The application software can perform:

- \* Timed Programming;
- \* Preset Programming;
- \* Data Logging;
- \* Voltage, Current and Upper Voltage Limit Settings.

### **8.3.2. System Requirements**

- \* CPU 450 MHz or above
- **\*** 128 MB Ram
- \* Min. monitor screen resolution: 800 x 600 pixels.
- \* Operating systems: Windows XP, ME, 2000, 98SE, 98

### **All brand or trade names are trademarks or registered trademarks of their respective companies.**

### **8.3.3. Installation of Software**

1. Place the provided installation disc in your CD Rom Drive and run *setup.exe*.

2. Follow the instructions in the setup program.

### **NOTE**

During the running of the setup program, you may encounter "VERSION CONFICT" remarks, ignore it and click "*YES*" to complete the installation.

3. A SDP icon is created in the Program Menu.

### **8.4. Running the application software for RS-232 Interface**

### **NOTE**

Before running the application software, you must have installed and connected your power supply to the PC using the provided RS-232 cable.

### **8.4.1. Start-up the Application Software for RS-232**

- 1. Ensure your PC is OFF, connect RS-232 cable to the serial port of your PC and the power supply.
- 2. On your power supply, press the [**SHIFT**] key, then quickly press [**RS232/485**] key and select **RS-232** followed by [**ENTER**] key.
- 3. Switch on your PC and run the SDP program.
- 4. Click on **Setup**, and select the desired COM Port. The default is set at COM 1.

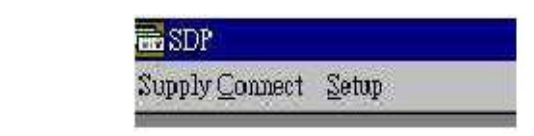

- 5. Click on **Supply Connect**, then click on **Single** in the drop menu.
- 6. An '*Internal Timed Program*" Window will appear as shown in Figure 8.4.1b. Click on the *Data Log* header on top right and a *Data Log* Window as shown in Figure 8.4.1c will appear.

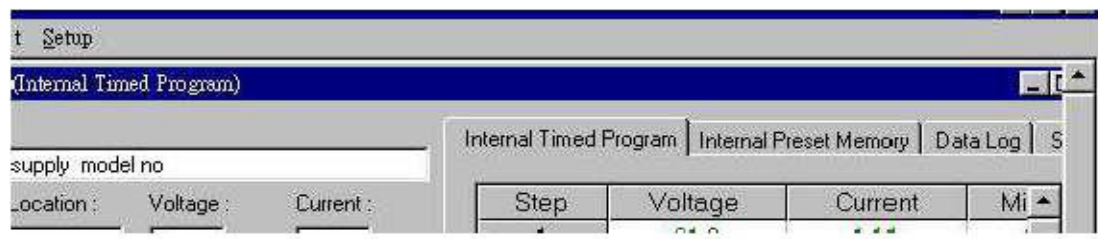

### Fig. 8.4.1b. Internal Timed Program Header

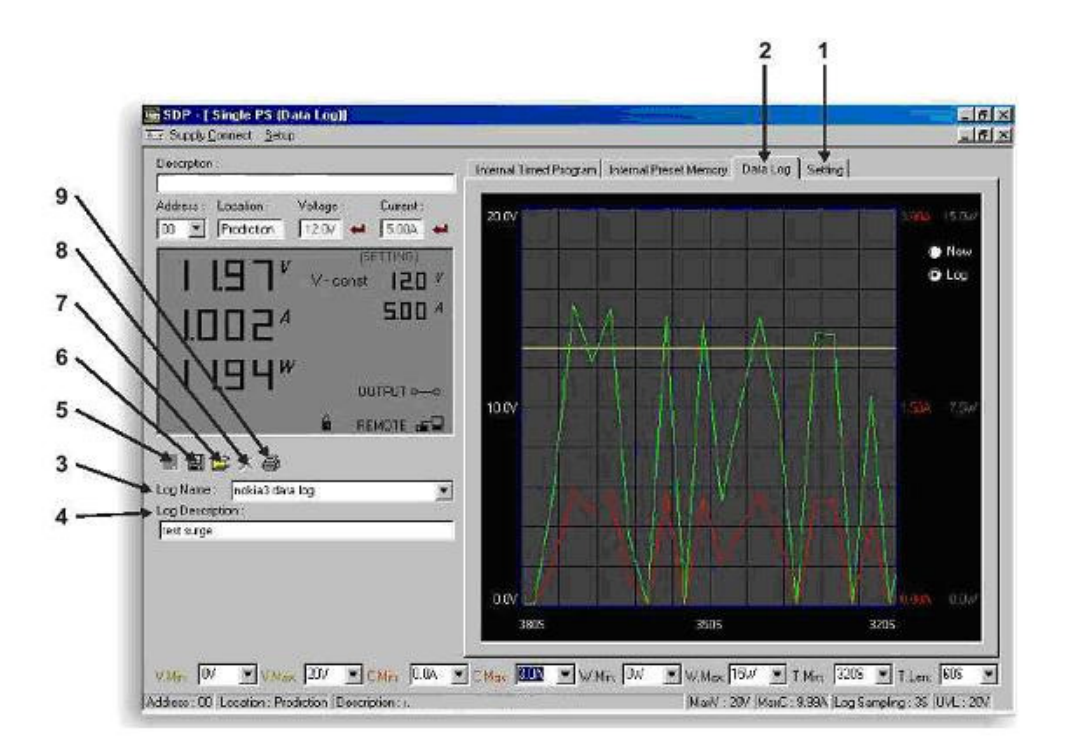

Figure 8.4.1c Data Log Window

### **Remarks:**

When the right bottom corner of the display window shows the **UVL** value as shows in Figure 8.4.1d, it indicated that the power supply is connected to PC. The power supply is operating normally.

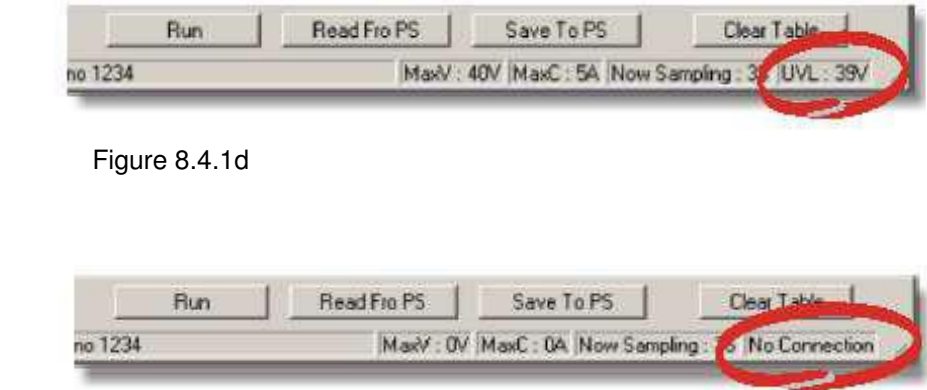

Figure 8.4.1e

If it shows **No Connection** as shown in Figure 8.4.1e, check the following:

- A) Go back to *Setup,* check if the correct COM port has been assigned.
- B) Check the power supply if RS-232 has been selected.
- C) Check the RS-232 cable connection.
- D) Check whether the power supply is ON.

### **8.4.2. General Operations**

Please refer to Figure 8.4.2a for the following descriptions.

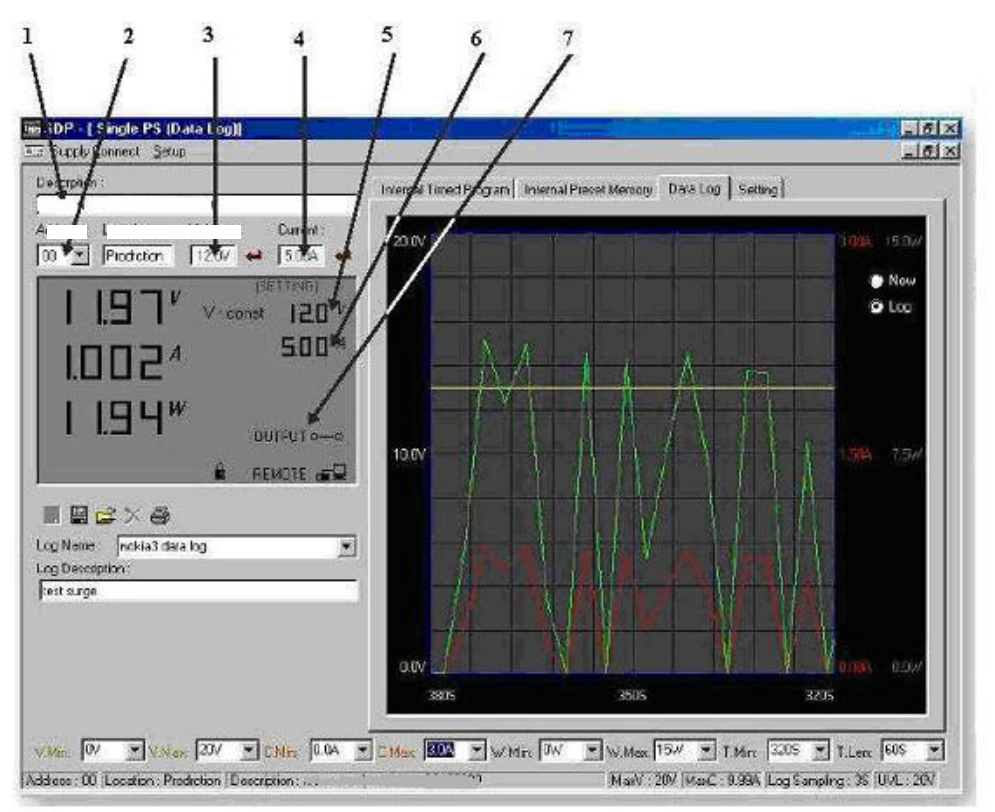

Figure 8.4.2.

### **1. Power Supply Description:**

Serial-No. S2405000

You may click on the assign an identification for your power supply in use. Actually this feature is ainly for multiple power supplies application with RS-485.

#### **2. Address:**

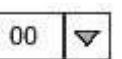

This function is for multiple power supplies application. Each power supply has a unique address. Ignore this function when using RS-232.

#### **3. Voltage:**

**##.# V**

Enter the desired output voltage with decimal point.

#### **4. Current:**

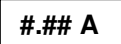

Enter the desired current limit with decimal point.

# **5. and 6. Voltage and Current display on LCD**

Alternative way to adjust the Output Voltage and Current, Left click to increase by 0.1 unit; Right click to decrease by 0.1 unit.

# **7. Output**

 $O-O$ Left click on icon will switch ON or OFF the ouput.

# **8.4.3. Data Logging and Setting Window in Application Software**

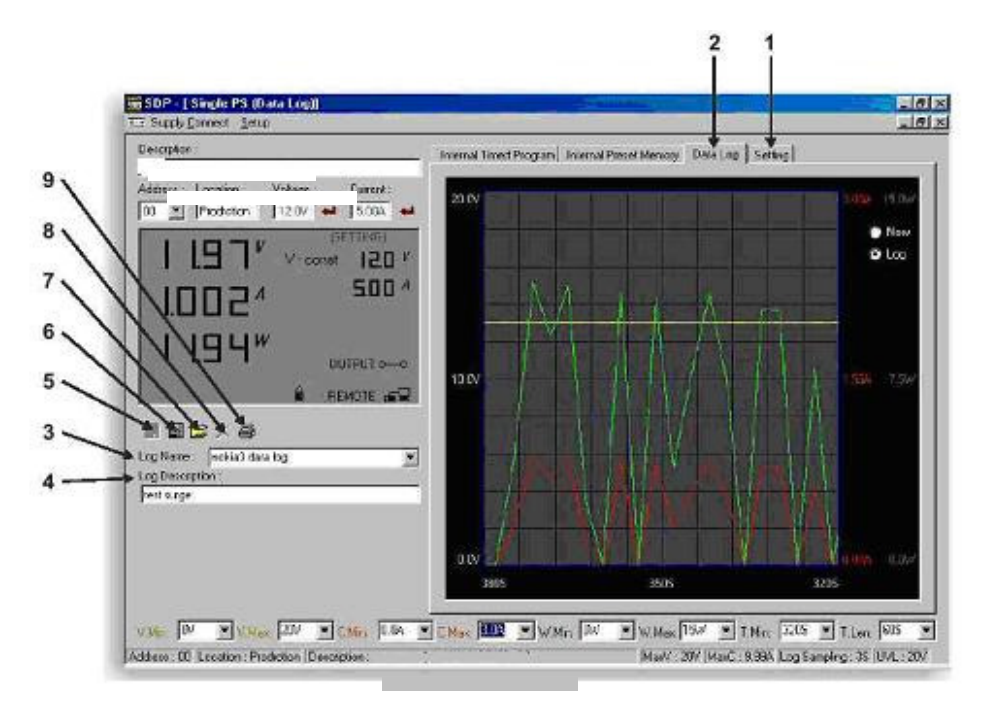

Figure 8.4.3a Data Logging Function for a Single Power Supply

### **1. Setting Window**

In "*Setting"* Window, the **Data Log Sampling Time** and **Voltage Upper Limit Setting** can be set by User.

**Data log Sampling Time** 

You can input your desired sample time from 1 second up or select from the drop menu.

**Voltage Upper Limit Setting** 

You can set your output voltage upper limit value to further safeguard your low voltage applications.

#### **2. Data Log Window**

- A. You can use the *"Data Log"* window to view present output data or stored data.
- B. All the parameters at the bottom of the window display can be changed by direct entry from the PC (with decimal point) and then confirm by the **Enter** key of the PC, or select the values from respective drop menu.

Parameters at the bottom of the *Data Log* window:

V Min -------- Minimum Voltage Level.

V Max -------- Maximum Voltage Level.

C Min -------- Minimum Current Level.

C Max -------- Maximum Current Level.

W Min -------- Minimum Power Level in Watt.

W Max ------- Maximum Power Level in Watt.

### **3. Log Name**

Untitle  $\blacktriangledown$ 

Click cursor on "Untitle", and type in a name for your log.

### **4. Log Description**

You can type in your detail description of your log.

#### **5. Save Log**

- a) This function (and the icon) becomes effective when a Log Name is entered to replace the "Untitle".
- b) Click on it will save the current data onto the PC.
- c) To retrieve the data, go to the drop menu at (3) *Log Name*.

### **6. Export to a File of MS Excel "xls" type**

Click on this icon will export the collected data (in the *Save Log*) in "*xls*" format to your PC.

### **7. Open File Log of "xls type"**

Click on this icon will import the collected data in .*xls* format file to the SDP software.

#### **8. Delete Log**

Click on this icon will delete the current log or retrieved log on the display at a current Log Name.

#### **9. Print Log in "xls" Format**

### **8.4.4. The Time Frame Concept of Data Log**

The data logging function starts when the software is started running. In figure 8.4.4a, it shows the data log in graphical presentation. The **Time Minimum** and **Time Length** can be set by Users. Both parameters are adjustable so that any time period of the log can be displayed for analysis.

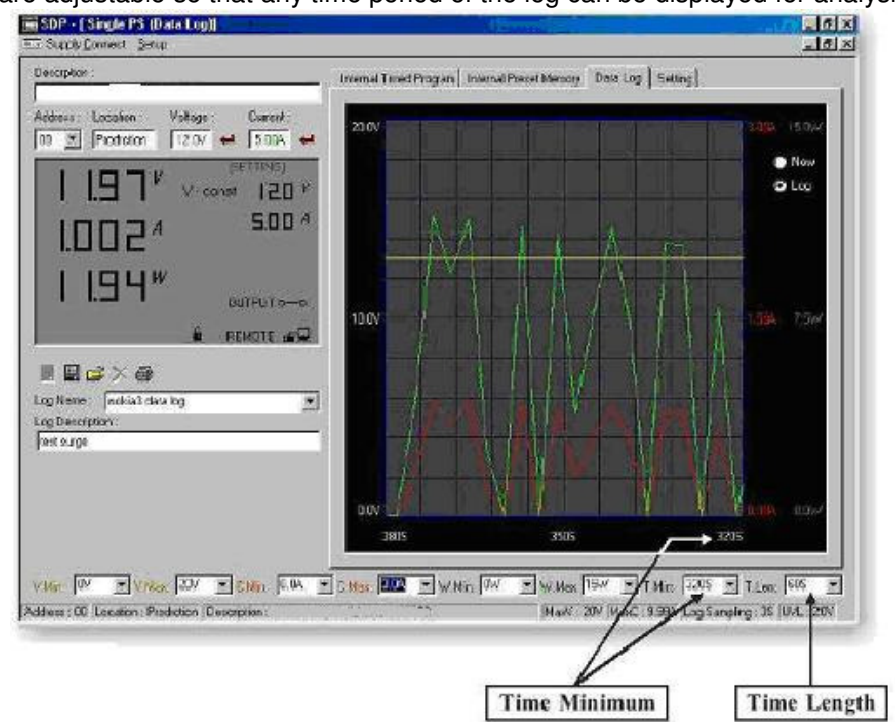

Figure 8.4.4a. The Data Log Window Display

When **T Min** is set to zero second, it means the unit is on real time and the length of time lapsed is on the left hand side of the Time Minimum. **T Len** is the length of time lapsed starting from the Time Minimum. In the above example, T Min is set to 320 second and T length to 60 second, the display shows the output data starting at 320 seconds ago and ending at the 380 second mark.

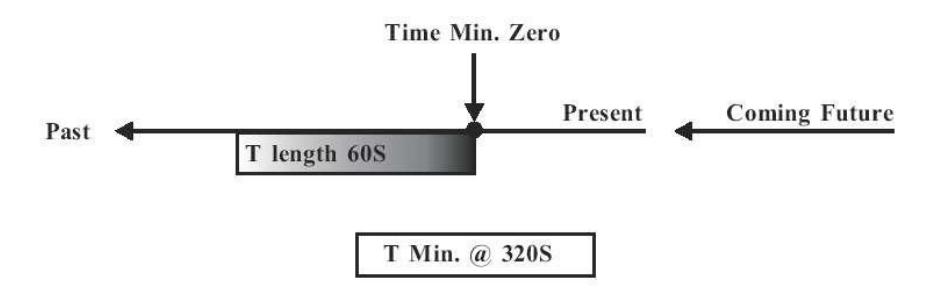

Figure 8.4.4b The time frame of Data Log

# **8.4.5. Internal Timed Program**

The PC Interface remote mode really eliminates the tedious process in keying in groups of entries on the power supply. Because all the data are displayed together in the monitor, possibility of wrong entry is greatly reduced. Data of different groups can be classified, stored, exported and retrieved for use at any time. Furthermore, retrieved data will be in red colour if they exceed the preset limits of voltage in Upper Voltage Level or Current Limiting values. The operation principle of Saving, Exporting, Filing, Deleting and Printing are the same as the Data Log Function.

**Clear Table**........... Delete all data in the Display Table and ready for new data entry.

**Save To PS**..............Transfer data from Display Table to the Power Supply.

**Read Fro PS**............Get data from the Power Supply.

**Run**.........................To run the Timed Program

# **Running Cycle**

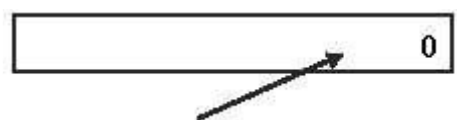

Enter the number of desired running cycles here. The maximum cycles is infinite as "**0**" cycle is entered.

# **Operation**

- 1. Clear old data in the power supply by first click [**Clear Table**] then click [**Save To PS**].
- 2. Check if no data in power supply by click [**Read Fro PS**].
- 3. Enter data in the table using the 'Up Down Left Right' keys of your PC keyboard for new locations
- 4. Data exceed the rated voltage and current will not be accepted.
- 5. Voltage exceed set UVL (Upper Voltage Limit) will not be accepted.
- 6. If retrieved or entered data exceed preset Upper or Lower Limit setting of voltage/ current/time, the data will becomes red in colour.
- 7. Transfer set data to power supply by clicking [**Save to PS**].
- 8. Click [**Read Fro PS**] to initiate the [**Run**] Command.
- 9. Set number of desired [**Running Cycle**] and click [**Run**].

# **8.4.6. Internal Preset Memory**

The operation principle is the same as Internal Timed Program. To activate the selected preset values, click on the box of the [**Select**] column then click [**Run**]. If retrieved or entered data exceed present Upper or Lower Limit Setting of voltage/current/time, the colour will become red in colour.

#### **8.5. Running the software using RS-485 Interface Note**

Before running the application software, you must have installed and connected your power supplies to the PC via RS-485 as Figure 8.2a and b on page 16.

- 1. On your power supplies, press [**SHIFT**] key, then quickly press [**RS-232/485**] key and select **RS-485** followed by [**ENTER**] key.
- 2. A 3-digit number will appear. This number is the address asigned to the power supply ad will be used in the software.
- 3. Using the keypad to key in the address to assign for each power supply. The range is 001  $\sim$  031 and each of the power supplies requires an unique address.
- 4. Switch on your PC and run the SDP program.
- 5. Click on **Setup**, and select the desired COM port. The default is set to COM 1.
- 6. In the tool bar, Click on **Supply Connect**, then click on Single in the drop menu.
- 7. An Internal Timed Program Window will appear.
- 8. By choosing the address in the Address Field (Figure 8.5a) You can input the desired settings for each power supply as given in Section 8.4.2a on page 20.

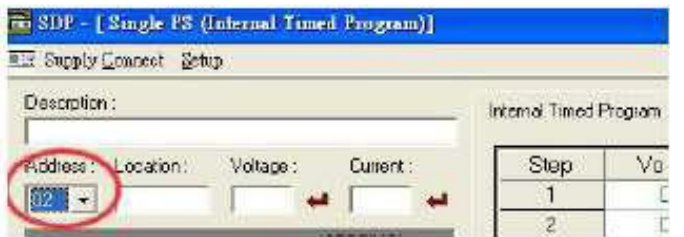

Figure 8.5a Address of each Power Supply.

# **8.5.1. Multi Window Analysis**

- 1. In the tool bar, Click on **Supply Connect**, then click on **Multi** in the drop Menu.
- 2. A **Multi Windows** Window (Figure 8.5.1a) will appear.

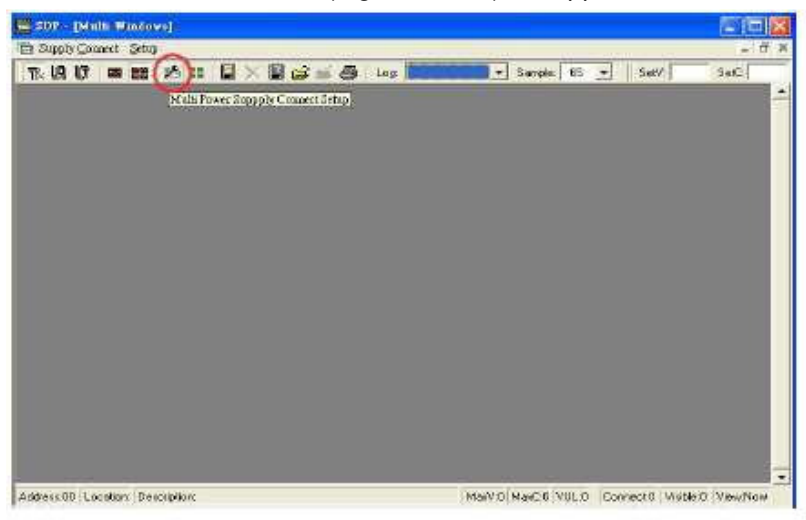

3. Click on the icon (circled in red in figure 8.5.1a), a **Multi Power Supply Connect Setup** (Figure 8.5.1b) will appear.

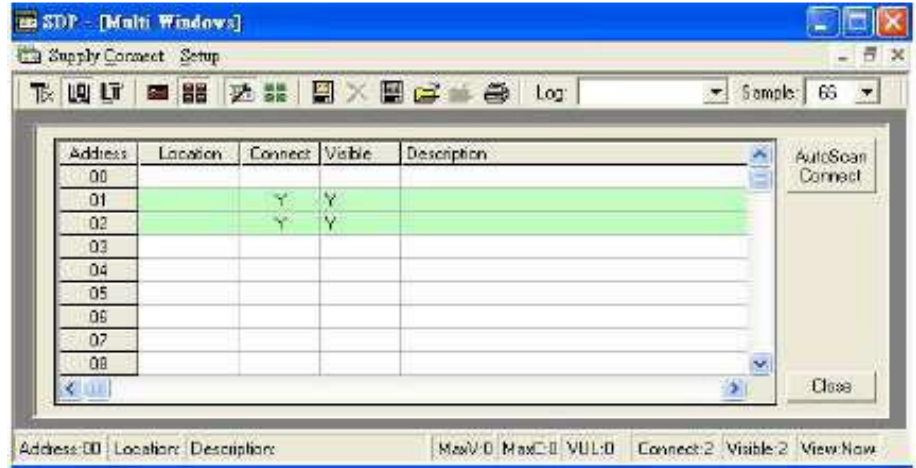

Figure 8.5.1b Multi Power Supply Connect Setup.

- 4. Click on **AutoScan Connect**, the window will show the connected power supply indicated as "Y" as shown in Figure 8.5.1b.
- 5. Click on the box along the **Visible** Column to set the desired power supply to be visible in *Multiple Data Log Window*.
- 6. Users can type in the location and description of the power supplies in the **Location** and **Description** Column.
- 7. Click on **Close** button (bottom right hand corner) to return to *Multiple Data Log Window.*
- 8. Remarks:

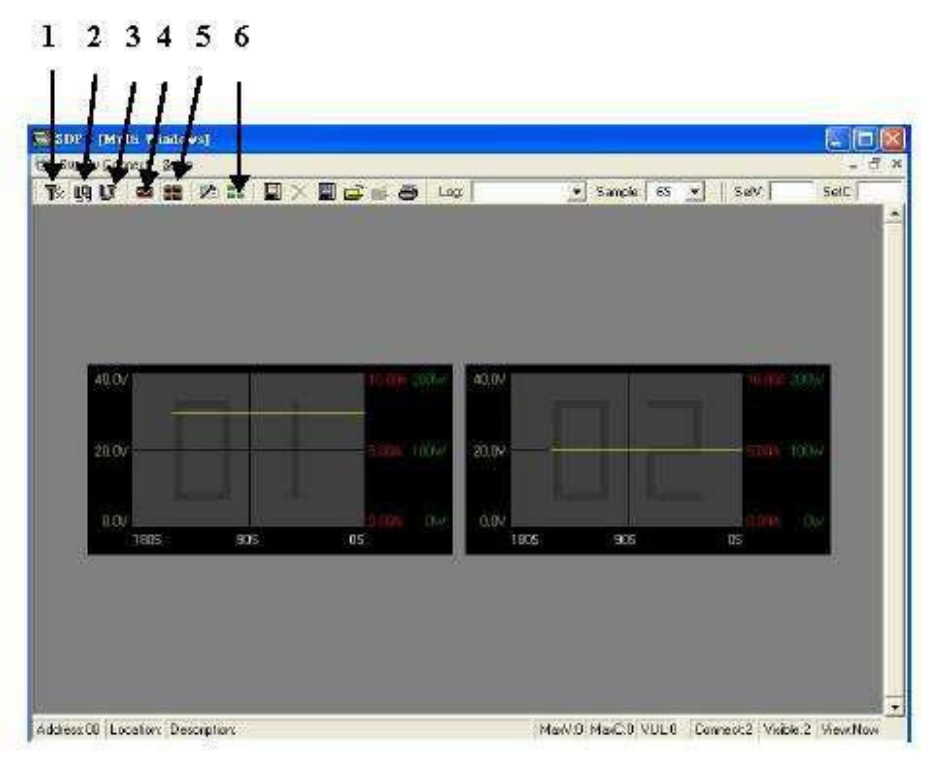

Fig 8.5.1c

**(1) Show Digital** 

One click, it will show the digital readings of all the connected power supplies

# **(2) Show Log**

One click, it will show the data log of all the connected power supplies.

# **(3) Show Digital and Log**

One click, it will show both the data log and digital readings of all the connected power supplies.

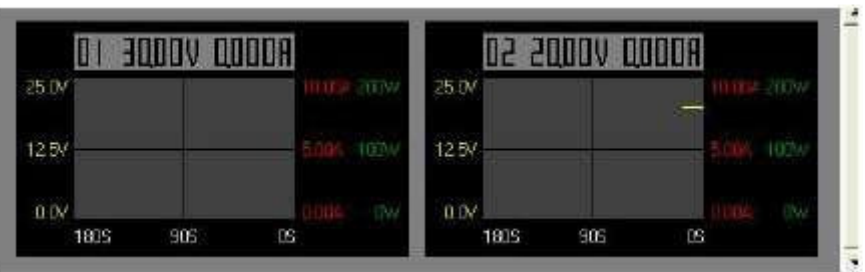

Figure 8.5.1d

You can click on the data log to select the power supply, the data log will highlight in blue and the address bar in the left bottom window will show the selected power supply.

### **(4) Single Alleyway Display**

One click, it will only display the data log of the selected power supply. It will disable the icon (2), (3) and (4). The parameters at the bottom are same as the Data Log Window in RS-232 Interface.

The *All SP* Tick box --- Tick to apply the parameters to all Data Log Window in Multi Alleyway Display.

### **(5) Multi Alleyway Display**

One click, it will display the Data Log and output data of all power supplies. It will activate the icon (2), (3) and (4).

### **(6) Log Thumbnails Size Setup**

One click, it let user to adjust the window size of the Data log Window in Multi Alleyway Display. Use the sliders to adjust the height and the width of the Data Log Window. Scale 4:3 tick box can enable 4:3 screen size for the Data Log Windows.

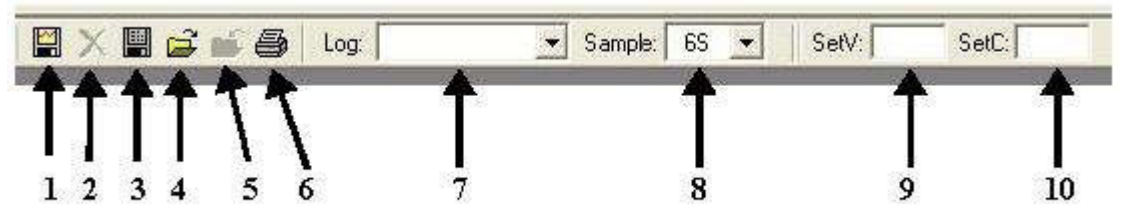

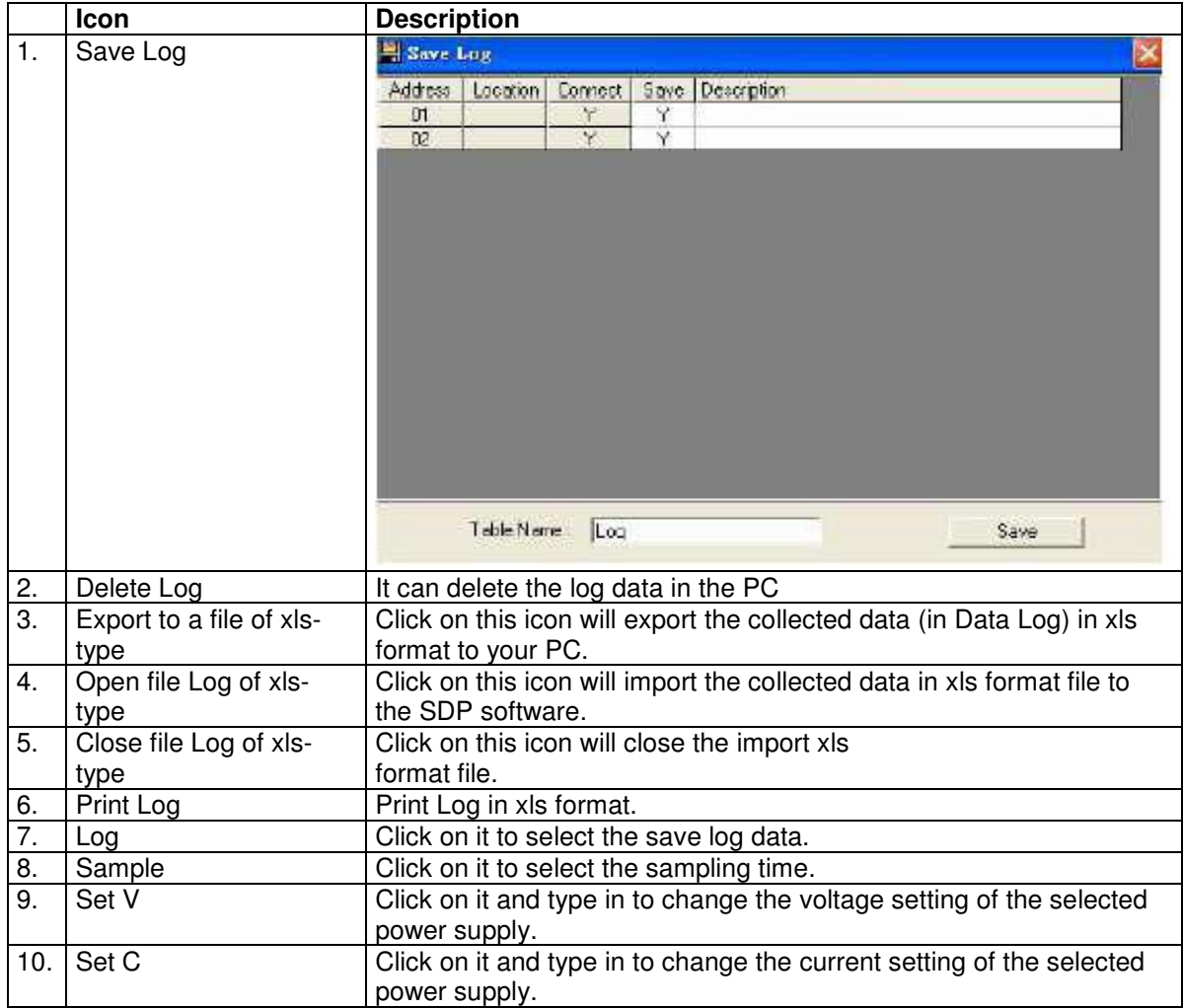

# **APPENDIX A**

### **COMMAND SET**

# **Remarks in using the Remote Programming Mode**

The RS-232/485 interface is always ready for connection to PC for remote programming operation.

The default setting is RS-232, however it is recommended to check the status of RS-232/485 setting by using the keypad at the front-panel (see 6.1.3.)

The keypad can be disabled by: either pressing SHIFT | then LOCK/UNLOCK | or by entering the input command SESS <address> <CR>.

### **Command Set**

 $\{ \}$ -command data,  $[ ] -$  return data,  $[OK] = "OK", [CR] = 0$  dh ???? = 30h, 30h, 30h, 30h - 39h, 39h, 39h, 39h (4 bytes data) ??? = 30h, 30h, 30h – 39h, 39h, 39h (3 bytes data) ?? = 30h, 30h – 39h, 39h (2 bytes data) <address> 30h, 30h – 3fh, 3fh (2 bytes data)

#### **Bold – Input Command**

*Italic – Return Data from Power Supply*  PS = Power Supply

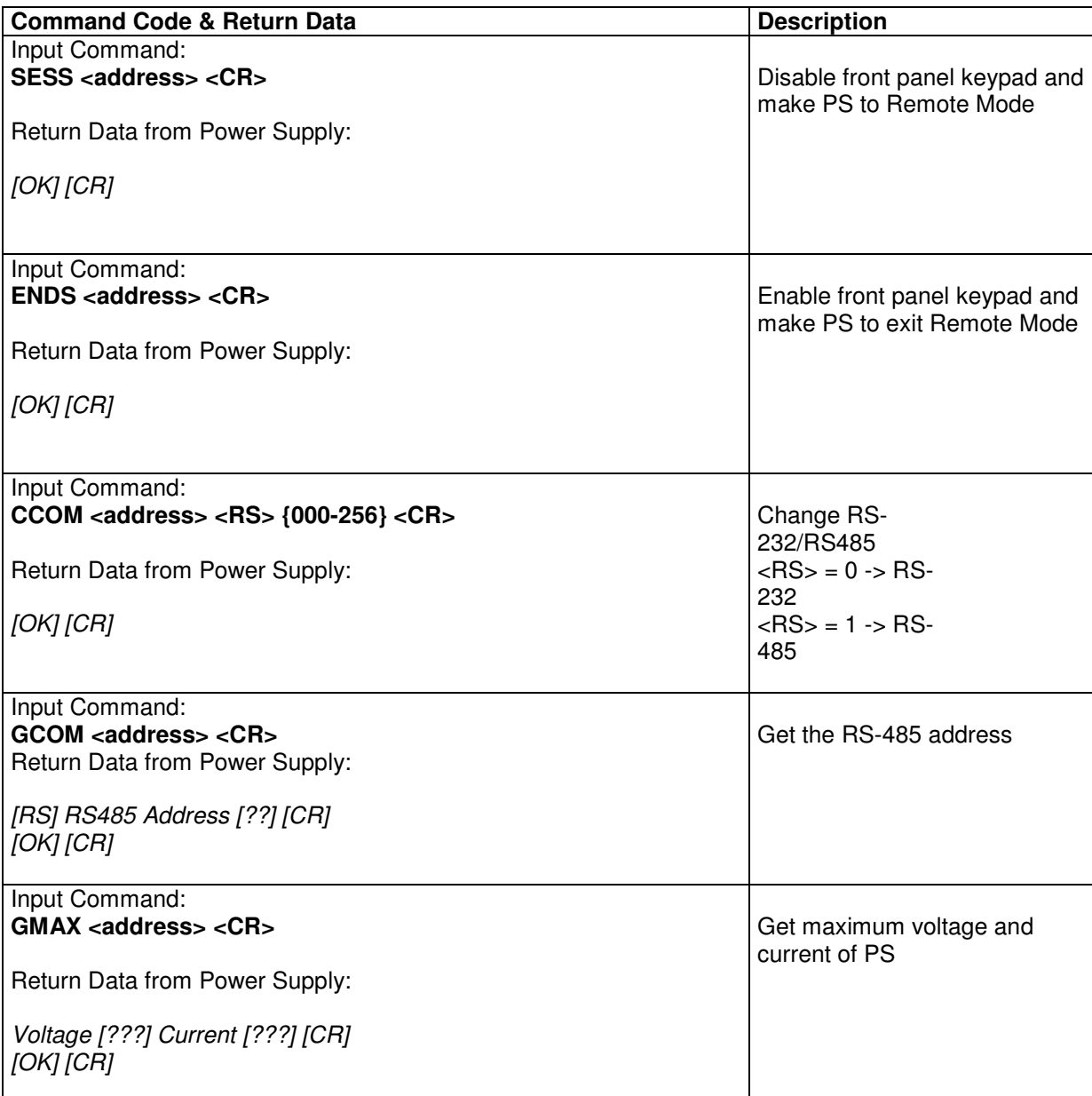

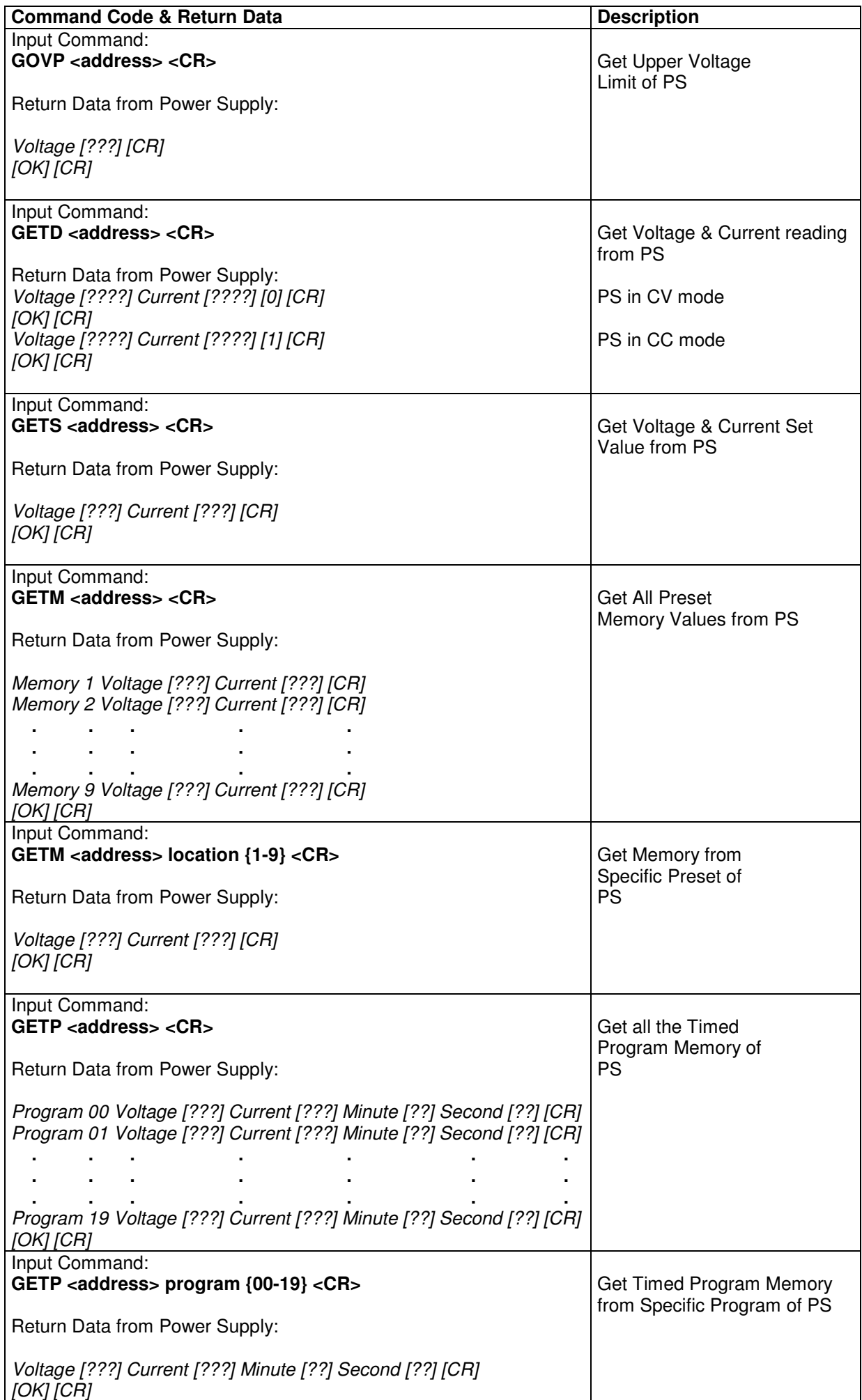

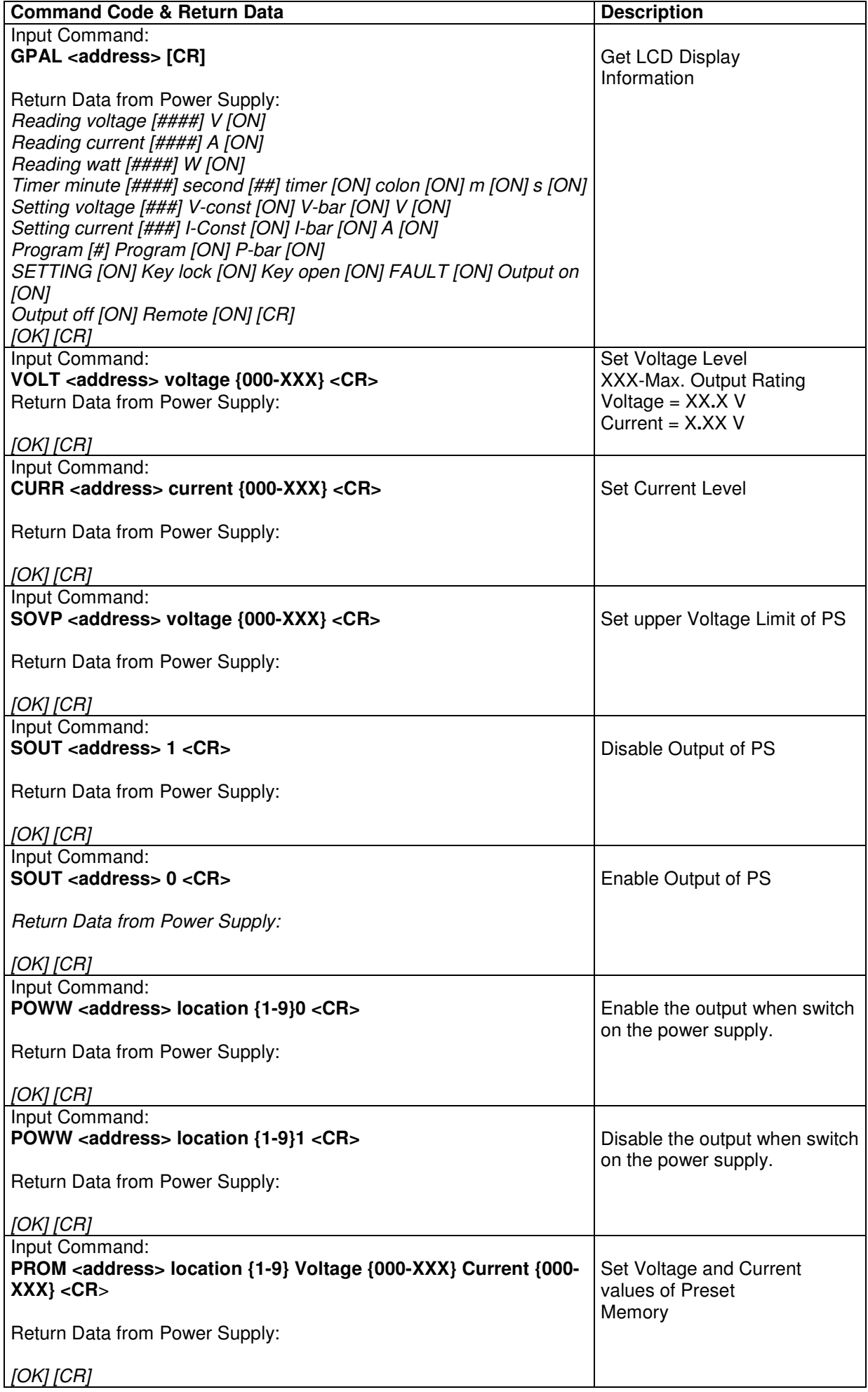

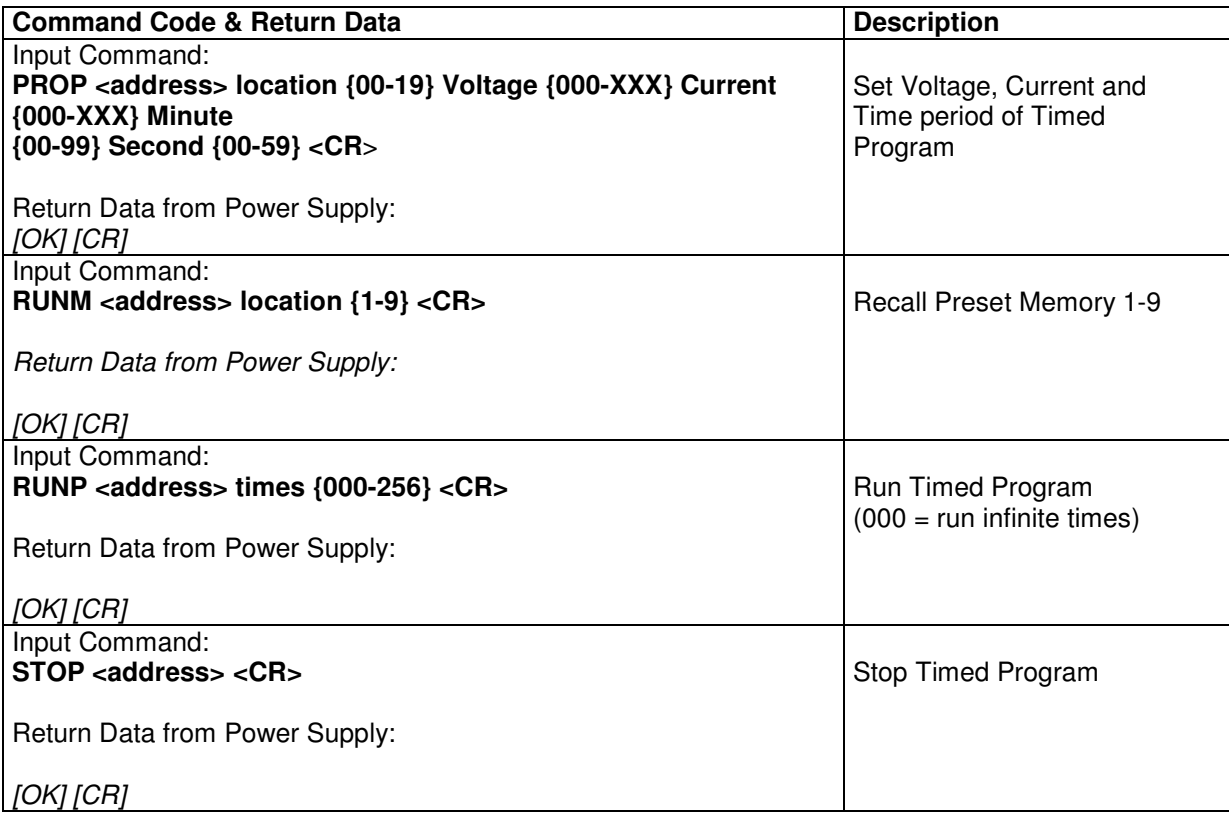

# **APPENDIX B**

# **RS-232 CABLE AND CONNECTION INFORMATION**

# **APPENDIX B RS-232 CABLE AND CONNECTORS INFORMATION**

### **Remark**

- The line buffer is assumed to be 16 bytes long.
- The serial asynchronous framing format: no parity bit ,8 data bit, 1 stop bit & bit rate: 9600 bps

**CONNECTORS** 

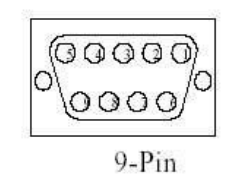

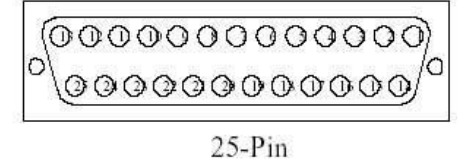

# **CABLE AND ADAPTOR**

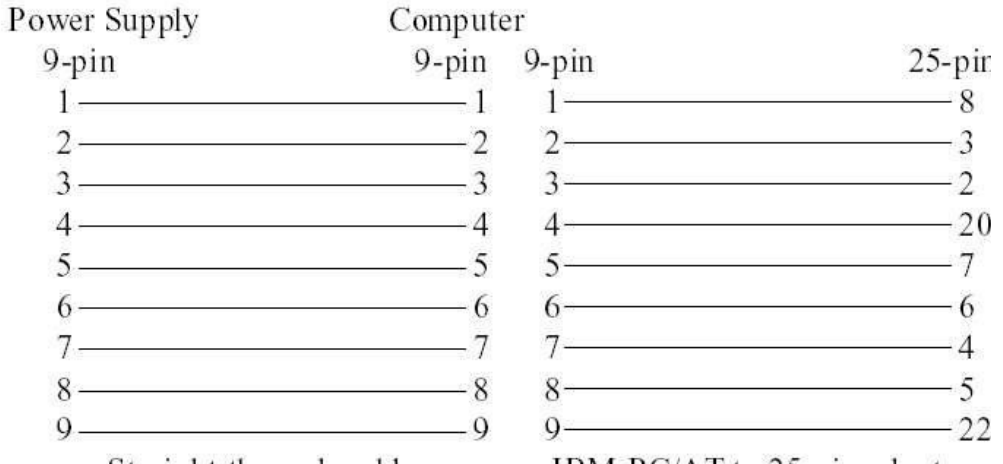

Straight through cable

IBM-PC/AT to 25-pin adaptor

# PINS ASSIGNMENT AND CONNECTION OF THE POWER SUPPLY

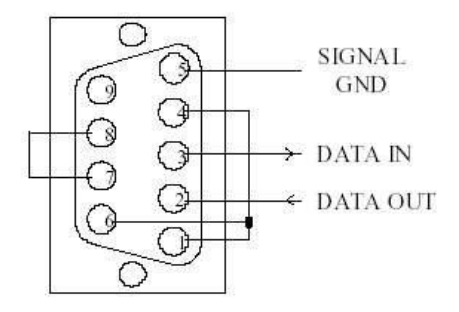

# **APPENDIX C**

#### **Optional RS-232 to RS-485 Adapter User manual**

### **INTRODUCTION**

This adapter is designed for connecting your PC with RS-232 communication port to HALF-DUPLEX RS-485 interface programmable power supplies (or other equipment). Its transmission length can be up to 1000 m.

### **FEATURES & BENEFITS**

- \* No driver software is needed
- Can directly be connected to male RS-232 communication port of your PC

### **CONTROL AND PIN ASSIGNMENT**

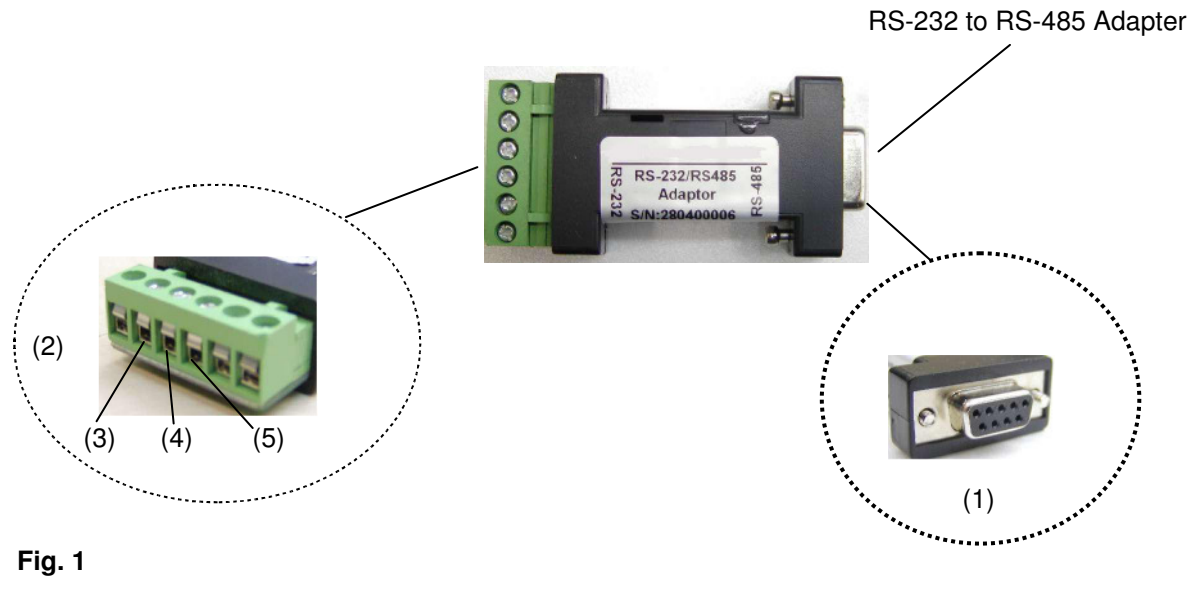

# **Fig. 1**

- (1) RS-232 (Connect to the PC communication port)
- (2) RS-485 (Connect to equipment with RS-485 interface)
- There are 6 pins, only **A+**, **B-** and **GND** pin are useful.
- (3) Pin **A+**
- (4) Pin **B-**
- (5) Pin **GND**

### **SPECIFICATIONS**

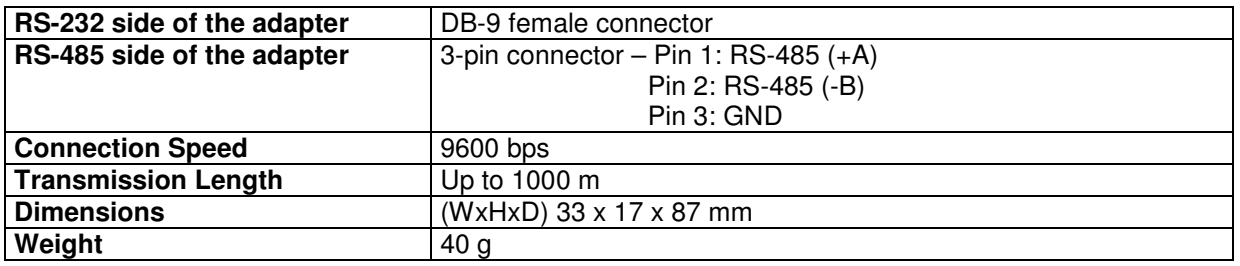

### CONNECTION DIAGRAM

Connect the RS-232 side of the adapter to the PC Communication port.

1. Single Power Supply Connection:

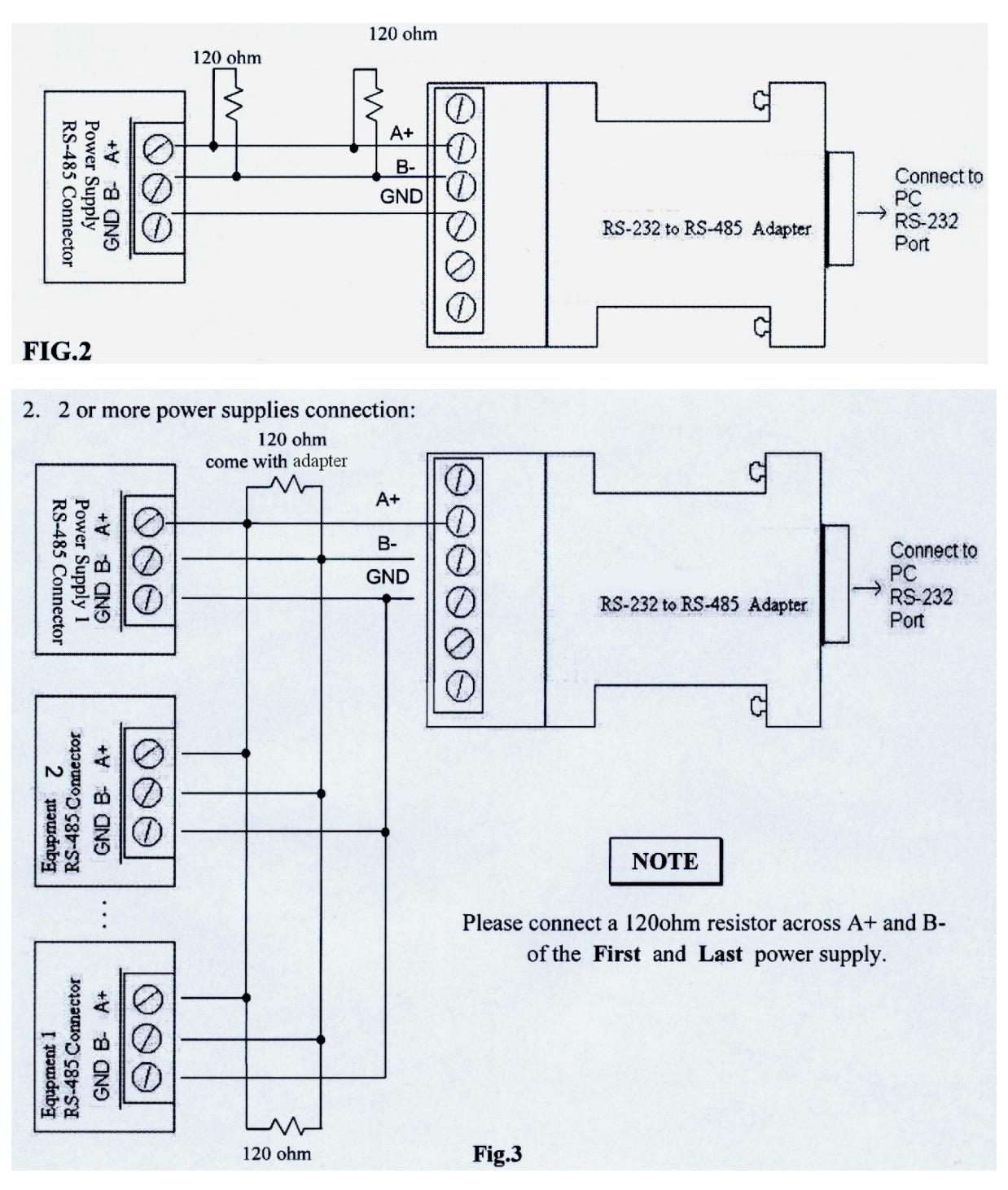

*This manual is according the latest technical knowing. Technical changings, which are in the interest of progress, reserved.* 

*We herewith confirm that the units are calibrated by the factory according to the specifications as per the technical specifications.* 

*We recommend to calibrate the unit again, after 1 year.* 

© **PeakTech®** 04/2012 / th/Ho.